# *USER'S MANUAL*

24 PoE

# FMX-24P

PLANEX COMMUNICATIONS INC.

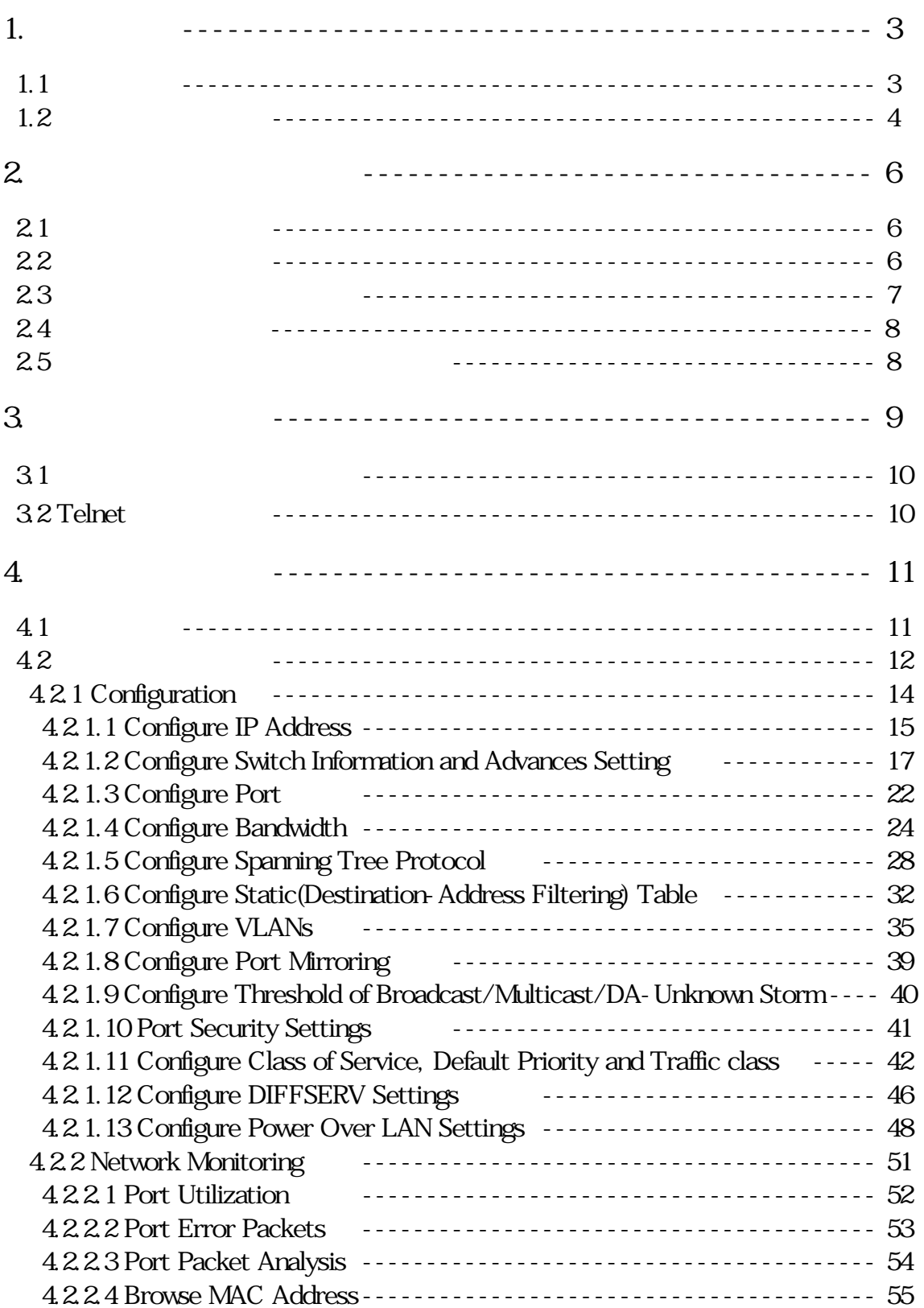

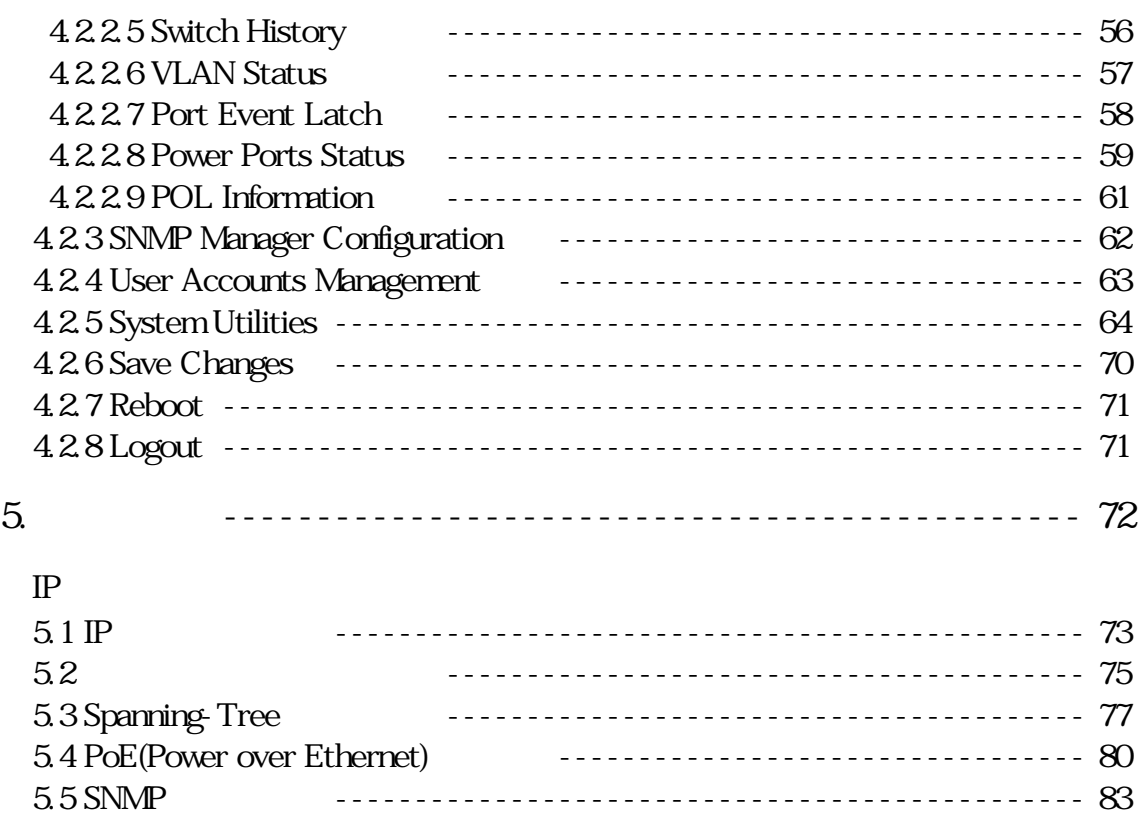

5.6 QoS の設定 ----------------------------------------------- 85

#### IEEE802.3af Power over Ethernet

#### IEEE802.3 10BASE-T, IEEE802.3u 100BASE-TX

Autonegotiation  $Auto MDI/MDI-X$  RJ-45 STP  $45$ 

IEEE802.1Q VLAN IEEE802.1 IEEE802.1d

SNMP, Telnet, RS-232C RMON **EXAMPLE** 

 $\text{IEEE}$ 802.3af  $152\text{W}$ IEEE802.3 10BASE-T IEEE802.3u 100BASE-TX 10/100BASE-TX RJ-45 STP 24 Autonegotiation 10M/100M  $\triangle$ utoMDI/MDI-X  $\angle$ MAC 8000 MAC RESERVE 8Mbyte  $19$ **IEEE802 1QVLAN 255** IEEE $802 \frac{1}{Q}$   $1Q$ ToS CoS CoS ToS **IEEE802.1** TFTP MAC

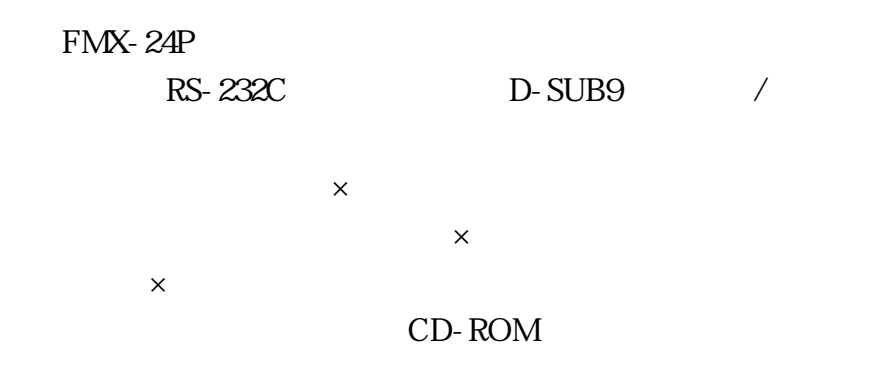

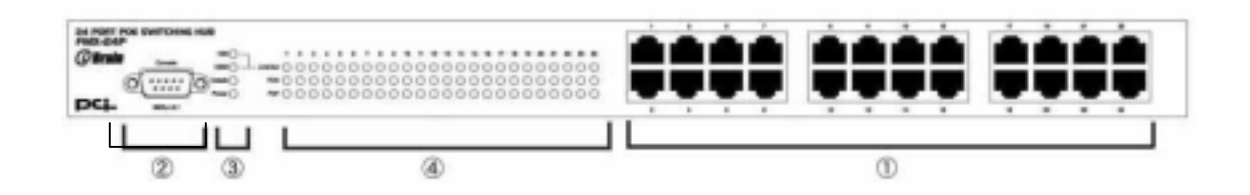

**RJ-45 STP**  $10BASE-T/100BASE-TX$  RJ-45

FMX-24P D-SUB9 RS-232C

#### LED

System LED

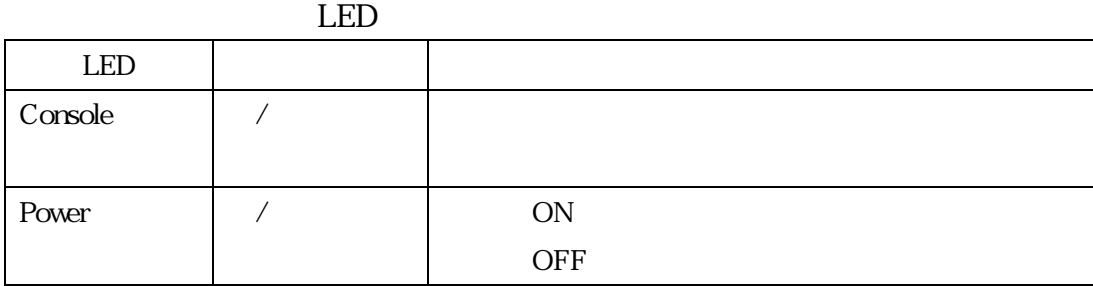

#### Port LED

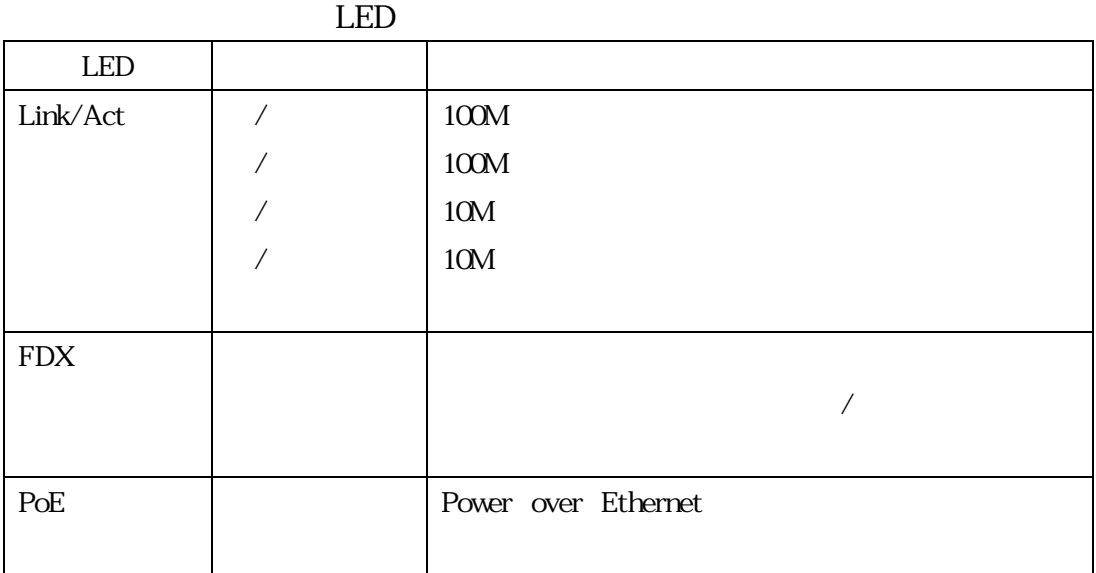

FMX-24P

Console RS-232C

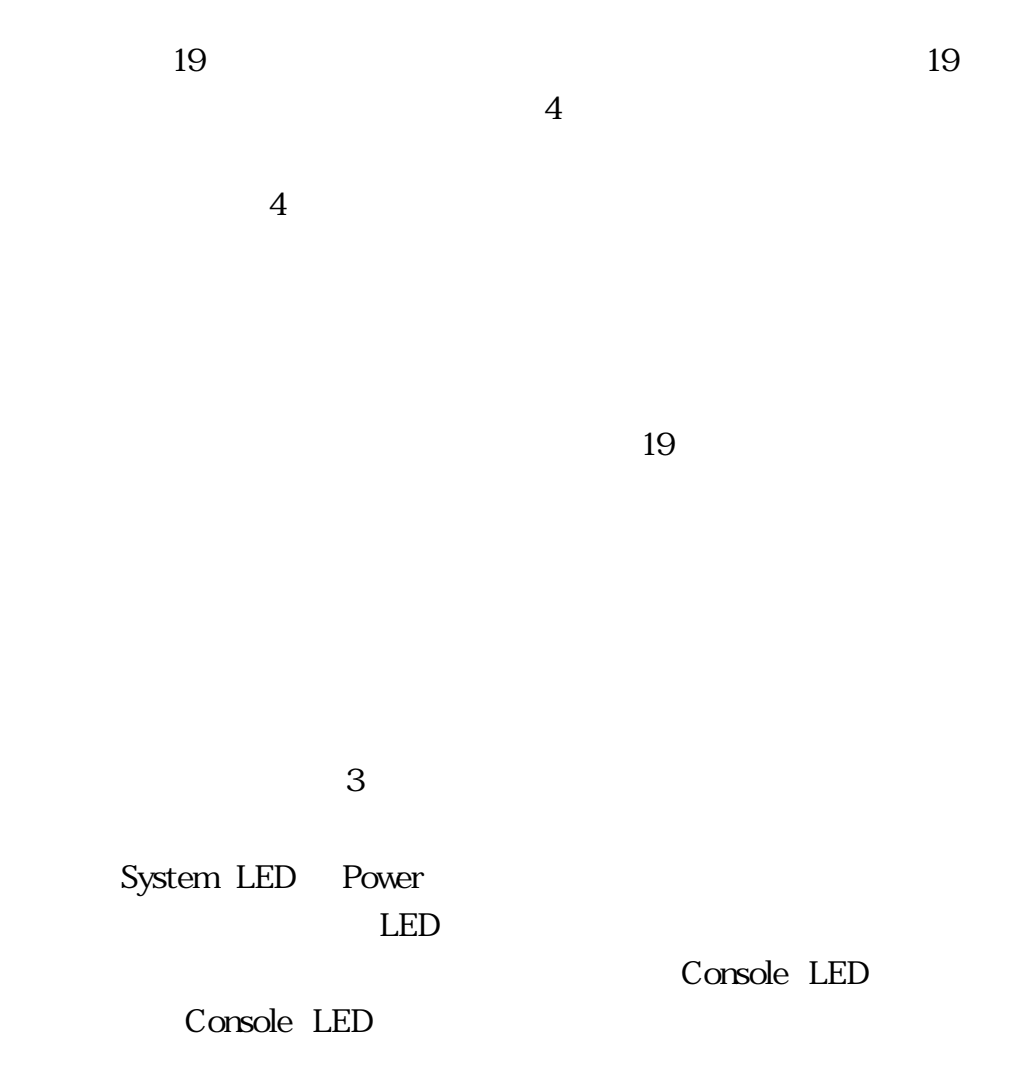

 $\mathbb{P}$  $IP$ 

 $IP$ 

 $\text{LAN}$ 

 $LAN$ 

AutoMDI/MDI-X LAN

LAN LAN  $\blacksquare$ 

Autonegotiation

Autonegotiation

FMX-24P SNMP  $SNNP$  $\Gamma$ elnet  $\Gamma$ elnet  $\Gamma$ elnet  $\Gamma$  $SNNP$   $SNMP$ SNMP

SNMP **VLAN** 

 $VT-100$ 

Windows95/98/98SE/Me/2000/XP

\*) Mackintosh

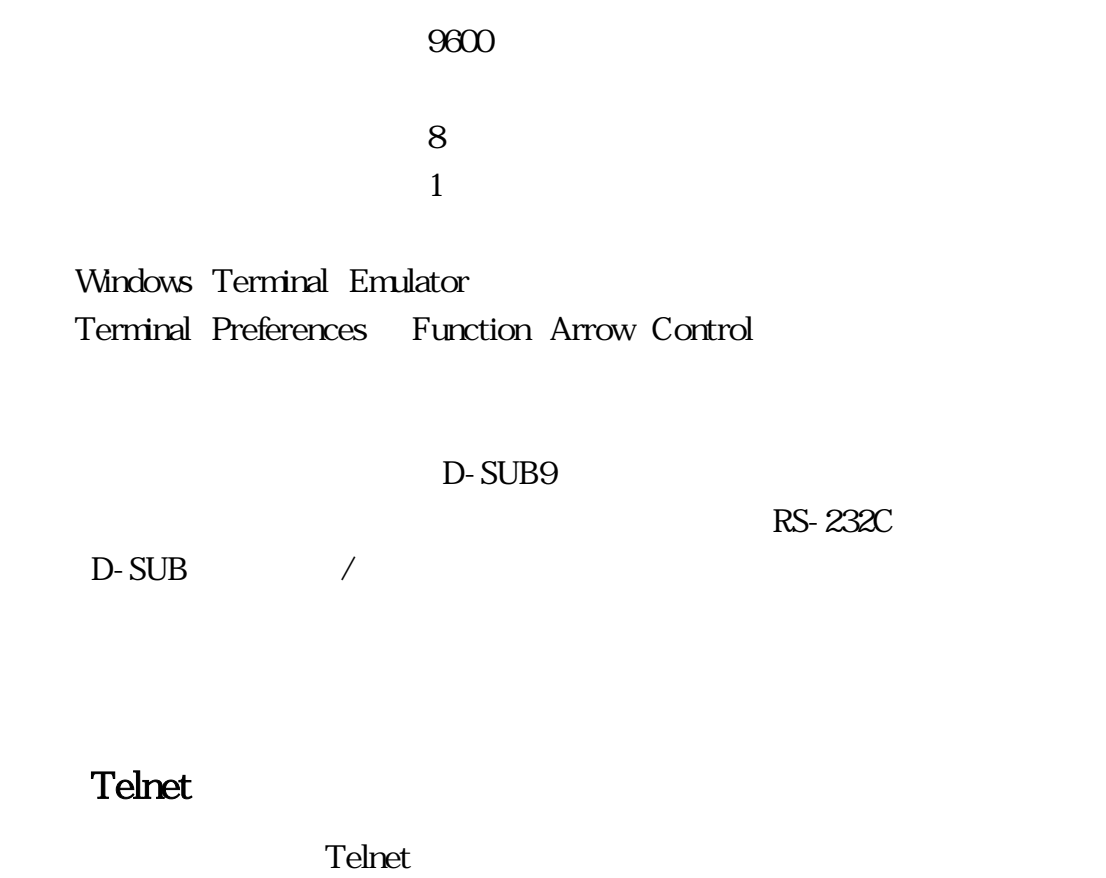

 $IP$  10,90,90,90/

Telnet

#### NV-RAM DRAM  $\mathsf{DRAM}$  brand  $\mathsf{DRAM}$

DRAM NV-RAM 内の内容は電源遮断後も記憶され、電源通電時に NV-RAM 内に記

DRAM

 $/$ 

NV-RAM

AFMA-24P\_9600 - ハイパーサービル<br>ファイル(D) 編集(D) 満示(D) 適宜(D) 転送(D) ヘルプ(D)  $\frac{1}{2}$ 미리 63 이번 배 ⋑ Ether26P Fast Ethernet Switch Console Management Username:<br>Password: Function:Enter case-sensitive username. Message:<br>CTRL+R = Refresh 1911 00026 ANSW 0600 E-10-1

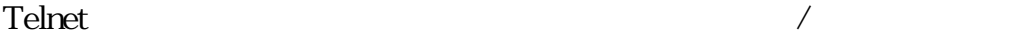

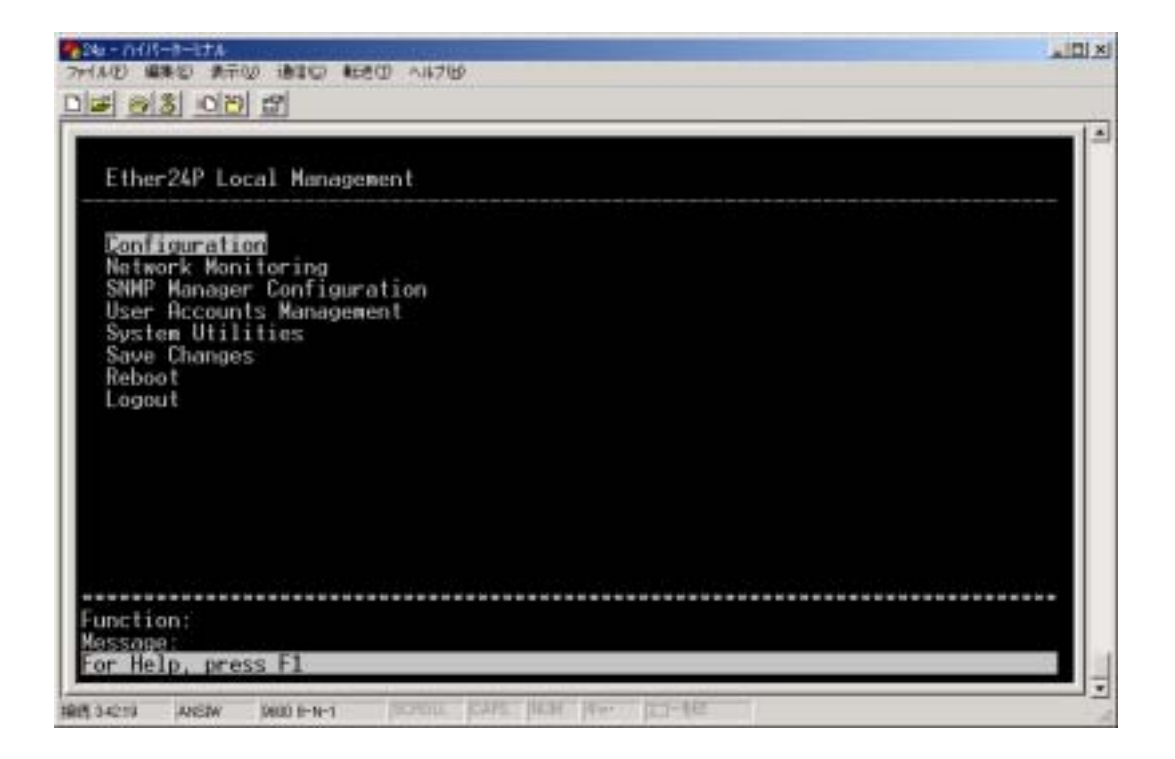

#### Root screen

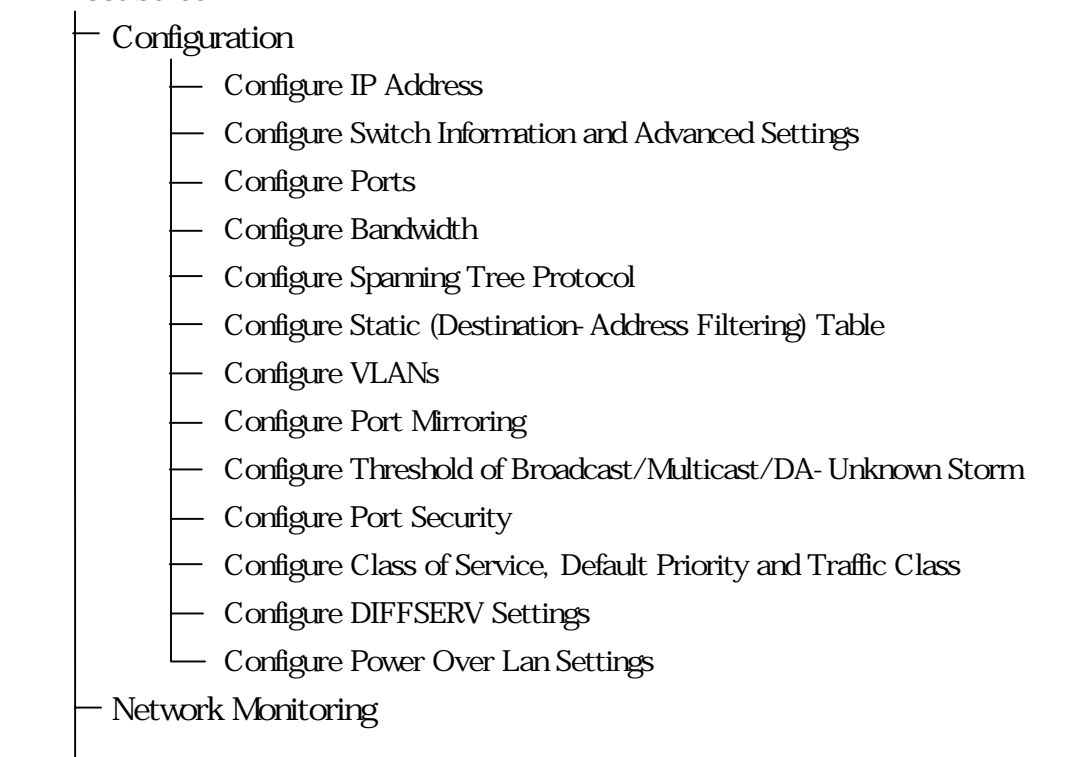

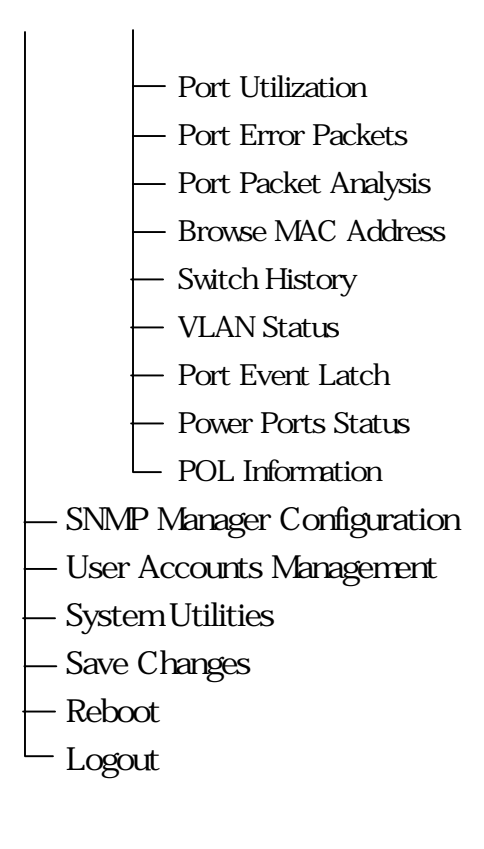

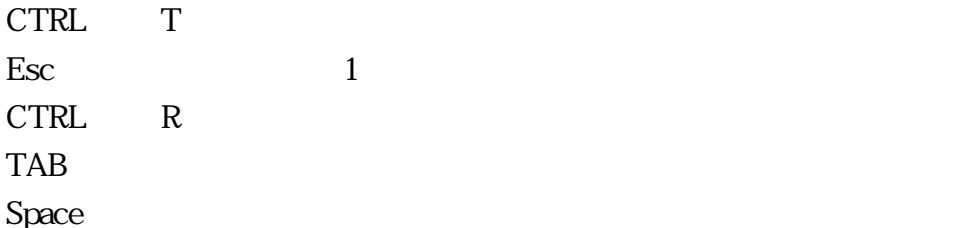

# **Configuration**

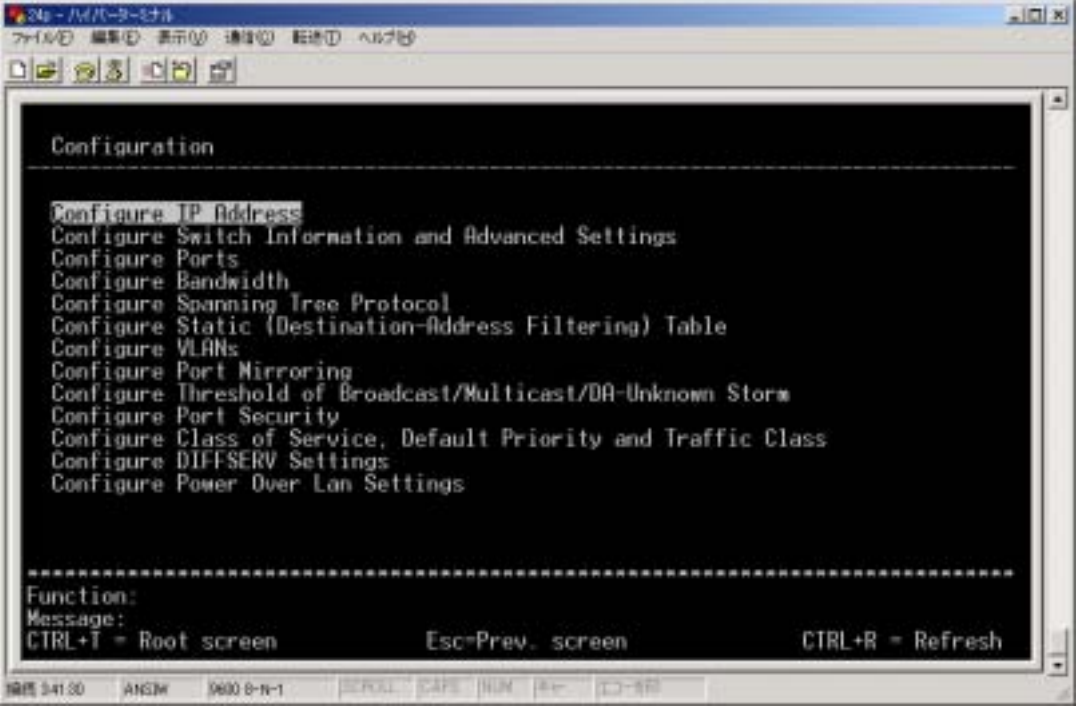

# Configure IP Address

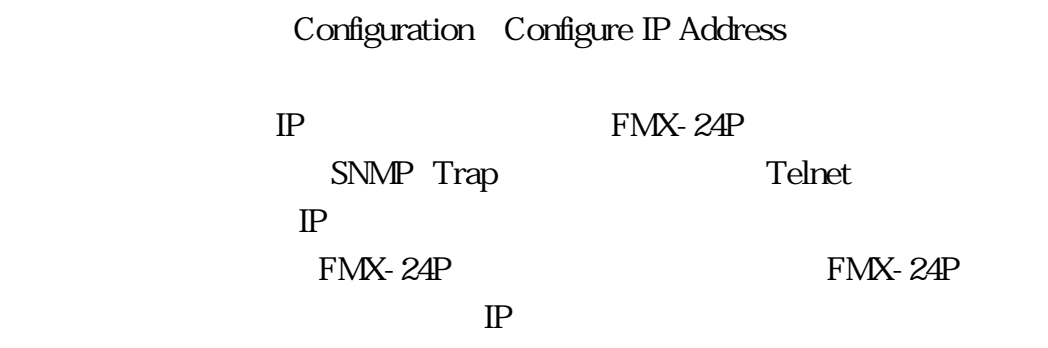

 $IP$ 

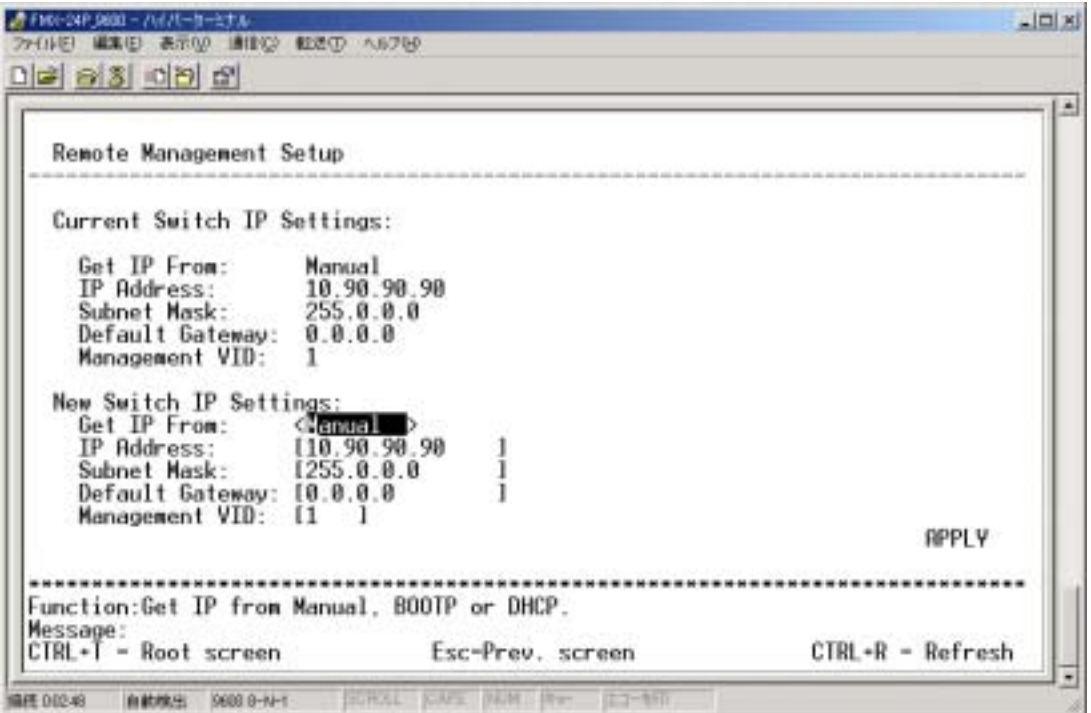

# Current Switch IP Settings:

FMX-24P

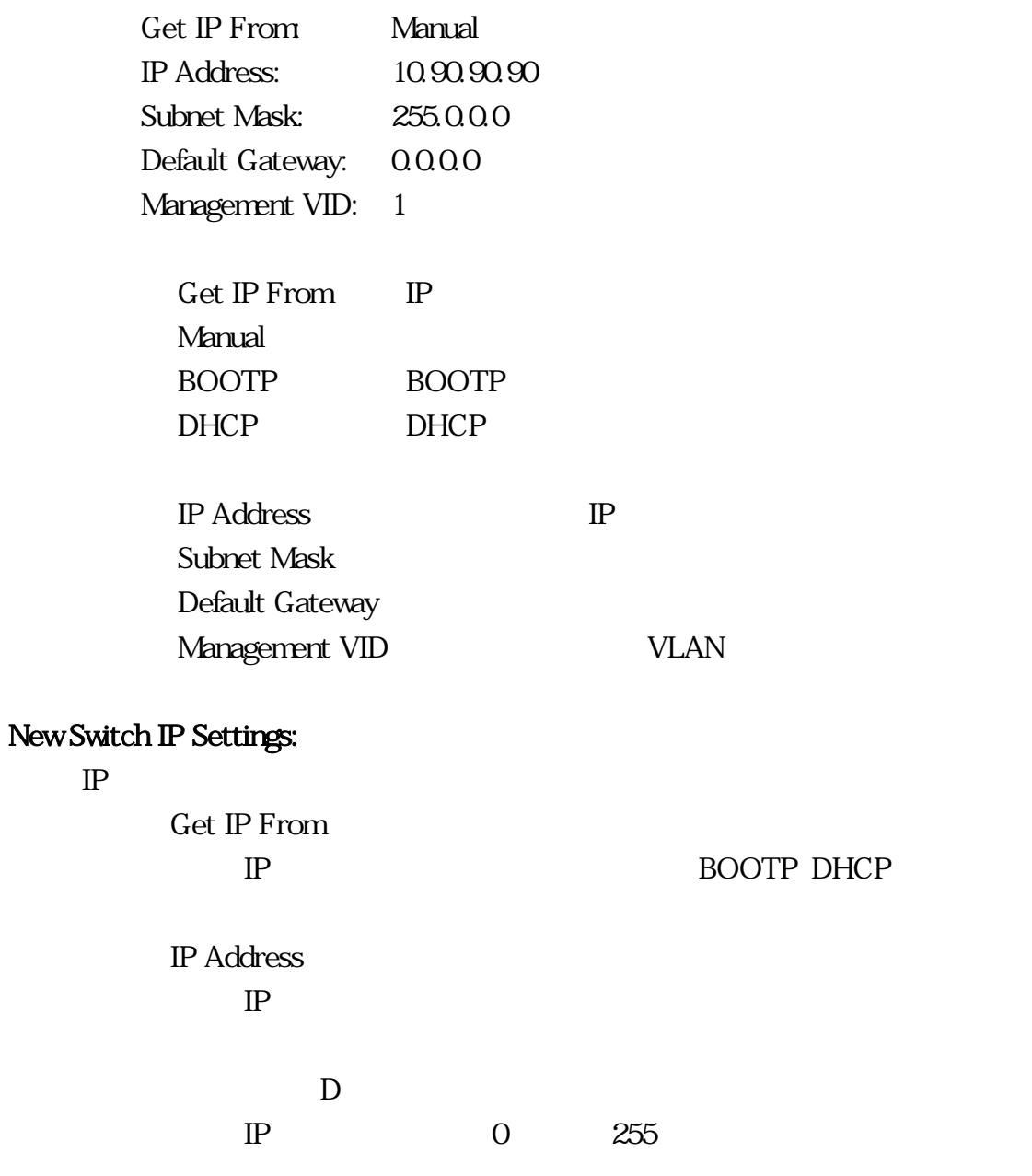

③ Subnet Mask

 $IP$  $255.0 \t0.0$ Default Gateway 0.000 Management VID VLAN-ID 1 VLAN **APPRLY** DRAM APPLY  $IP$ 

 $IP$ 

### 4.2.1.2 Configure Switch Information and Advanced Settings

Configuration Configure Switch Information and

Advanced Settings

 $\overline{a}$ 

Switch Informatn

 $SNNP$ 

Configure Advanced Switch Features  $MA$ 

#### Switch Information:

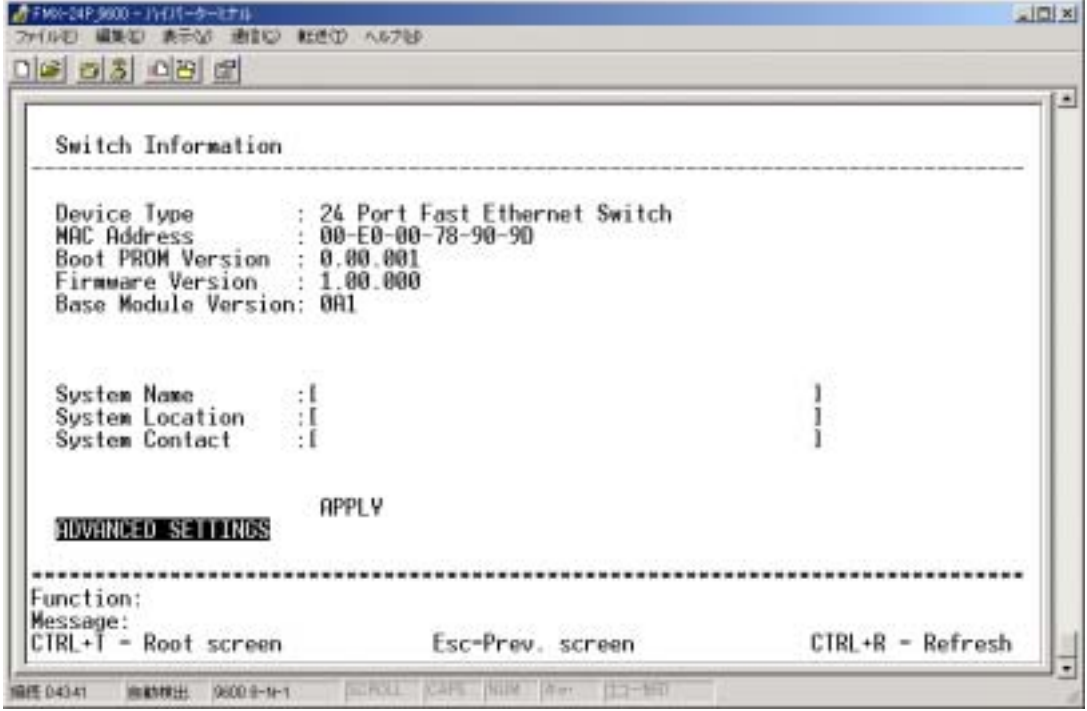

Device Type

MAC Address MAC Boot PROM Version

Firmware Version

Base Module Version

System Name

 $256$ 

System Location

 $256$ 

System Contact

 $256$ 

**APPLY** 

DRAM APPLY

⑩ ADVANCED SETTINGS

#### Configure Advanced Switch Features:

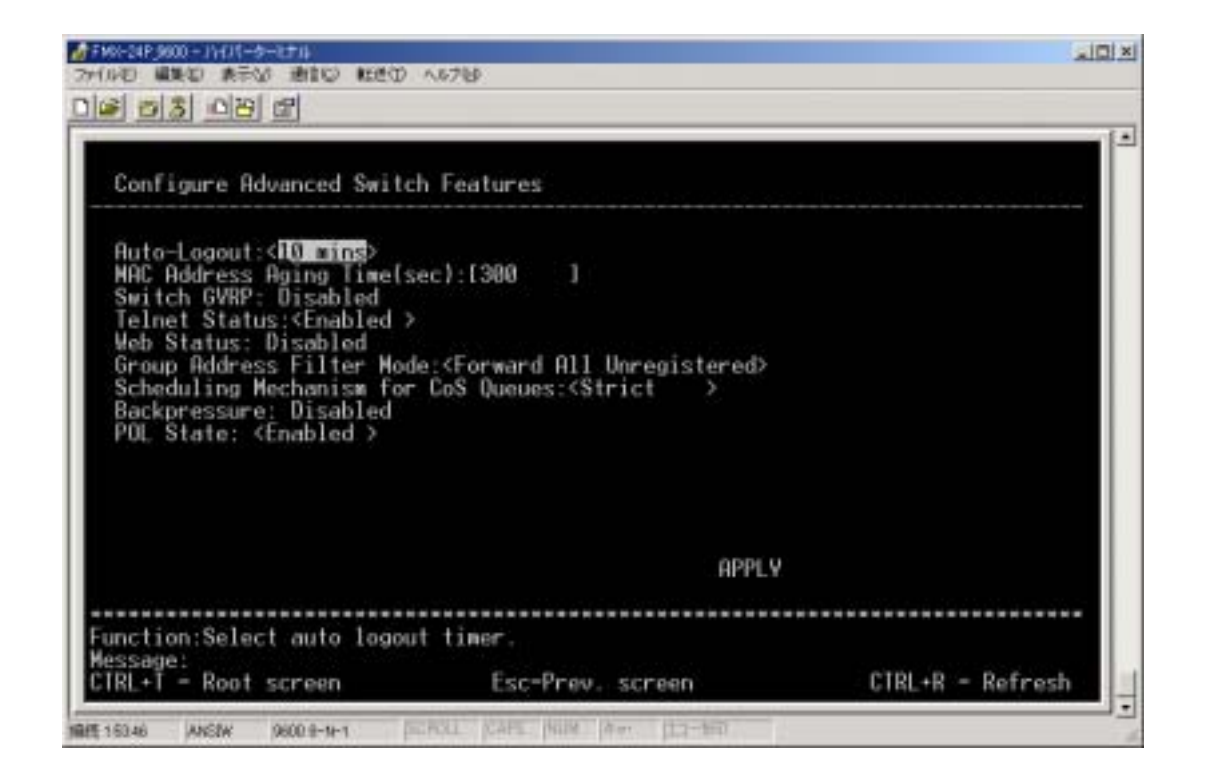

Auto-Logout

#### 2mins, 5mins, 10mins, 15mins, Never 10mins

MAC Address Aging Time(sec):  $MAC$ 10-100000

 $300$ sec

③ Switch GVRP

④ Telnet Status TELNET

ENABLED,

Web Status

⑥ Group Address Filter Mode

Forward All Unregistered Filter All Unregistered Forward All

Forward All Unregistered Scheduling Mechanism for CoS Queues  $\cos$ Strict RoundRobin Strict  $IP$  Strict  $\blacksquare$ 

**Backpressure** 

POL State

# Configure Ports

### Configuration Configure Ports

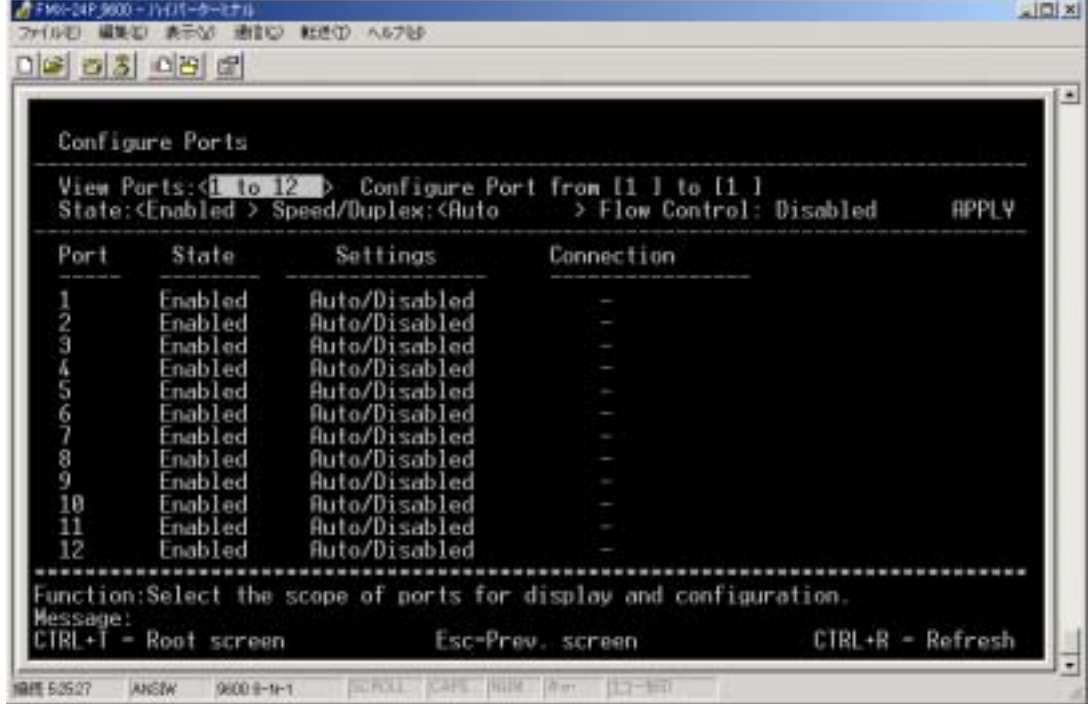

1) View Ports

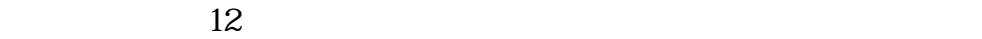

 $1 \text{ to } 12$   $13 \text{ to } 24$   $2$ 

2) Configure Port From

View Ports

- 3) State
- 4) Speed/Duplex

Auto 100M/Full 100M/Half 10M/Full 10M/Half

 $\overline{\mathrm{Aut}}\mathrm{o}$ 

Port LED

# AutoMDI/MDI-X

- 5) Flow Control
- 6) APPLY

#### DRAM APPLY

 $\sqrt{2}$ 

リンクがしていないポートに関していないポートに関していないポートに関しては「-」

- 1) Port
- 2) State
- 3) Settings

/Disabled

4) Connection

FDX

## Configure Bandwidth

### Configuration Configure Bandwidth

 $\overline{2}$  2  $\overline{2}$  2  $\overline{2}$  2

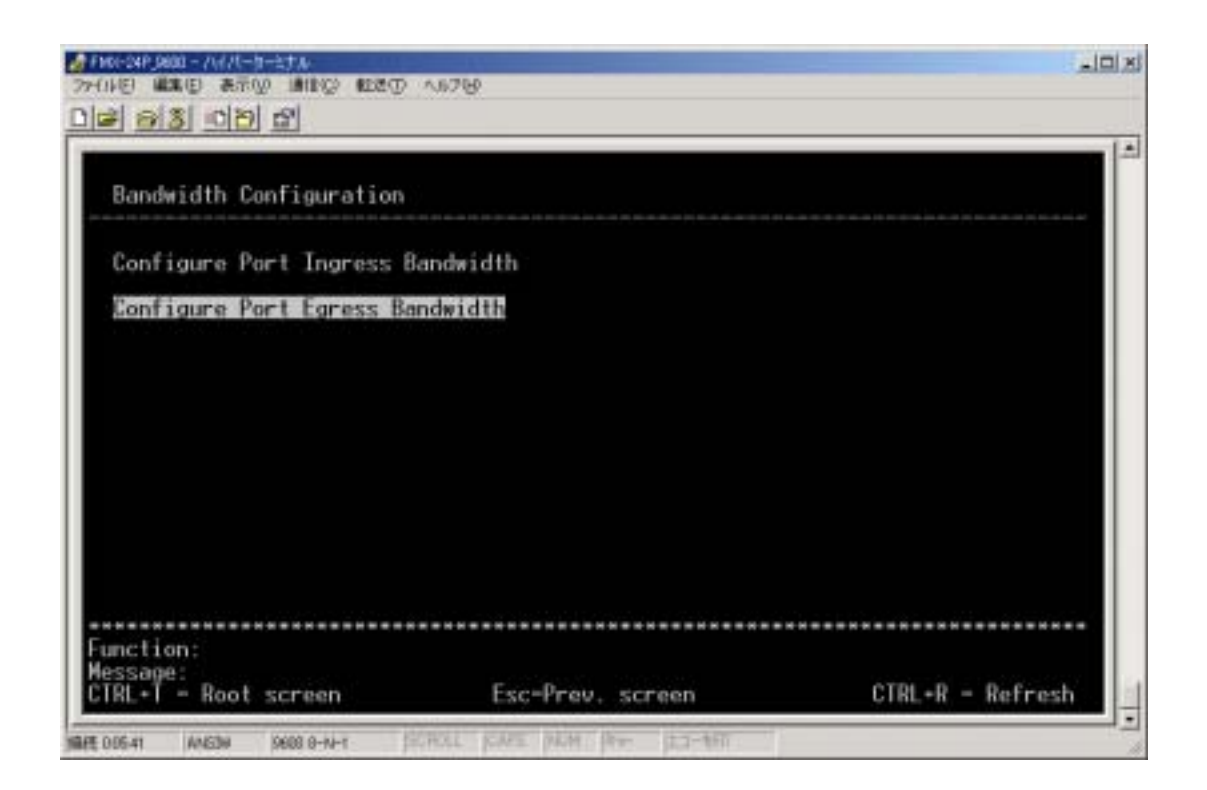

- 1) Configure Port Ingress Bandwidth
- 2) Configure Port Egress Bandwidth

# Configure Port Ingress Bandwidth:

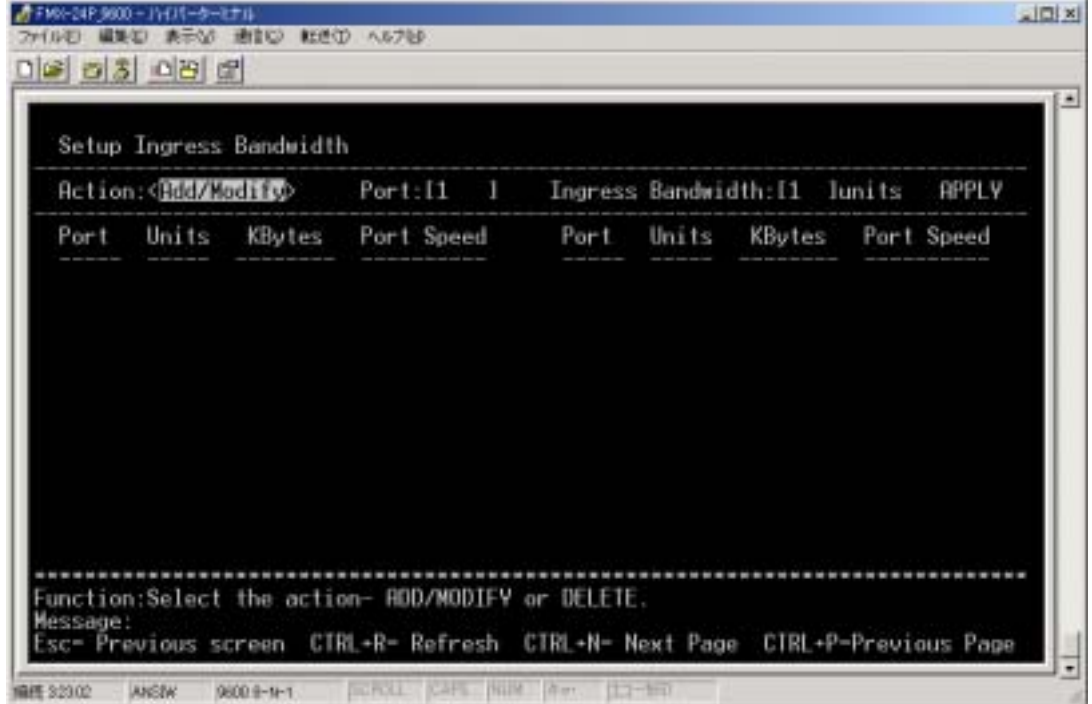

#### 1) Action

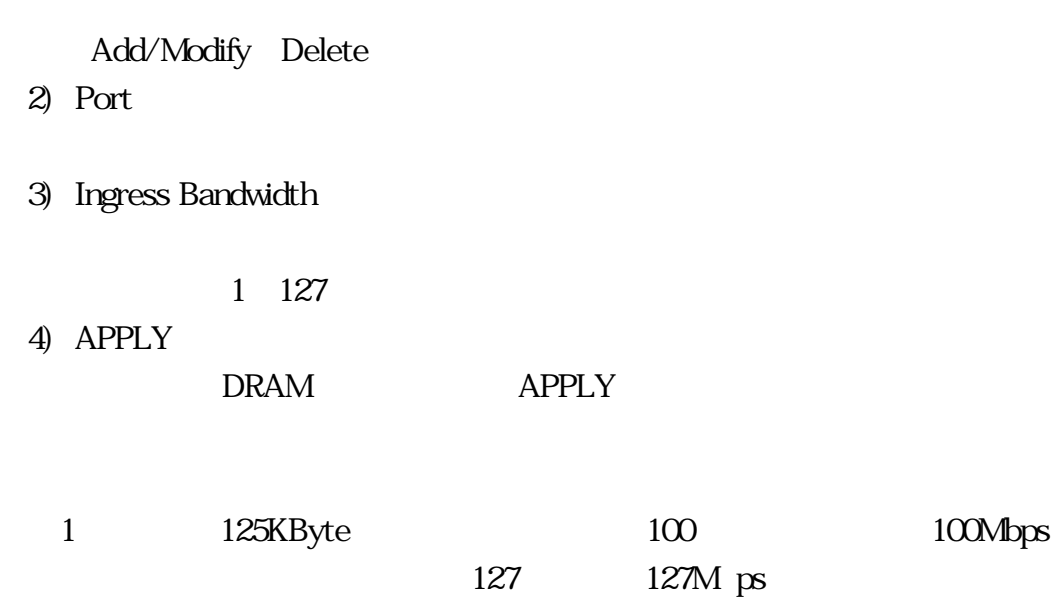

#### ) Port1  $5$

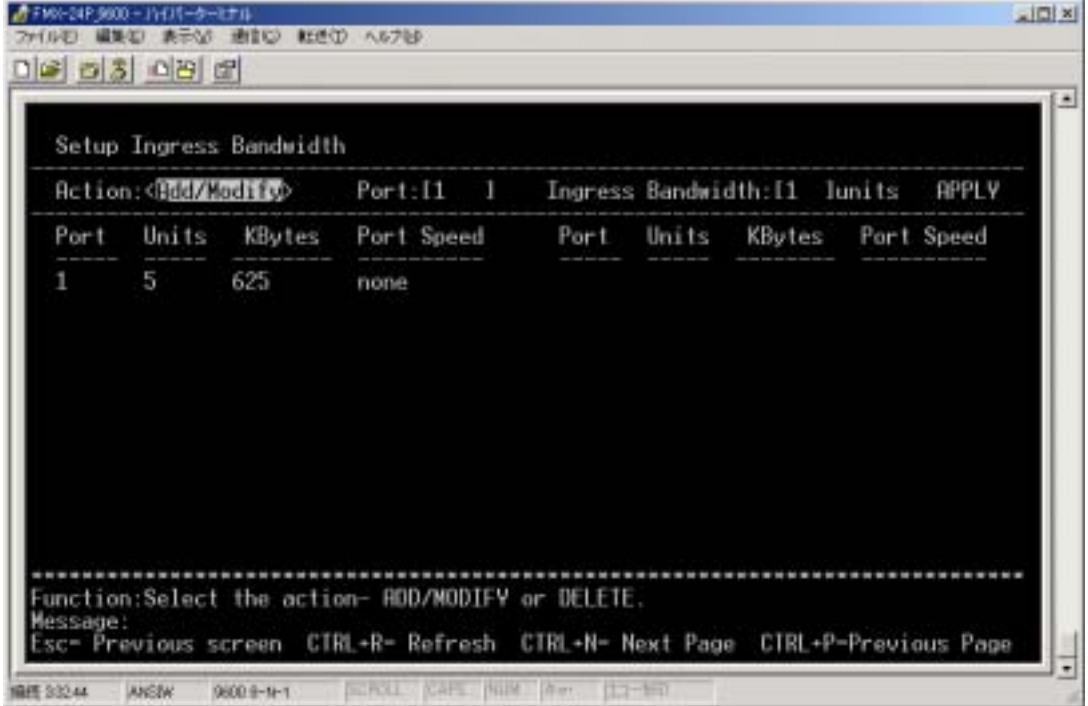

- 1) Port
- 2) Units
- 3) KB tes

KB te

4) Port Speed

ーンの<br>
1999年 - アンクサイトの<br>
1999年 - アンクサイトの<br>
1999年 - アンクサイトの<br>
1999年 - アンクサイトの<br>
1999年 - アンクサイトの<br>
1999年 - アンクサイトの<br>
1999年 - アンクサイトの<br>
1999年 - アンケートの

### Configure Port Egress Bandwidth:

Configure Port Ingress Bandwidth

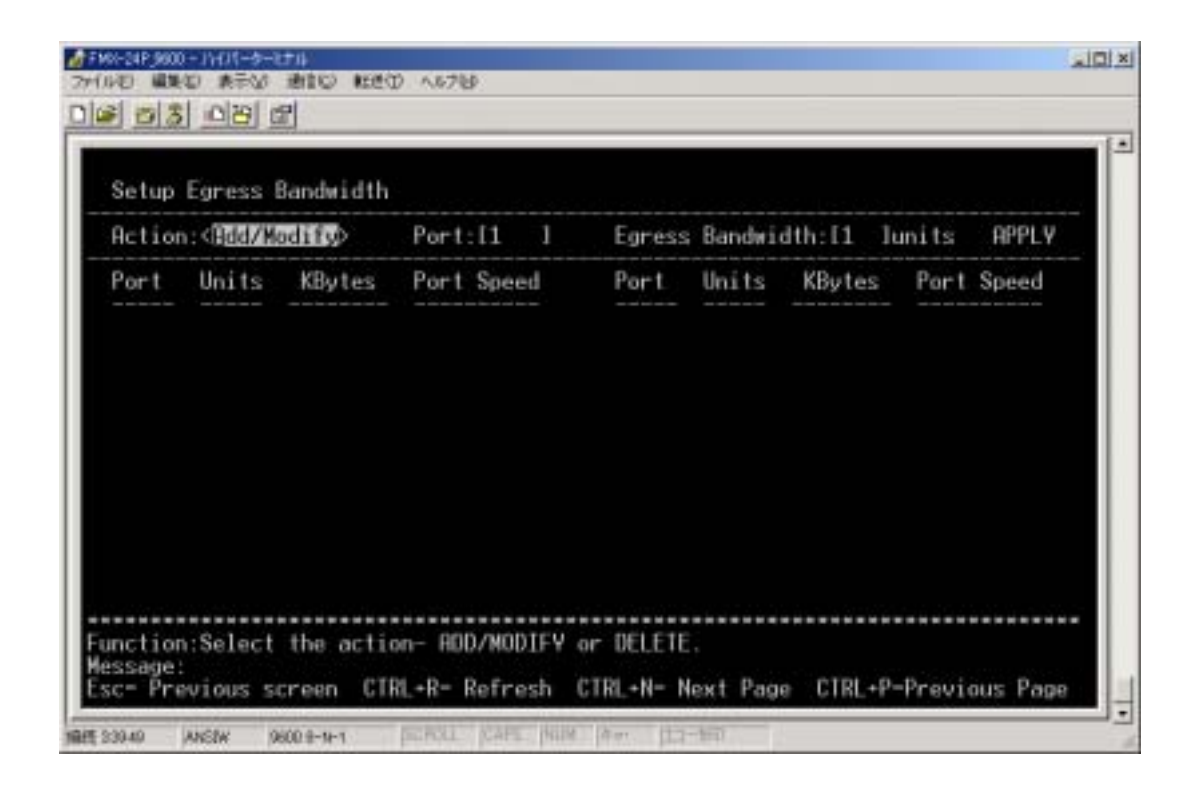

5) Action

Add/Modify Delete

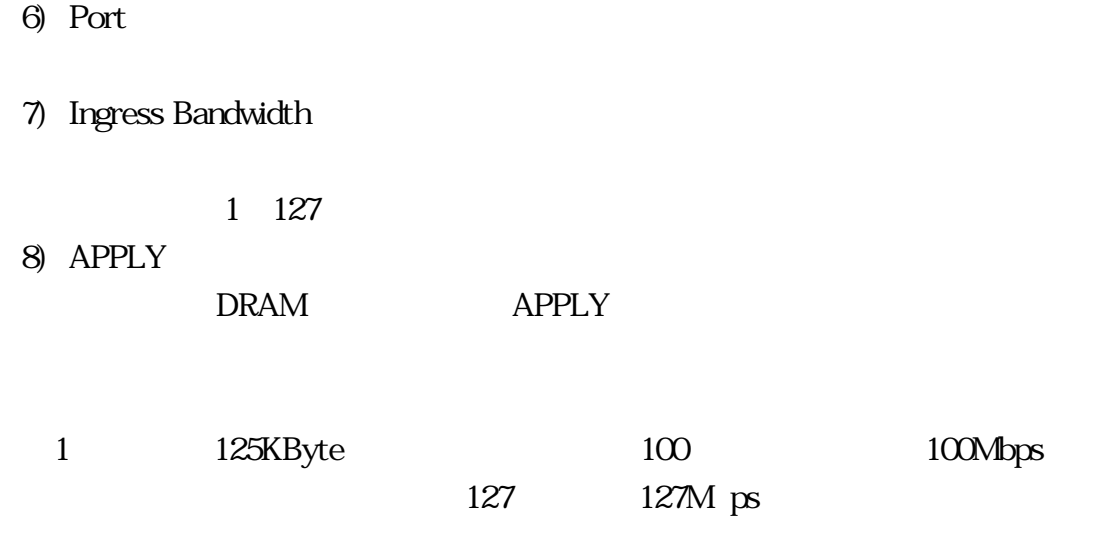

# 4.2.1.5 Configure Spanning Tree Protocol

Configuration Configure Spanning Tree Protocol

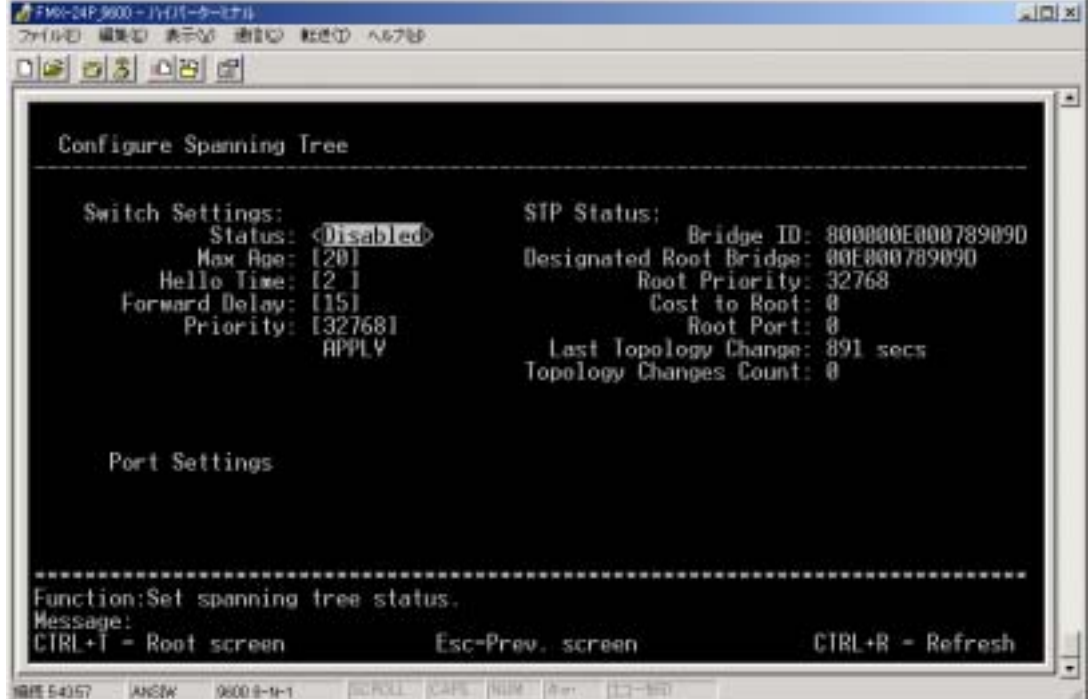

1) Status

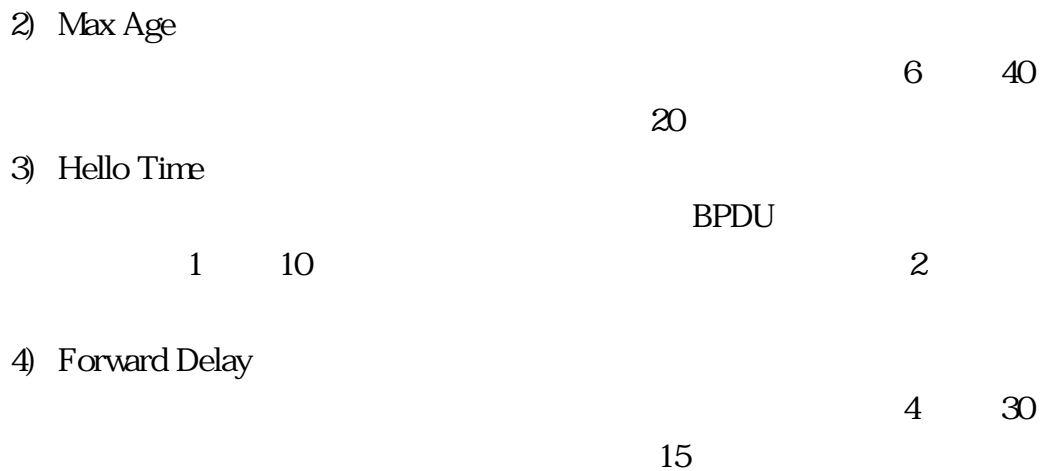

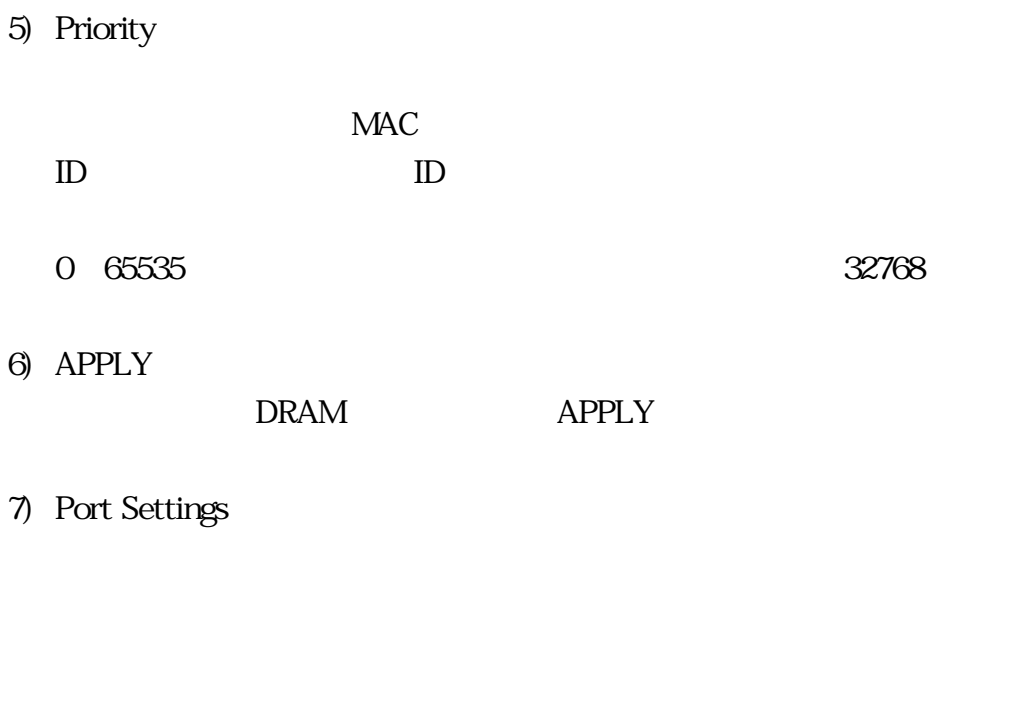

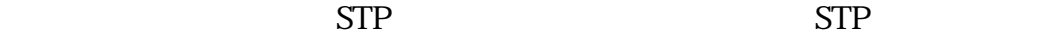

 $\text{IEEE}$  7

 $STP$ 

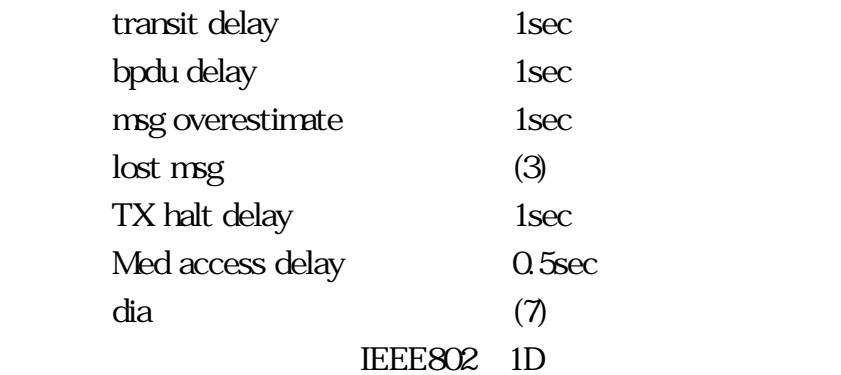

### Port Settings:

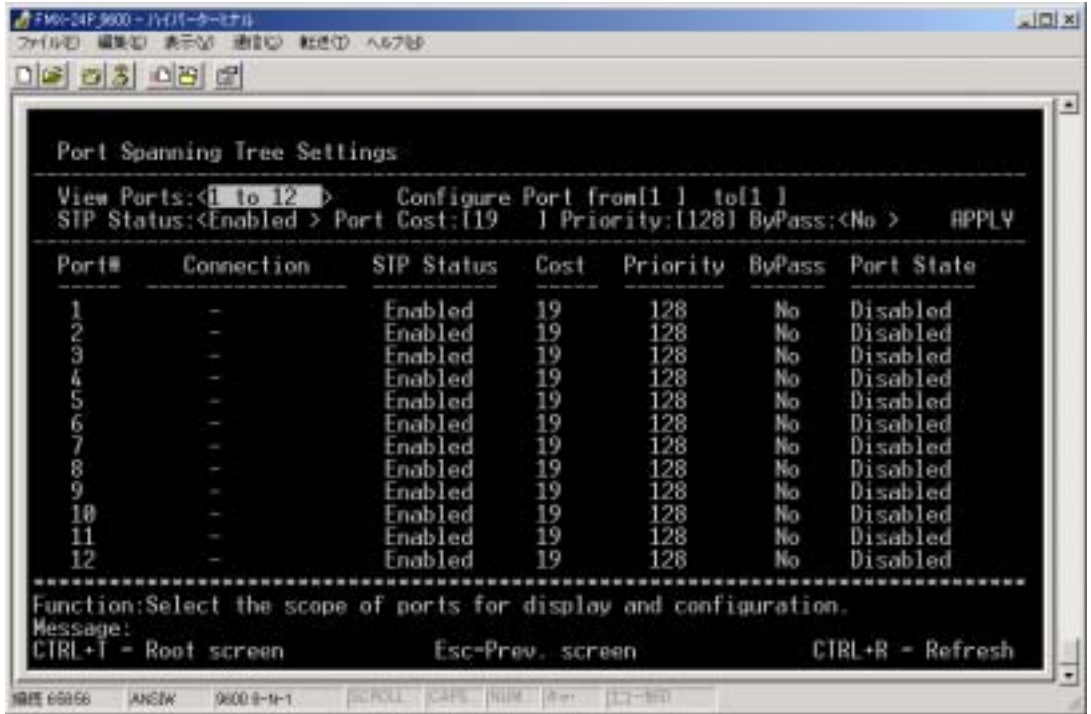

1) View Ports

 $12$ 

1 to 12 13 to 24

- 2) Configure Port from
- 3) STP Status
- 4) Cost

 $19$ 

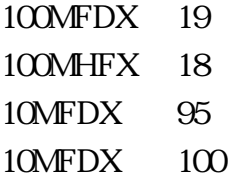

5) Port Priority

0  $255$ 

 $128$ 

6) ByPass

ByPass

- 1) Port#
- 2) Connection
- 3) STP Stetas
- 4) COST
- 5) Priority
- 6) ByPass
- 7) Port States
- **Disabled**

Listening

Listening

Learning

Learning

**Forwarding** 

**Blocking** 

 $|X|$ 

# 4.2.1.6 Configure Static (Destination-Address Filtering) Table

Configuration Configure Static (Destination-Address Filtering) Table」を選択すると以下の画面を表示します。ここでは MAC アドレ

**MAC** *MAC* 

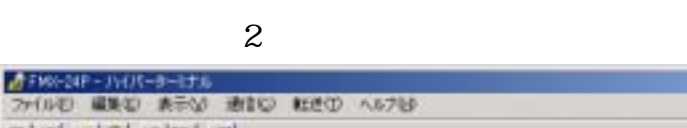

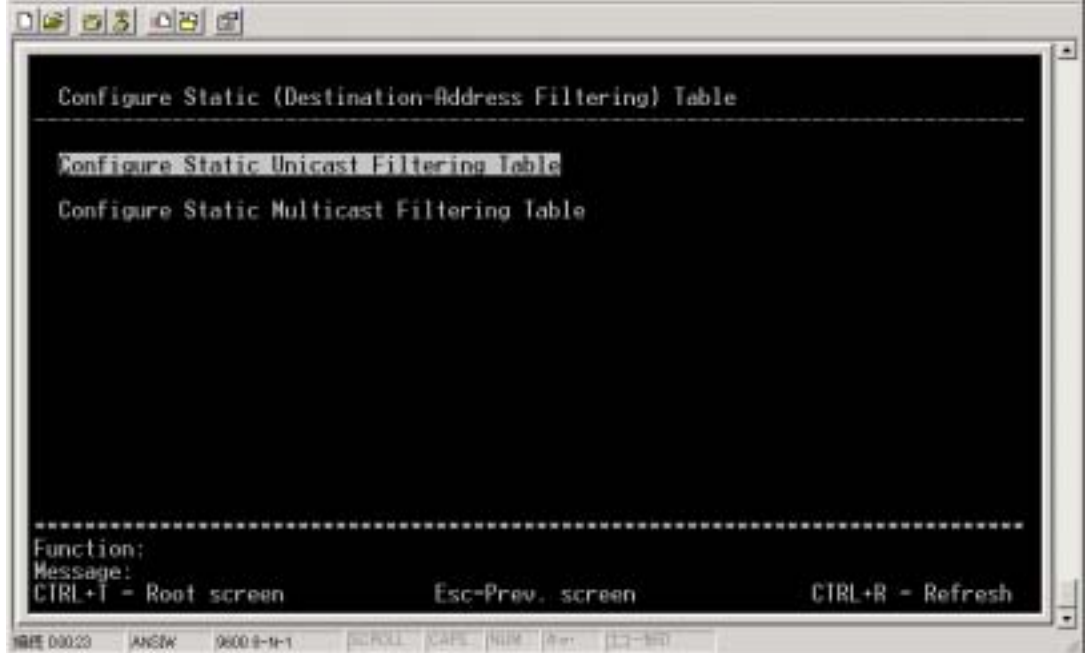

1) Configure Static Unicast Filtering Table

 $MAC$ 

2) Configure Static Multicast Filtering Table

#### Setup Unicast Filtering Table

**EXALUST MAC** THE STREET STREET STREET STREET STREET STREET STREET STREET STREET STREET STREET STREET STREET STREET STREET STREET STREET STREET STREET STREET STREET STREET STREET STREET STREET STREET STREET STREET STREET S

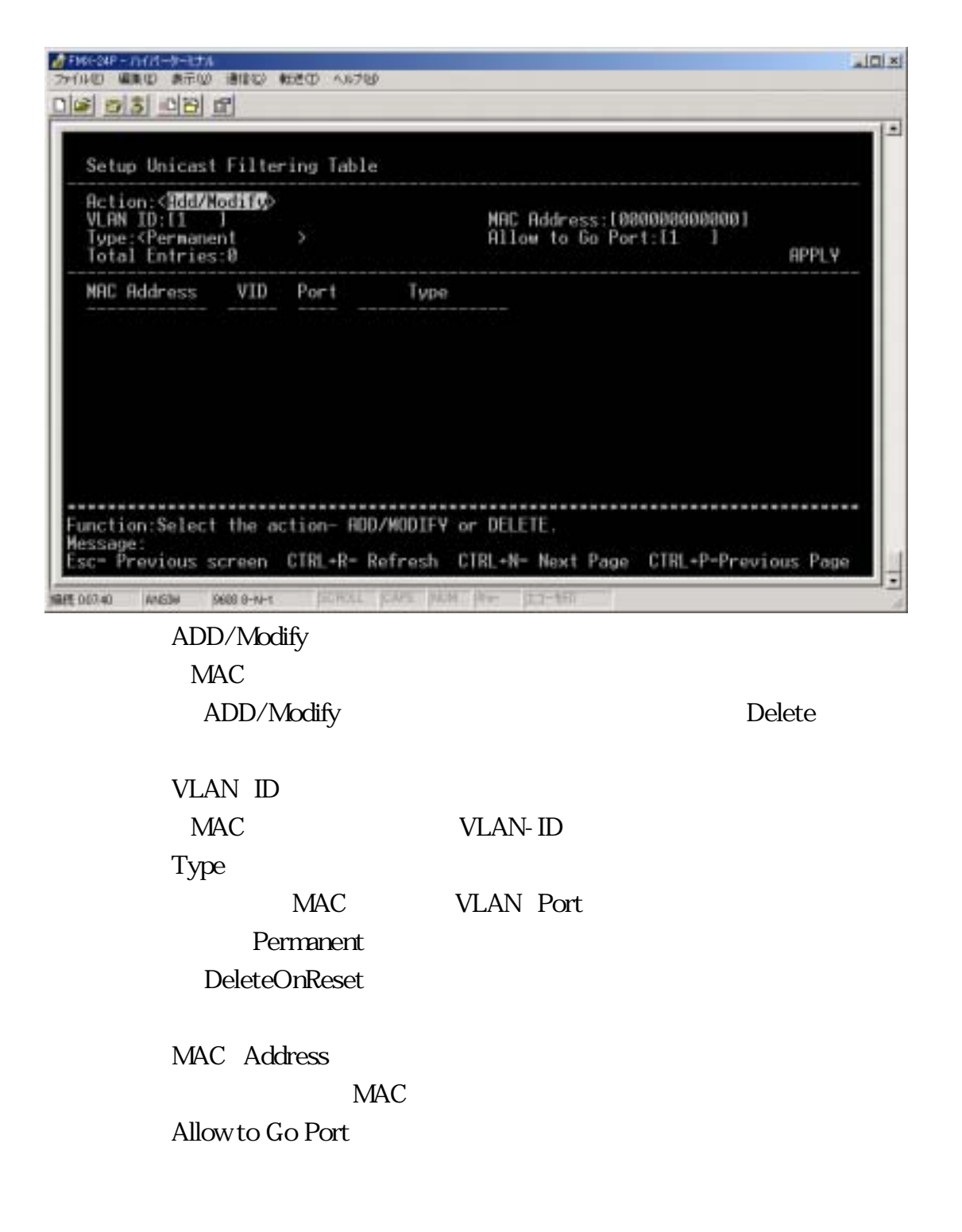

#### 6) APPLY

#### DRAM APPLY

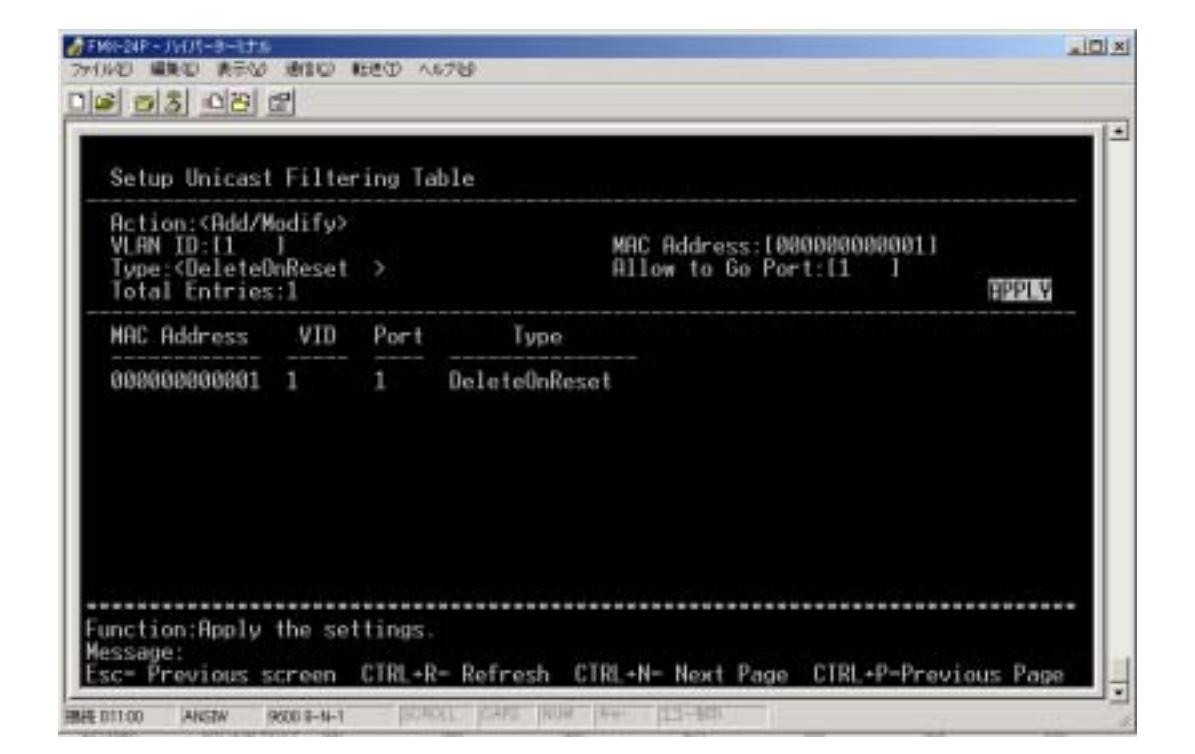

- 1) Total Entries:
- 2) MAC Address
	- MAC
- 3) VID
	- VLAN-ID
- 4) Port
- Port.
- 5) Type

#### Configure Static Multicast Filtering Table

 $MAC$   $MAC$ 

Configure Static Unicast Filtering Table

# Configure VLANs

Configuration Configure VLAN VLAN SERIES USING THE VIOLENCE STATES

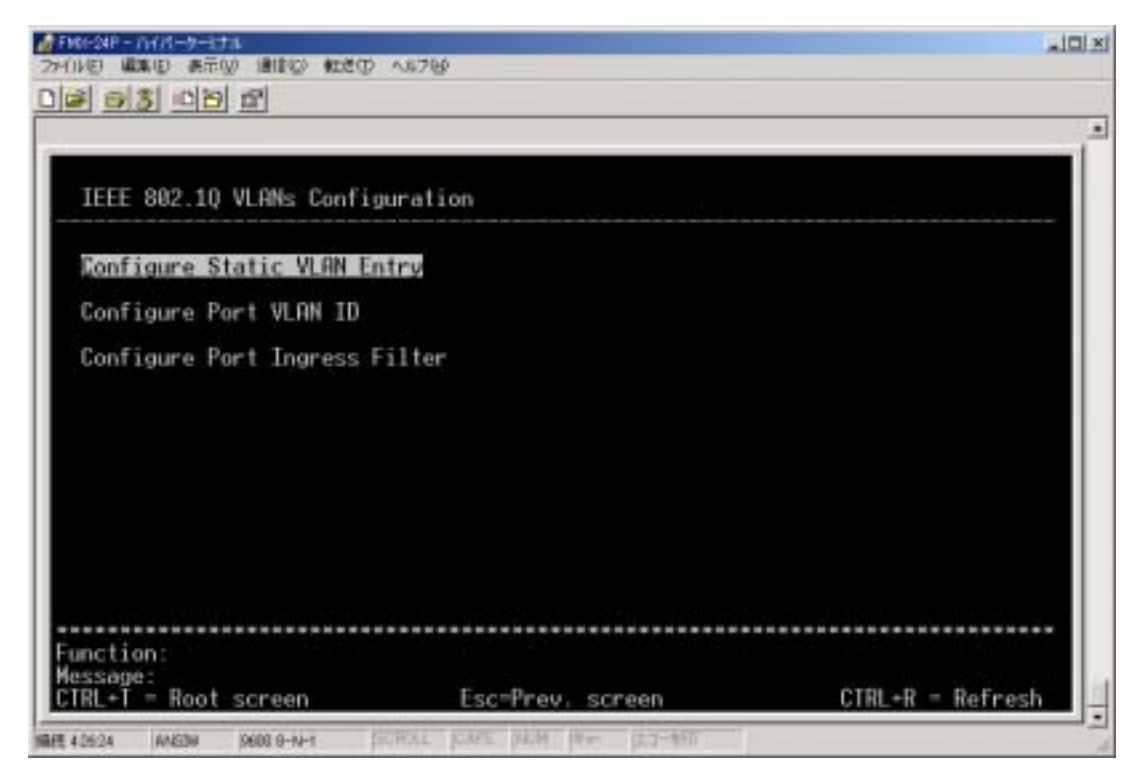

- 1) Configure Static VLAN Entry VLAN **VLAN**
- 2) Configure Port VLAN ID Port-VLAN-ID
## 3) Configure Port Ingress Filter Ingress Filter

# Configure Static VLAN Entry

VLAN **VLAN** 

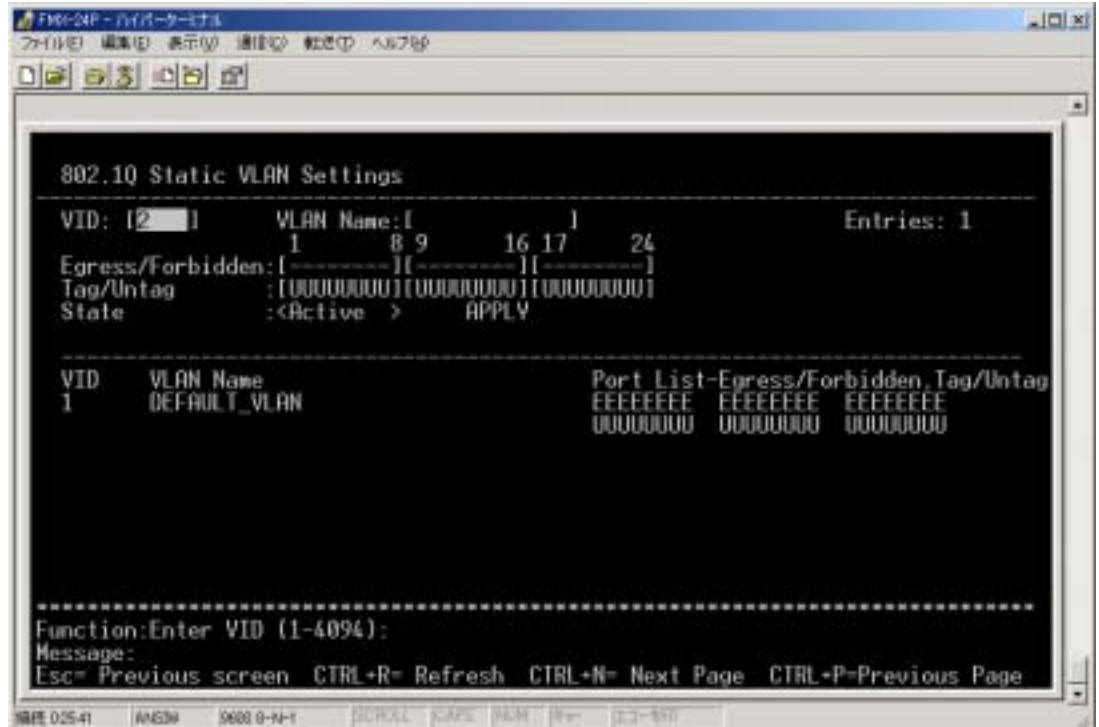

1) VID

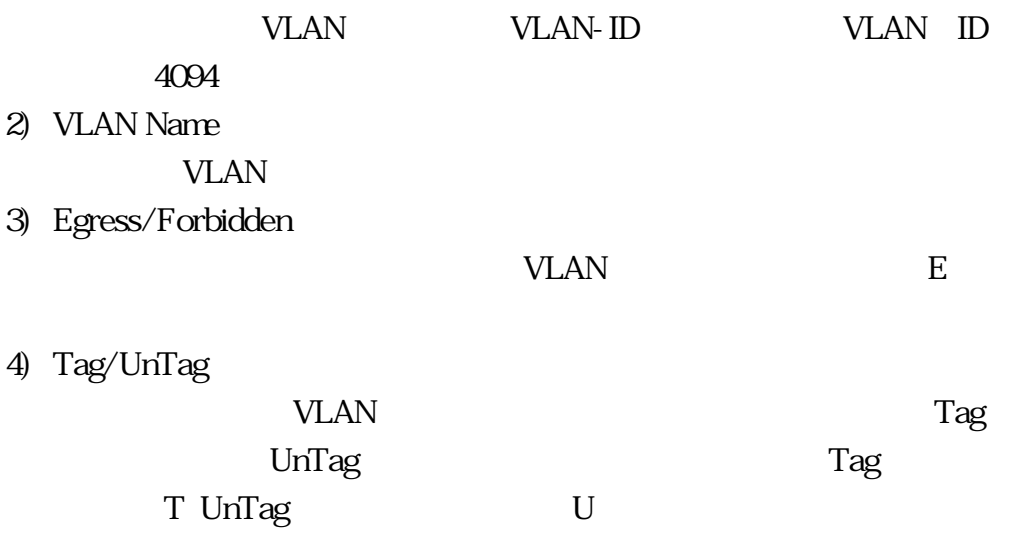

5) State VLAN 6) APPLY

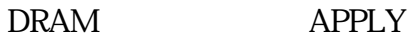

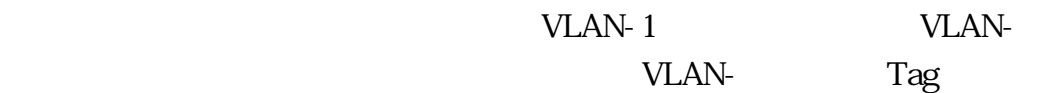

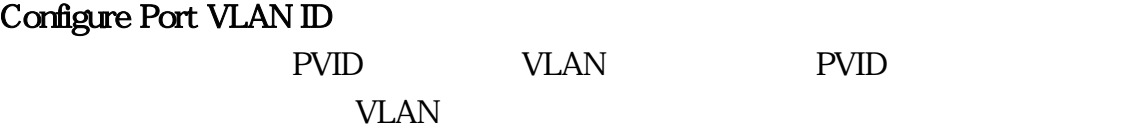

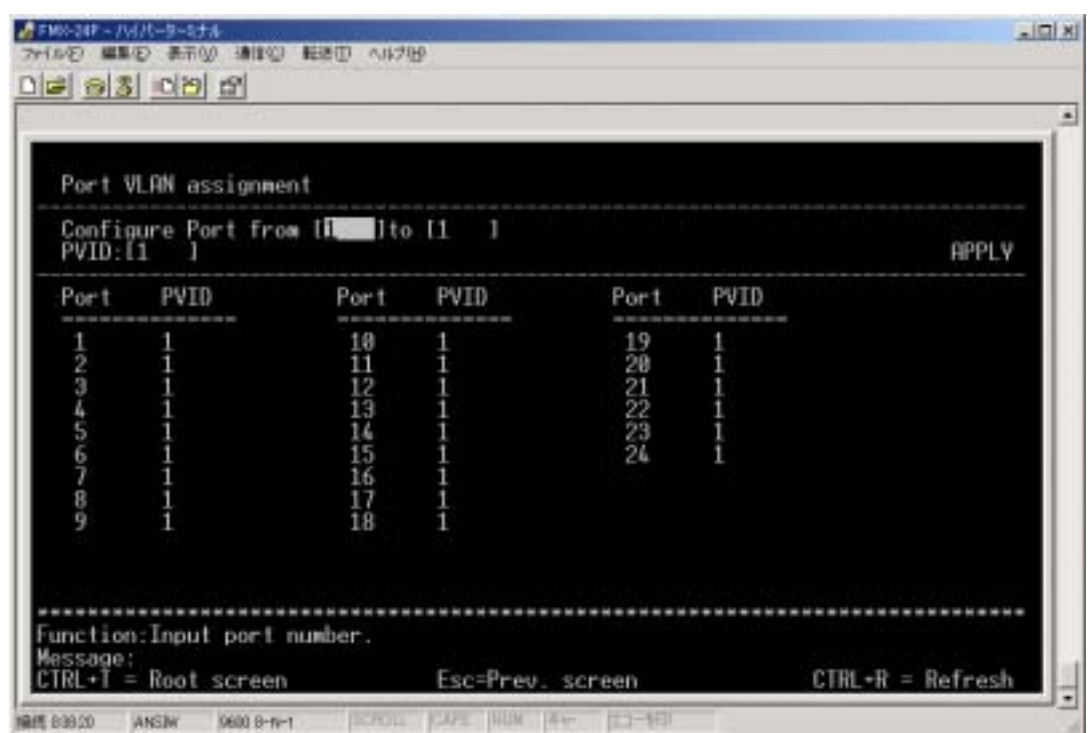

- 1) Configure Port from
- 2) PVID

ート<br> **Configure Port from** PVID

### DRAM APPLY

### Configure Port Ingress Filter

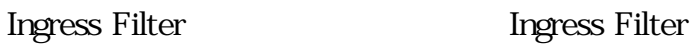

UnTag

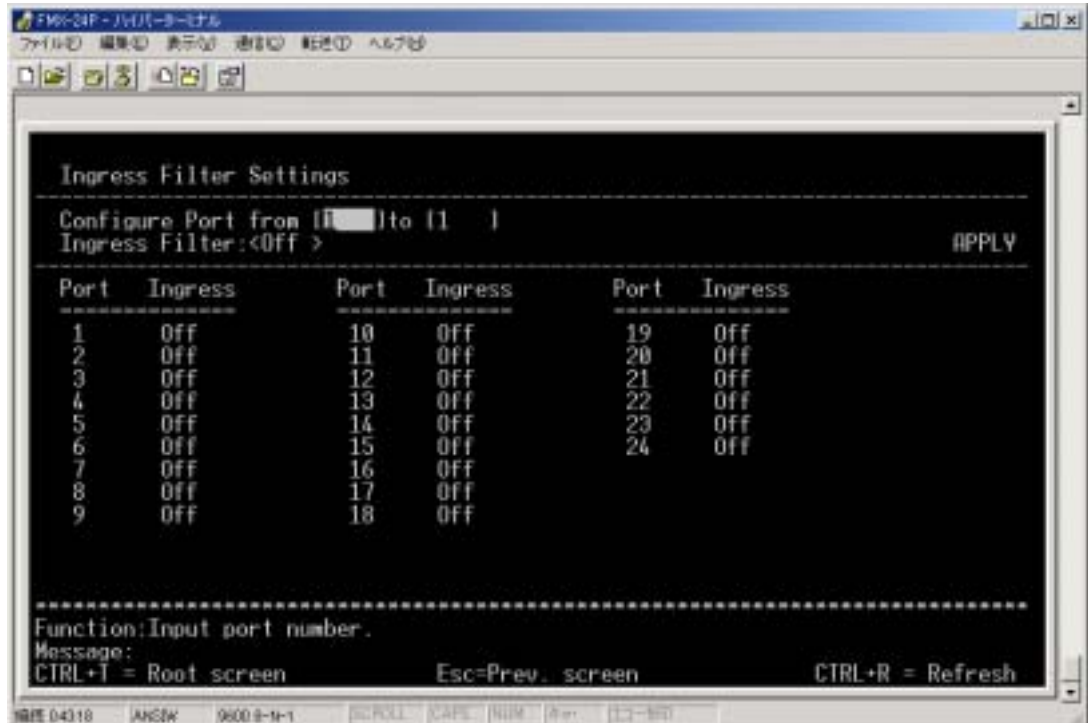

- 1) Configure Port from
- 2) Ingress Filter **Configure Port from** Ingress Filter

3) APPLY

### *FMX-24P USER'S MANUAL*

# Configure Port Mirroring

Configuration Configre Port Mirroring

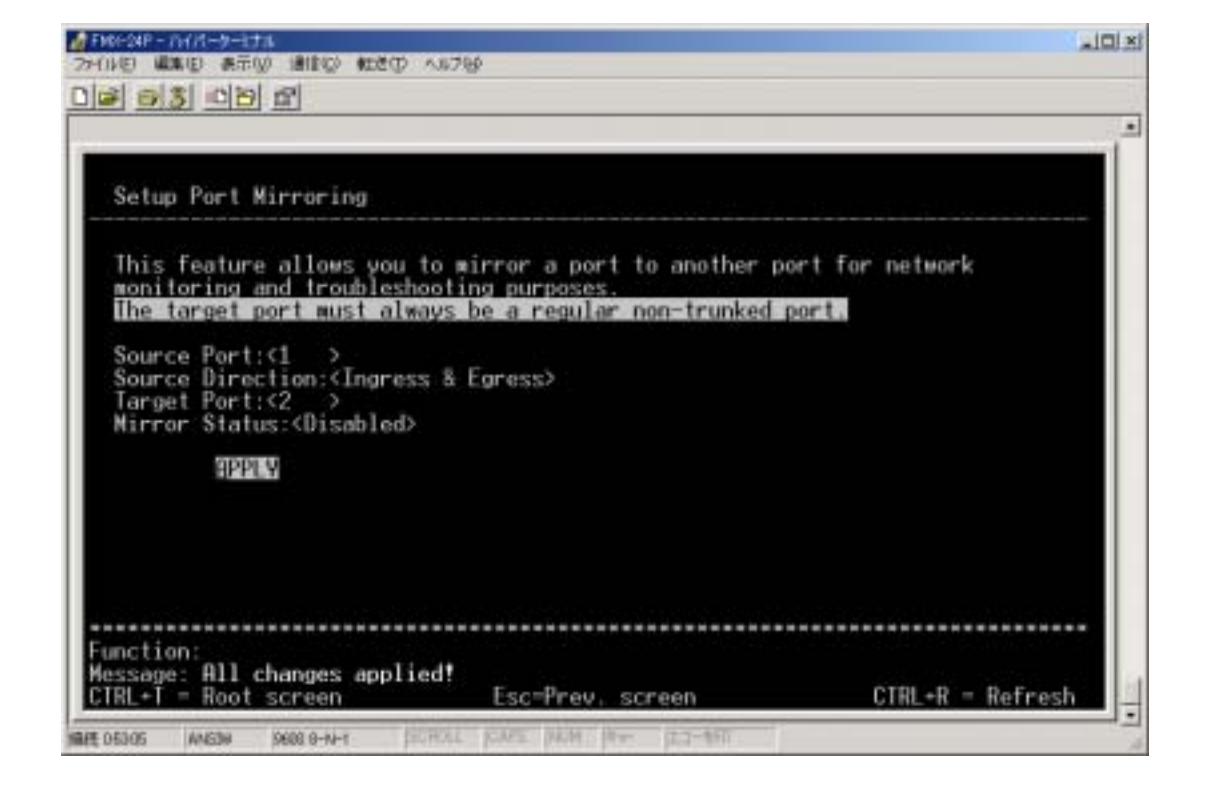

1) Source Port

2) Source Direction Source Port

> Ingress Egress **Ingress Egress**

- 3) Target Port
- 4) Mirror Status

#### DRAM APPLY

## Configure Threshold of Broadcast/Multicast/DA-Unknown Storm

Configuration Configure Threshold of

Broadcast/Multicast/DA-Unknown Storm

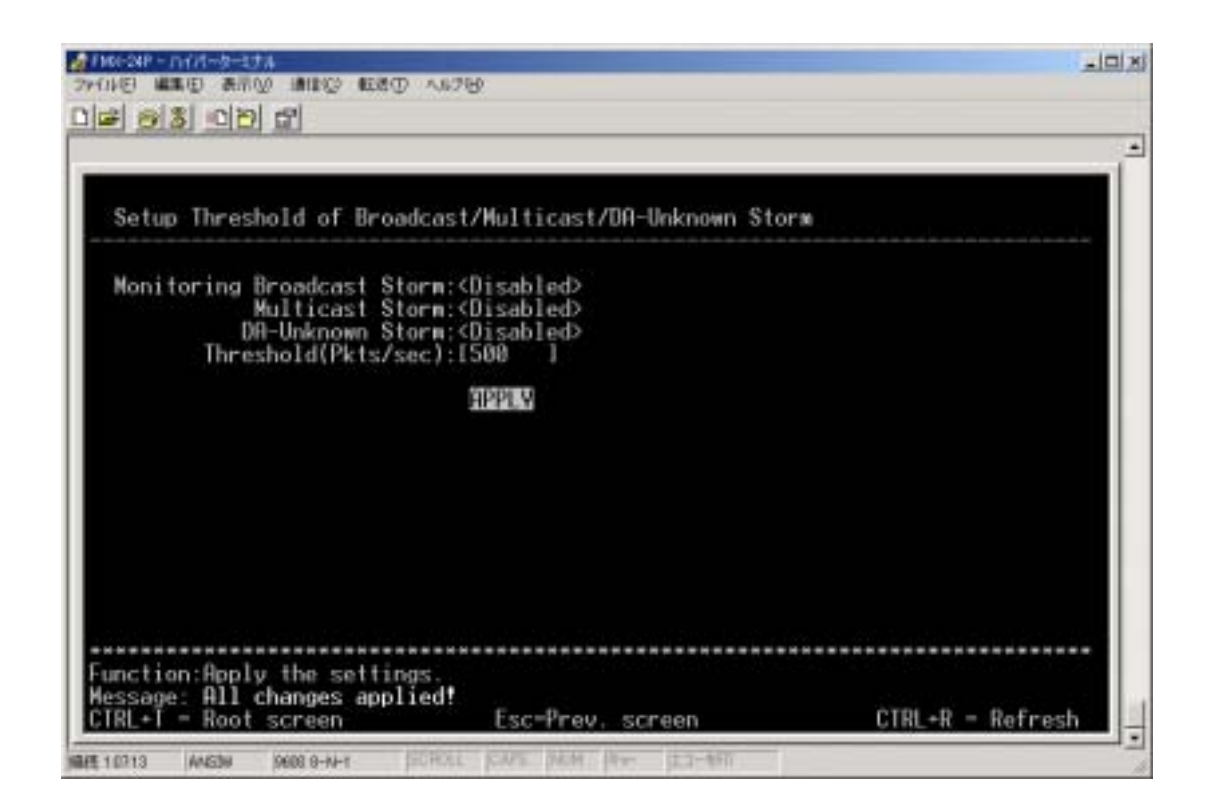

- 1) Broadcast Storm
- 2) Multicast Storm
- 3) DA-Unknown Storm
- 4) Threshold(Pkts/sec)
	- 0 262143

DRAM APPLY

# Port Security Settings

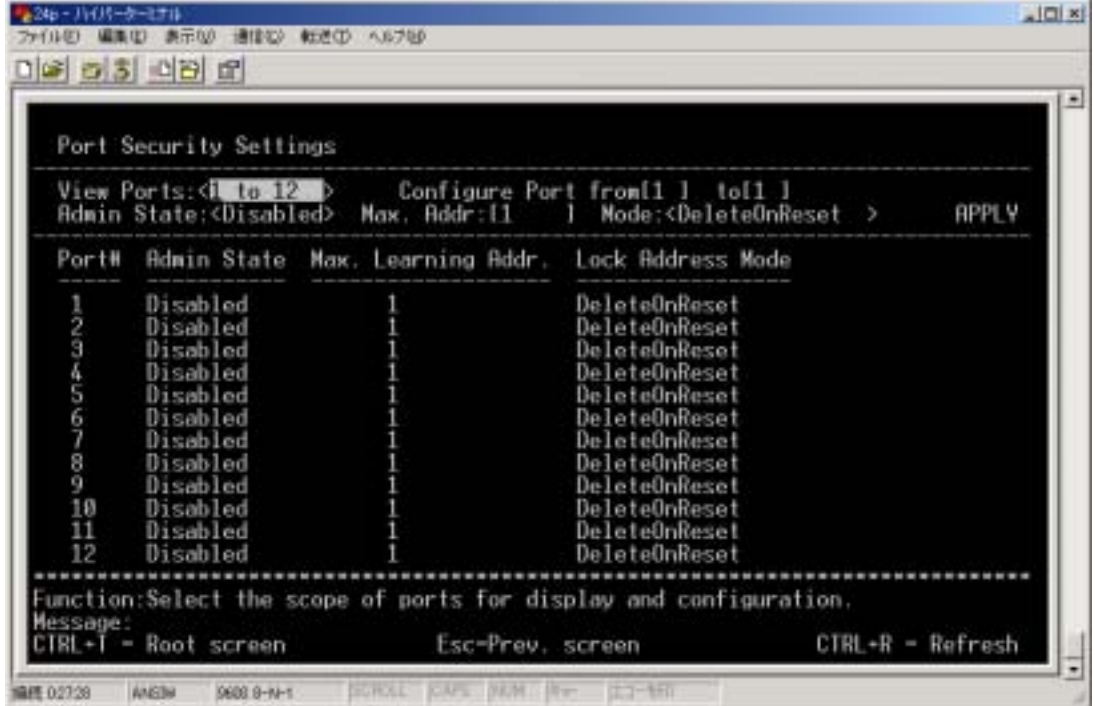

- 1) View Ports
- 2) Configure Port from
- 3) Admin State Configure Port from
- 4) Max Addr

MAC 0 10

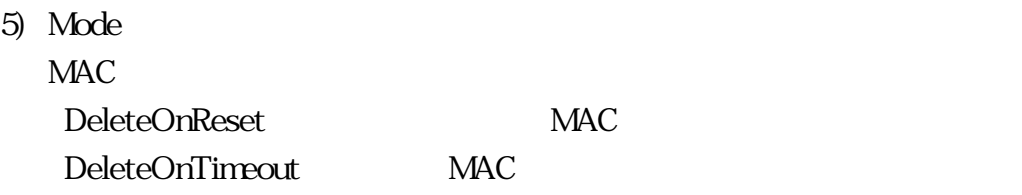

NV-RAM APPRY

## Configure Class of Service, Default Priority and Traffic Class

Configuration Configre Class of Service, Default Priority

and Traffic Class

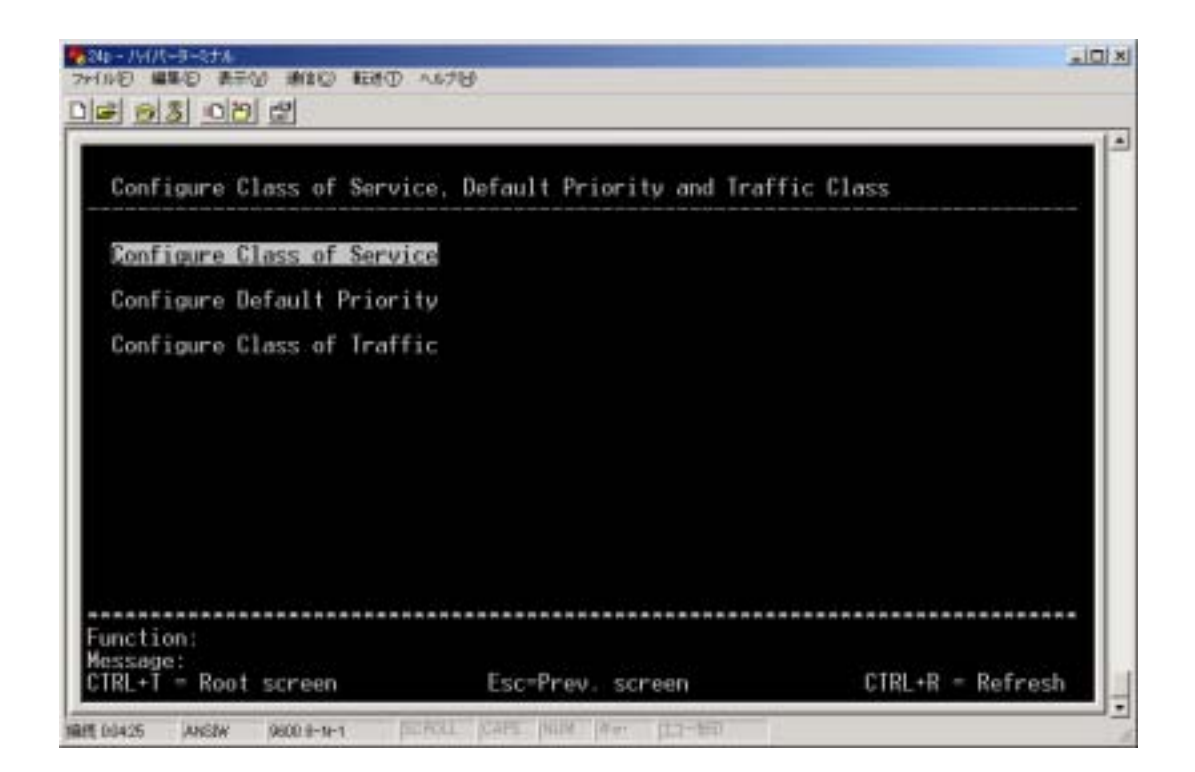

1) Configure Class of Service

2) Configure Default Priority  $\cos$  $\cos$ 3) Configure Class of Traffic  $\cos$  4  $\cos$ 

### Configure Class of Service

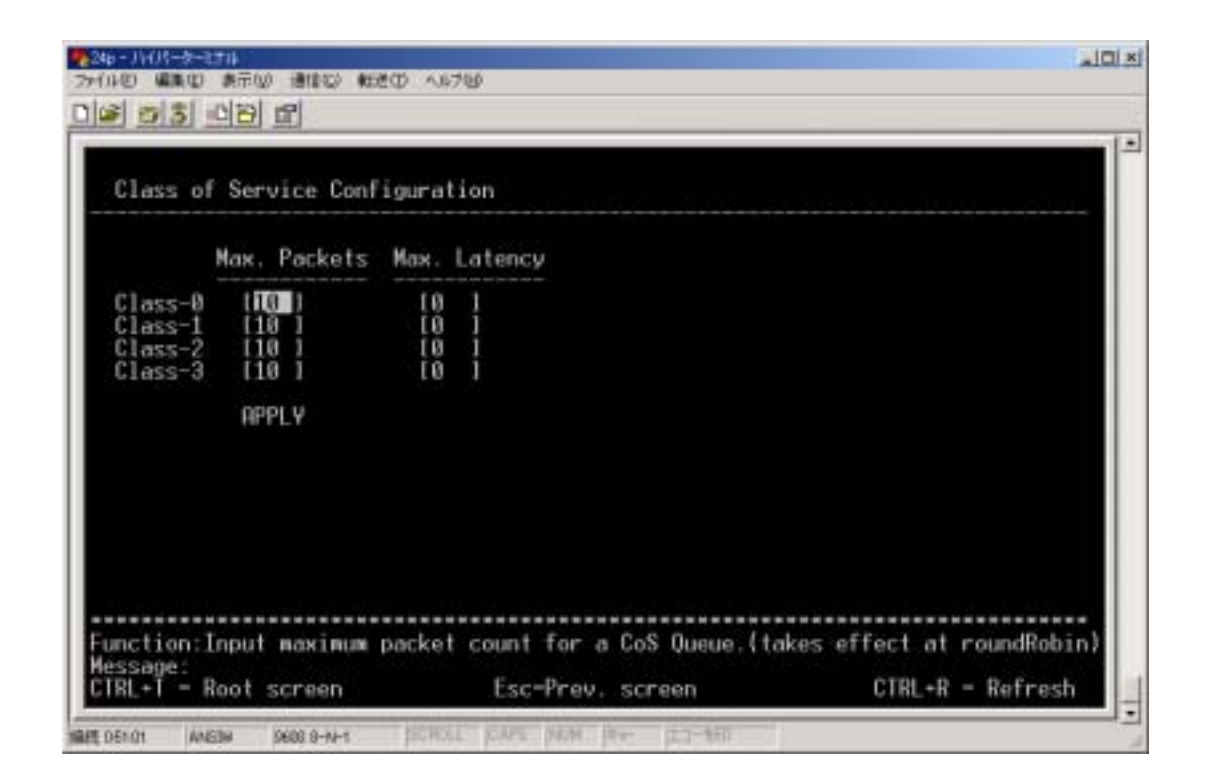

1) Max. Packets

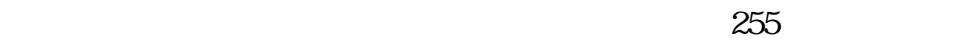

2) Max. Latency

 $255$  16m/Sec

3) APPLY

### Configure Default Priority

 $\cos$  $\cos$ 

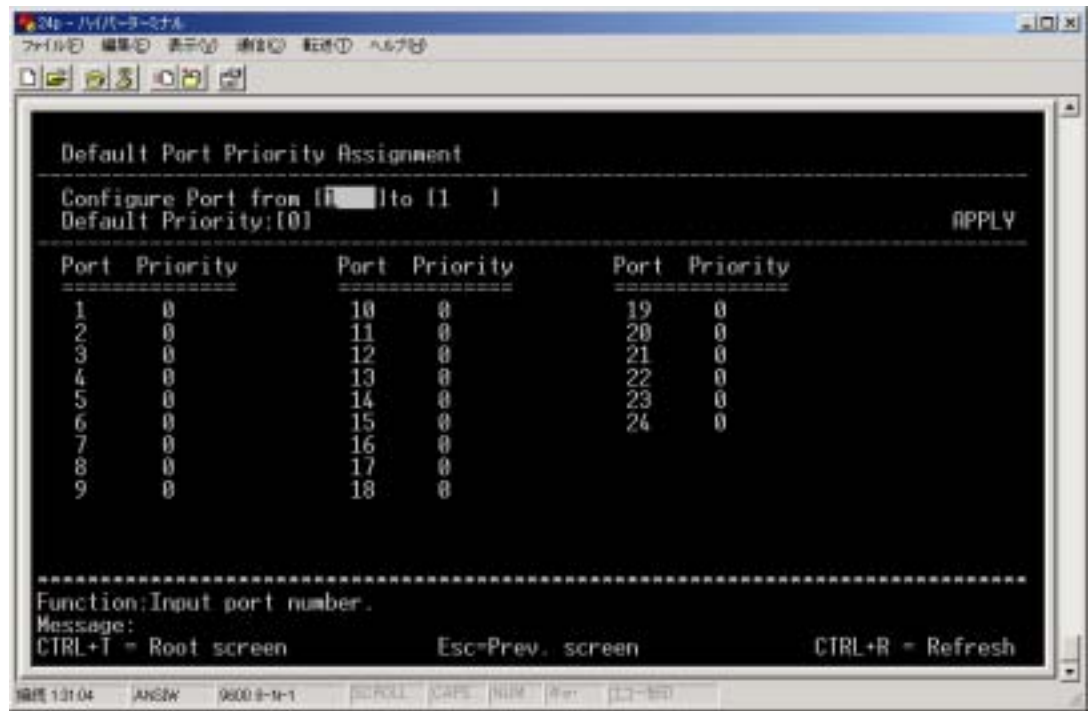

- 1) Configure Port From
- 2) Default Priority **Configure Port From**Configure Port From
CoS

3) APPLY

# Configure Class of Traffic

 $\cos$  4  $\cos$ 

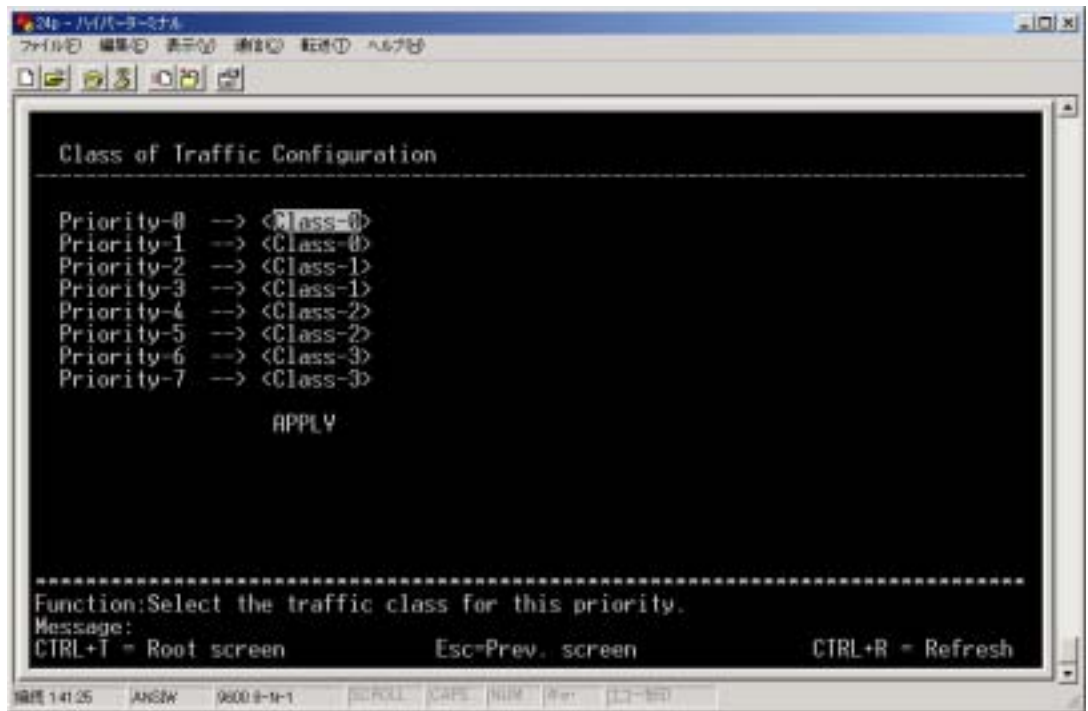

1) Class-

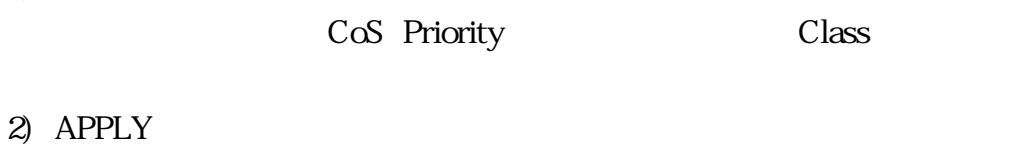

# 4.2.1.12 Configure DIFFSERV Settings

## Configuration Configure DIFFSERV Settings **DIFFSERV**

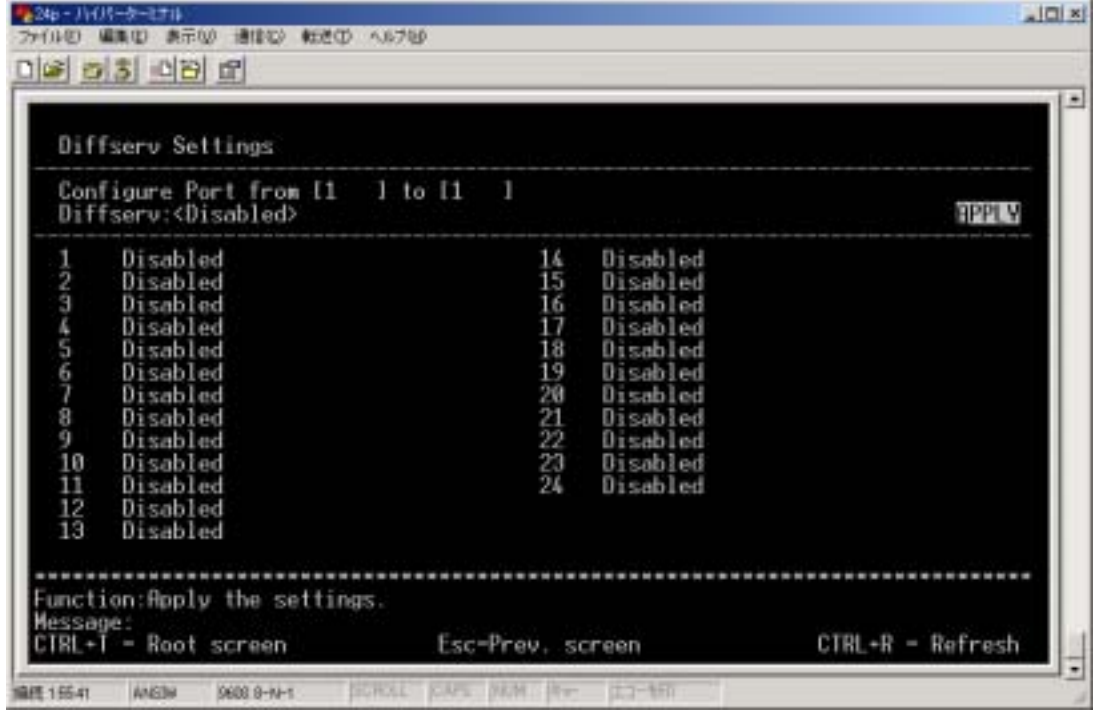

- 1) Configure Port from
- 2) Diffserv

Diffserv

Disabled

DSCP DSCP

Mode:

Force Overwrite DSCP Change if  $DSCP$  0

DSCP value:

 $DSCP$ 

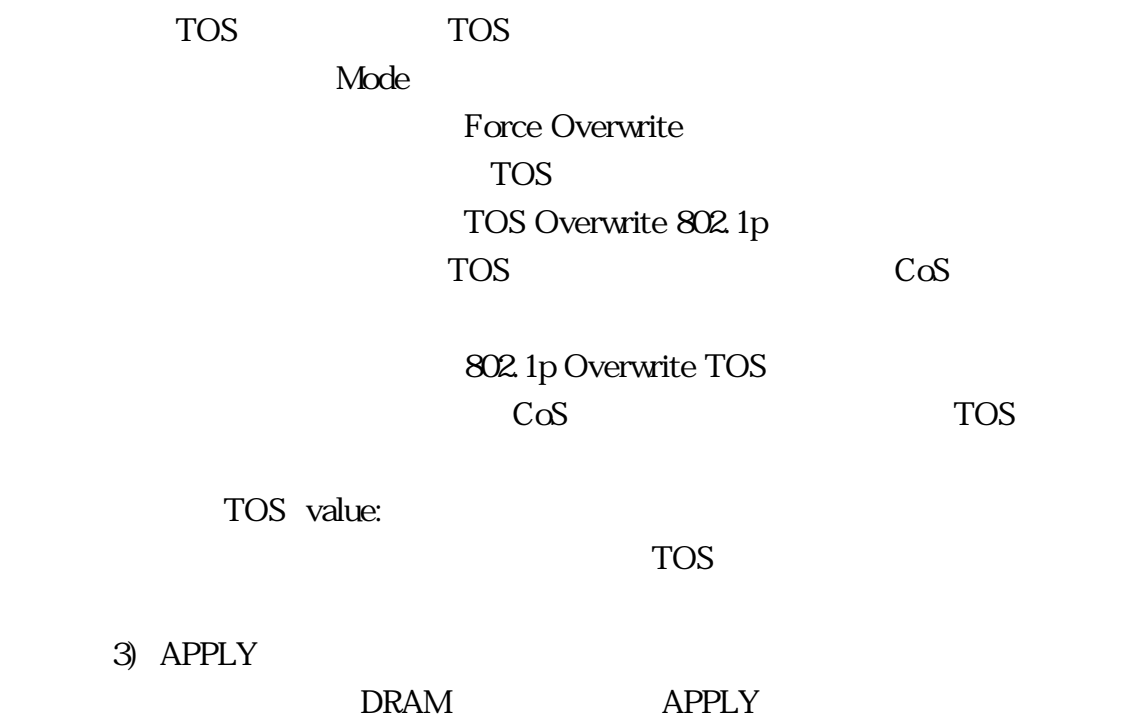

# 4.2.1.13 Configure Power Over Lan Settings

Configuration Configure Power Over Lan Settings

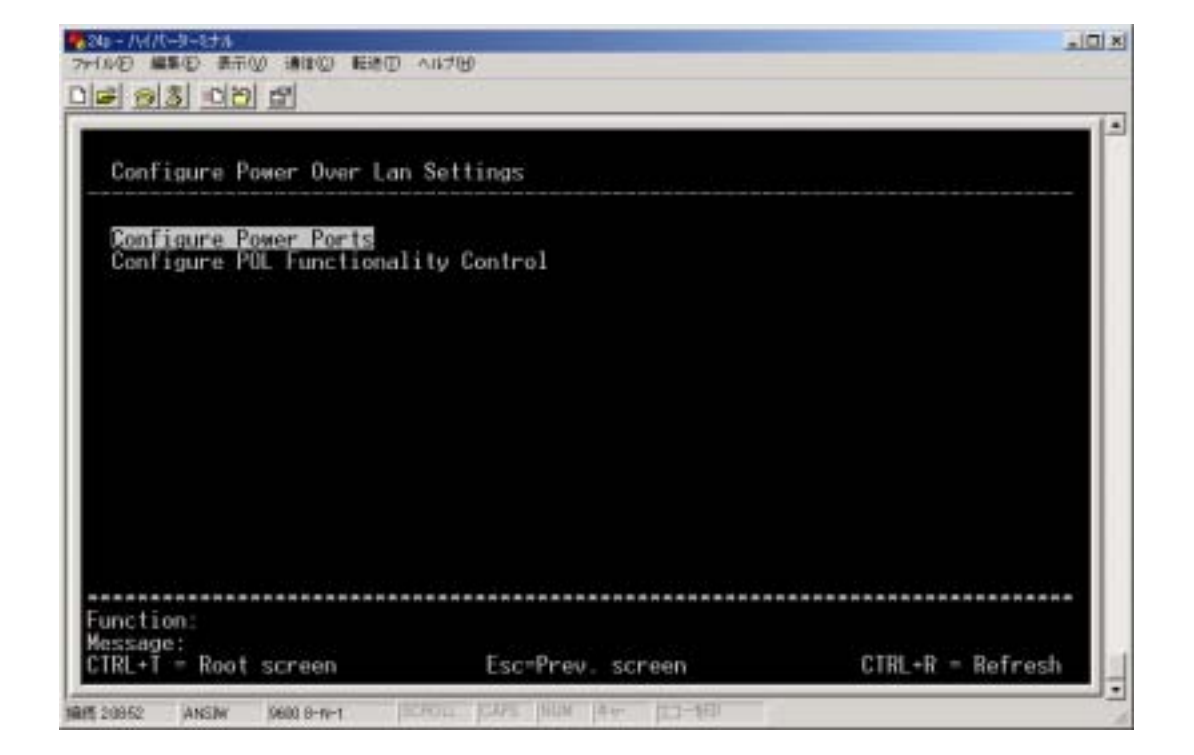

- 1) Configure Power Ports
- 2) Configure POL Functionality Control

# Configure Power Ports

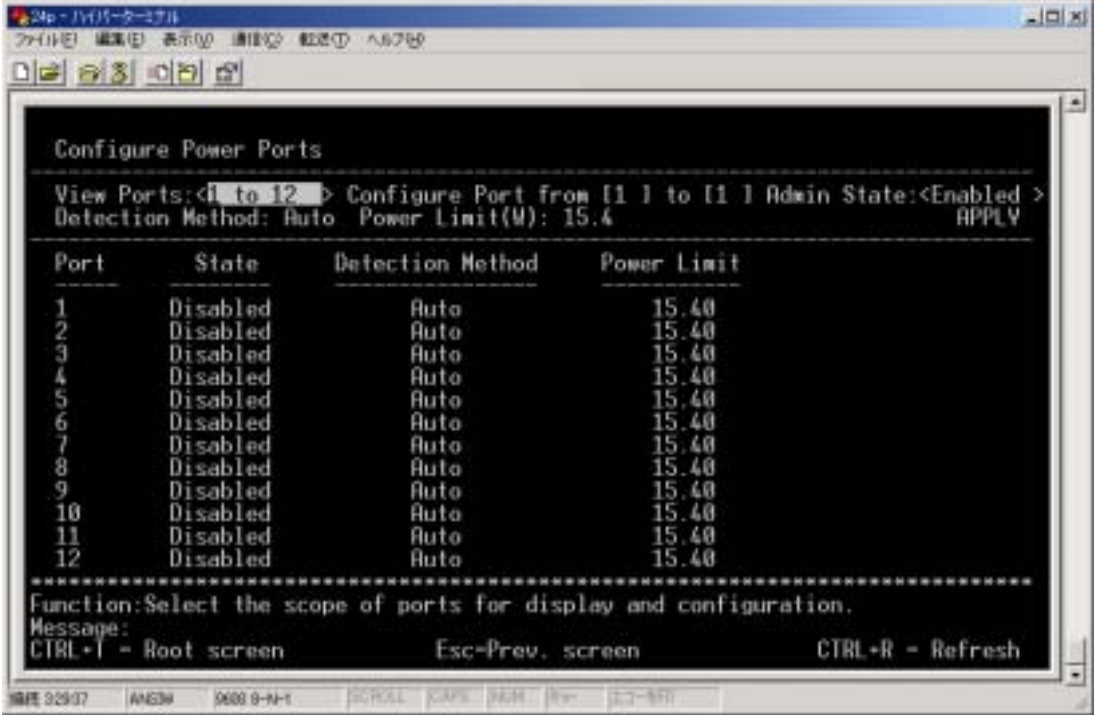

- 1) View Ports
- 2) Configure Port from
- 3) Admin State Configure Port from
- 4) APPLY

### Configure POL Functionality Control

IEEE802.3af

Register detecion

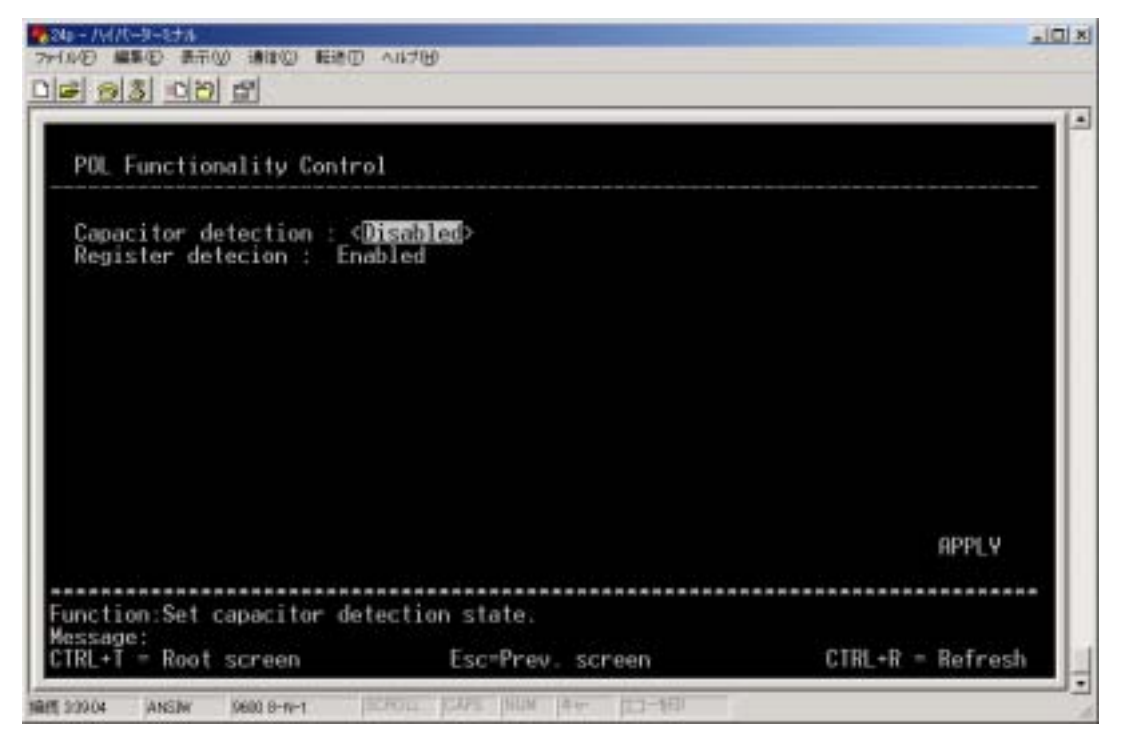

IEEE802.3af

## Network Monitoring

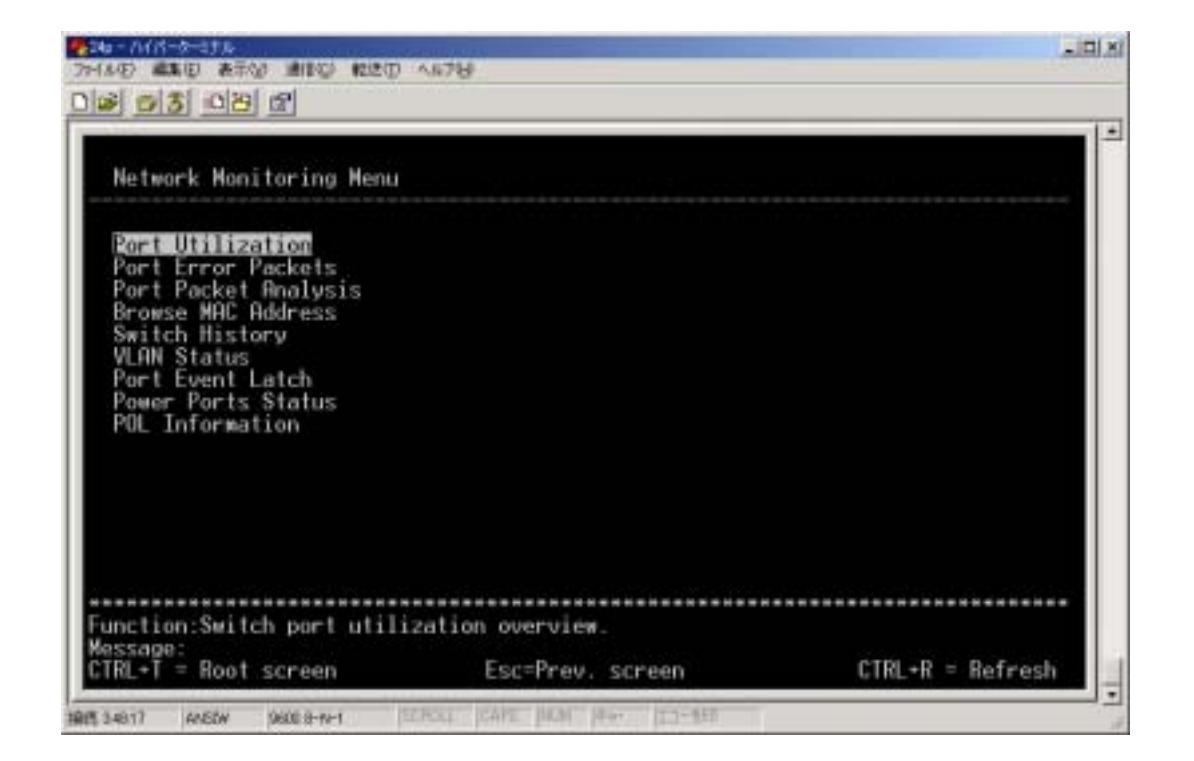

# Port Utilization

## Network Monitoring Port Utilization

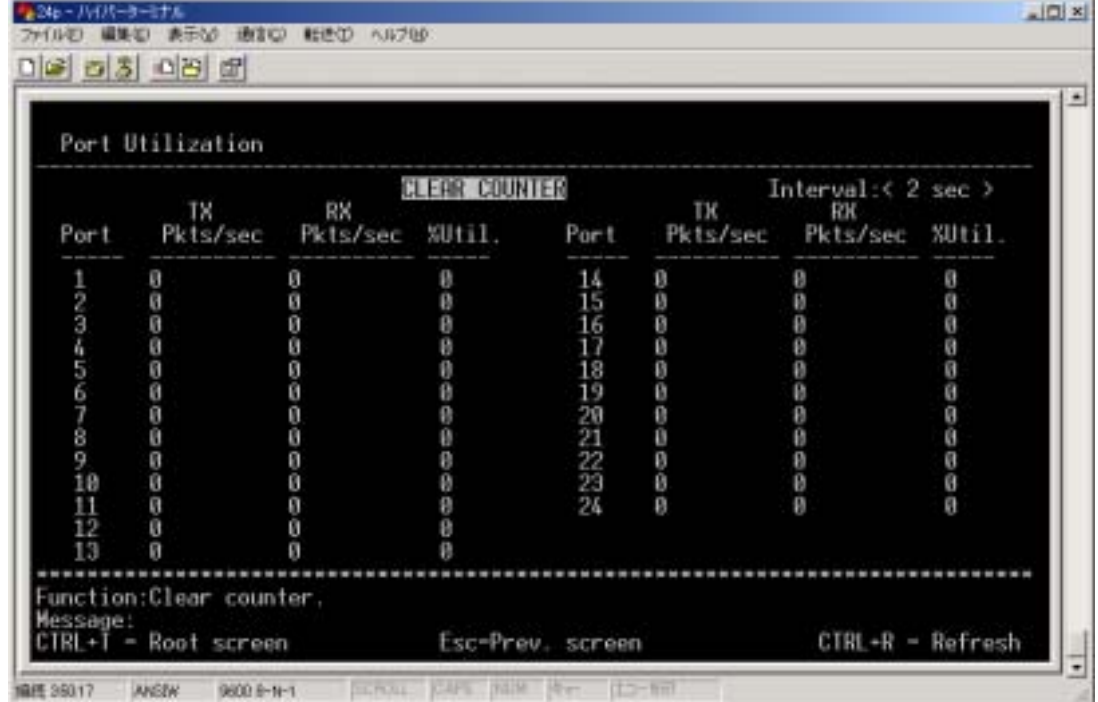

#### 1) CLEAR COUNTER

2) Interval

3) Port

- 4) TX Pkts/sec
- 5) RX Pkts/sec
	- $PPS$

 $PPS$ 

6) Util

# Port Error Packets

## Network Monitoring Port Error Packets

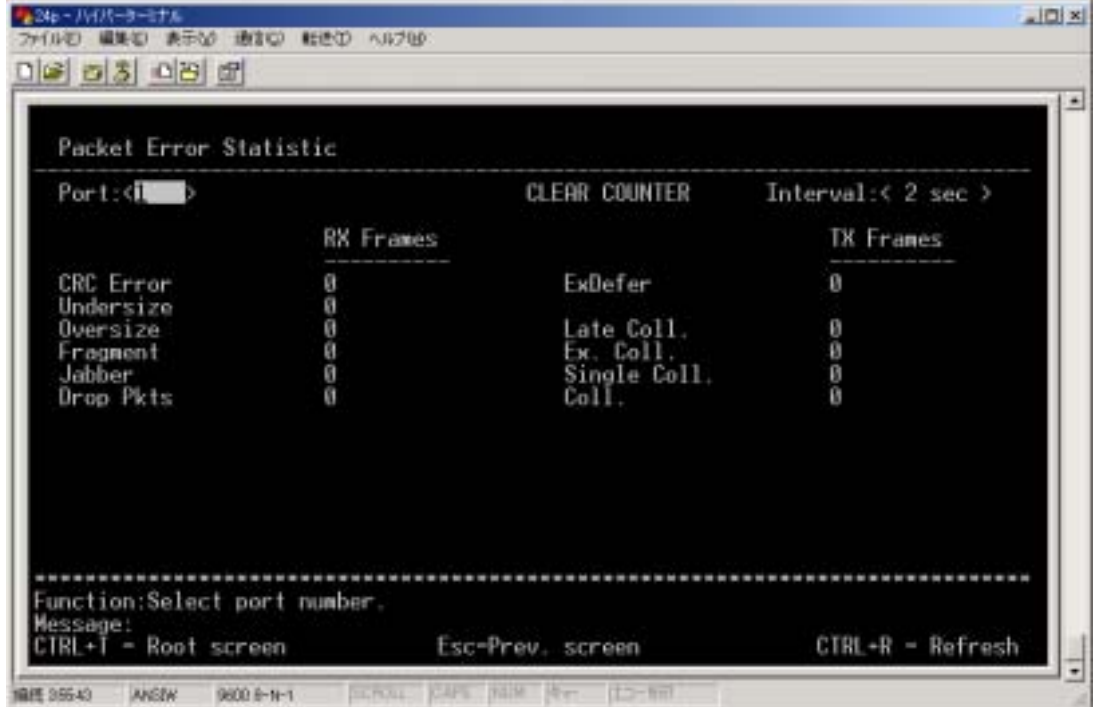

#### 1) Port

- 2) CLEAR COUNTER
- 3) Interval

# Port Packet Analysis

Network Monitoring Port Packet Analysis

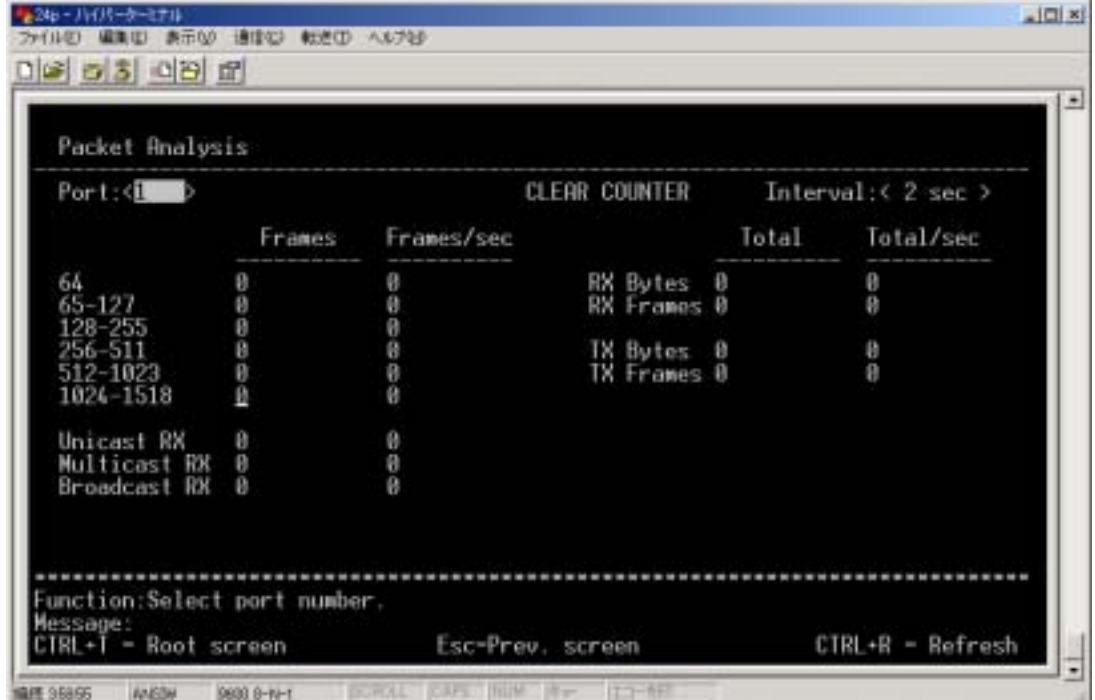

- 1) Port
- 2) CLEAR COUNTER
- 3) Interval

## 4.2.2.4 Browse MAC Address

## Network Monitoring **Browse MAC Address**

 $MAC$ 

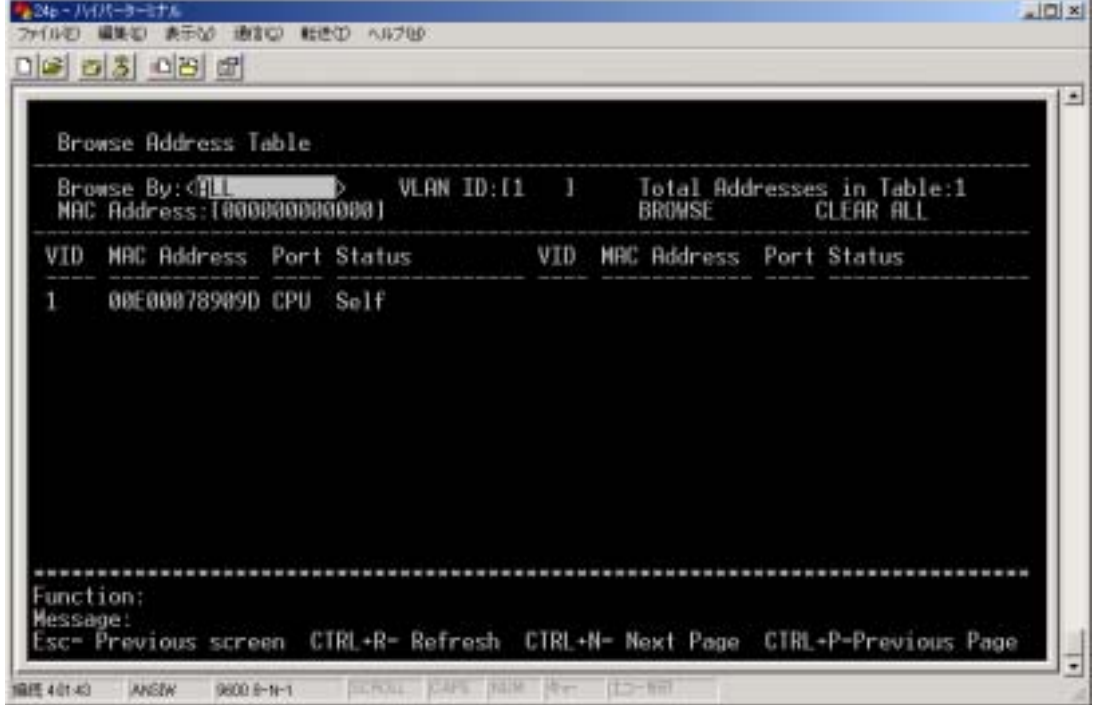

1) Browse By

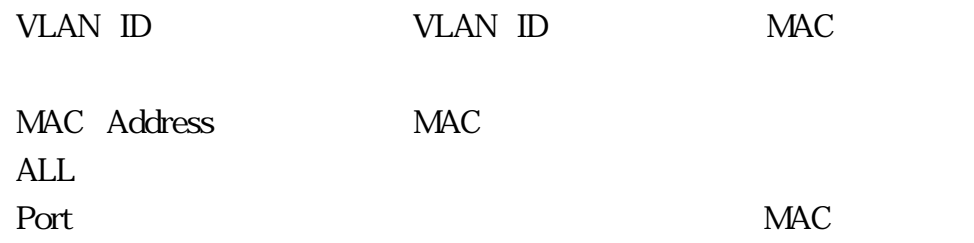

# Switch History

Network Monitoring Switch History

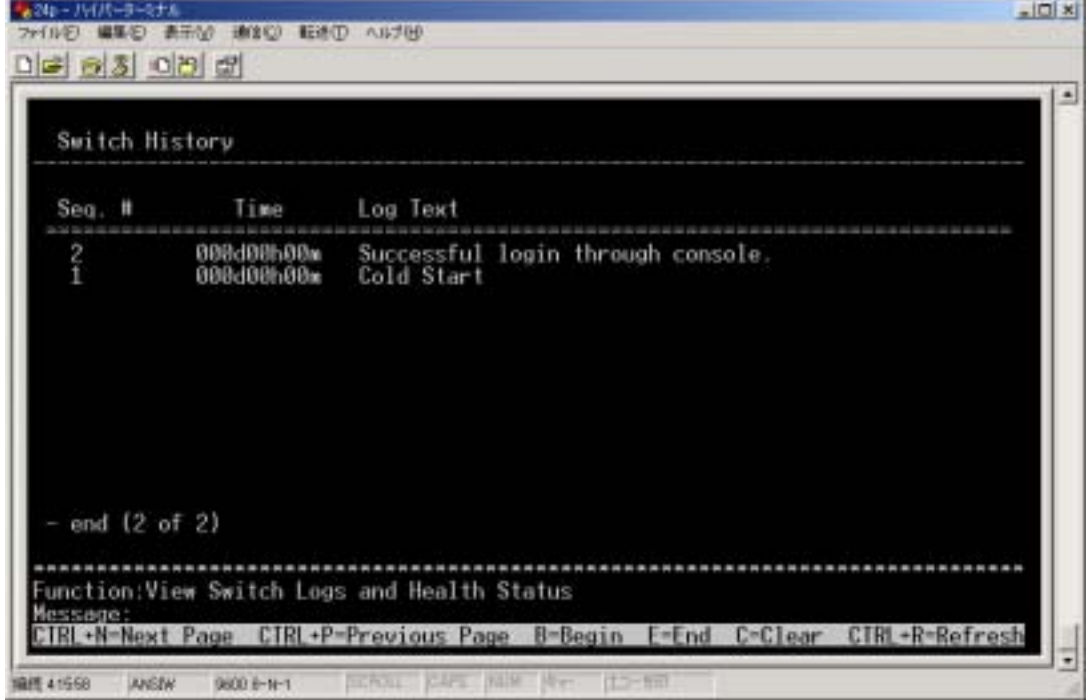

- 1) Seq
- 2) Time
- 3) Log Text

### **VLAN Status**

## Network Monitoring VLAN Status **VLAN** VLAN VLAN-ID VLAN-ID Ctrl + N **VLAN**

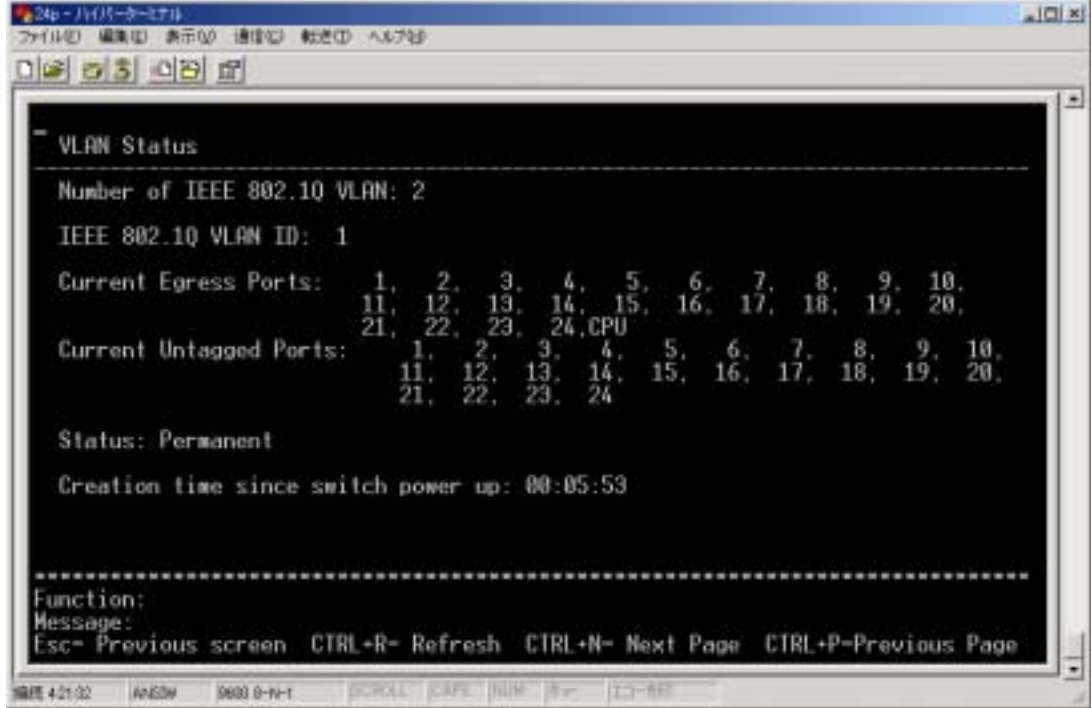

- 1) Number of IEEE 802.1Q VLAN **VLAN** 2) IEEE802.1Q VLAN ID VLAN VLAN-ID 3) Current Egress Ports VLAN 4) Current Untagged Ports VLAN-ID Untagged 5) Status VLAN
- 6) Creation time since switch power up: VLAN

## Port Event Latch

## Network Monitoring Port Event Latch

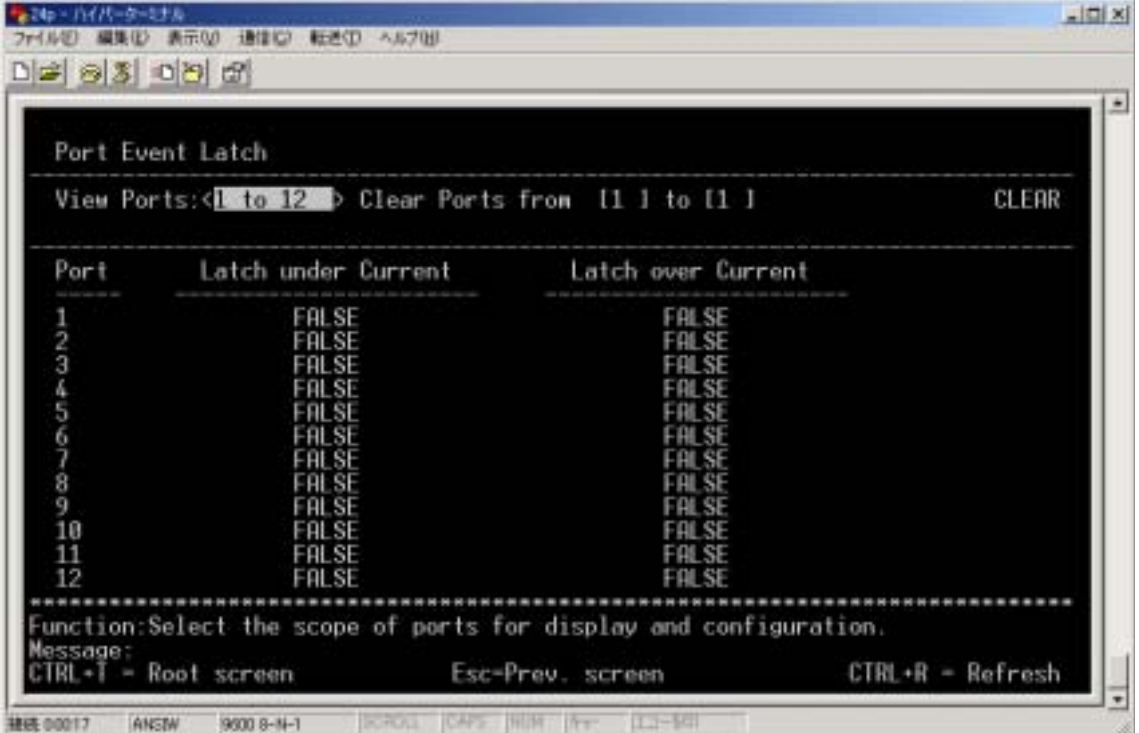

# Power Ports Status

Network Monitoring Power Ports Status

 $12$ 

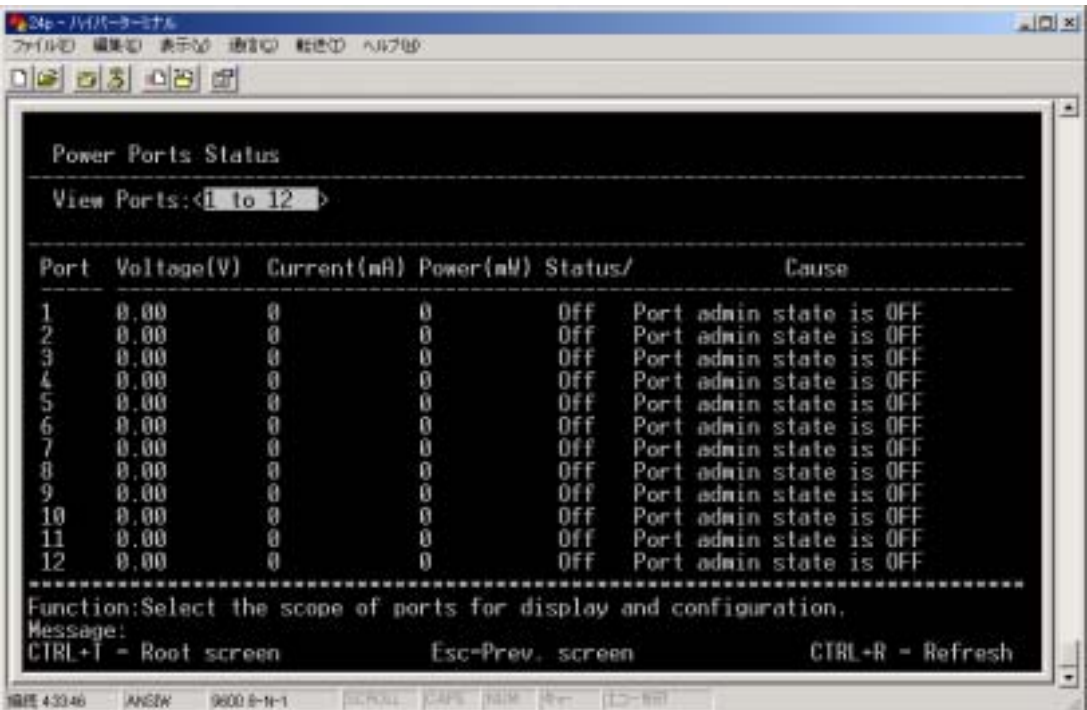

- 1) View Ports
- 2) Port
- 3) Voltage(V)
- 4) Current(mA)
- 5) Power(mW)
- 6) Status
- 7) Cause

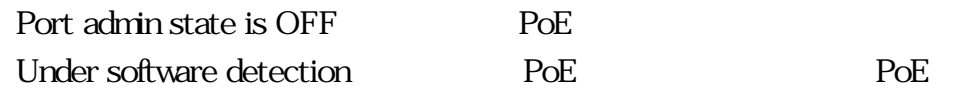

Legal PD/resistor detection PoE PoE

IEEE802.3af

## POL Information

### Network Monitoring POL Information rol Pol

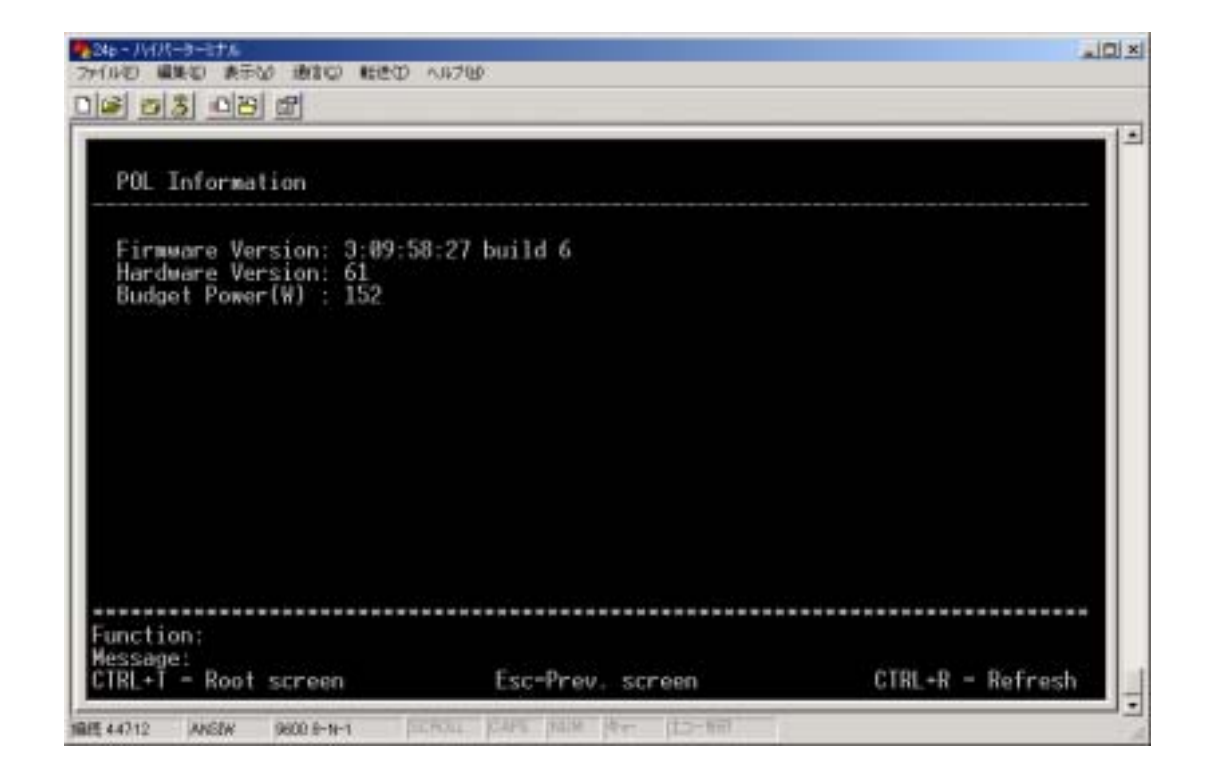

 $152W$ 

# SNMP Manager Configuration

### SNMP

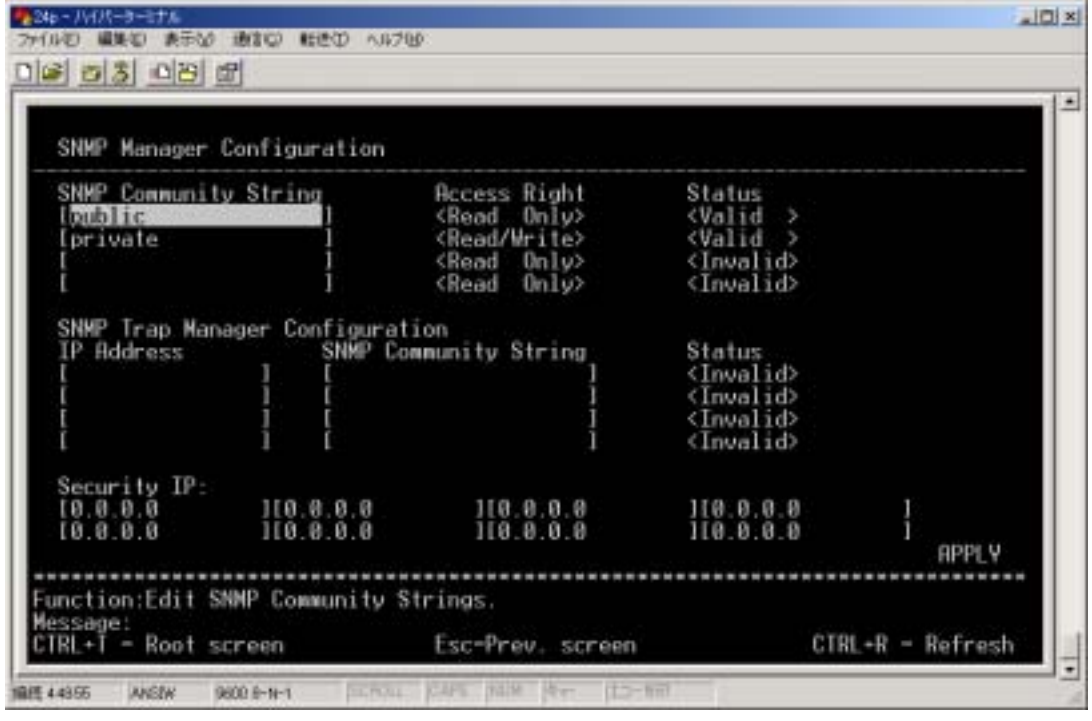

1) SNMP Community String SNMP public private

 $20$ 

2) Access Right

3) Status

4) SNMP Trap Manager Configuration

 $\mbox{IP\;\;Address} \qquad \qquad \mbox{IP\;\;}$ **SNMP Community String** Status 5) Security IP:  $SNMP$  IP

$$
f_{\rm{max}}
$$

#### NV-RAM APPRY

# ser Accounts Management

 $8$ 

Telnet  $\blacksquare$ 

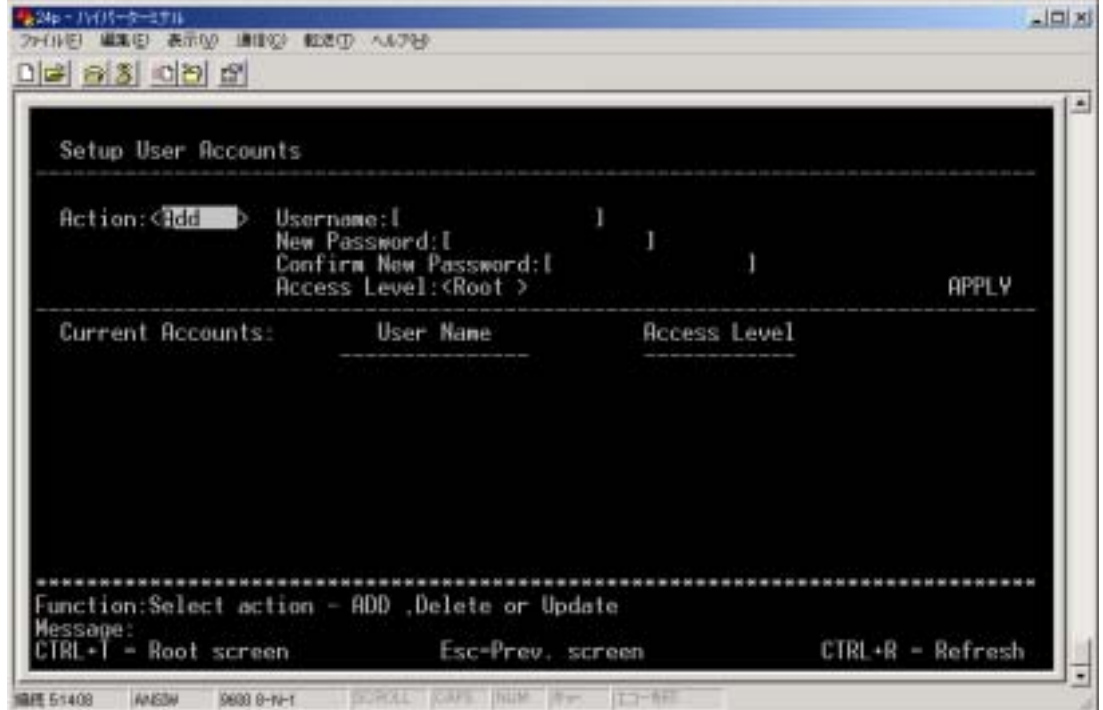

1) Action

ADD 2000 ADD Delete

Update

2) Access Level

Root User+ User User

2 a contract Root extensive Root  $\lambda$ 

### System Utilities

書き戻しをおこないます。本製品にはTFTPクライアント機能を搭載しているた

 $TFTP$ 

 $5$ 

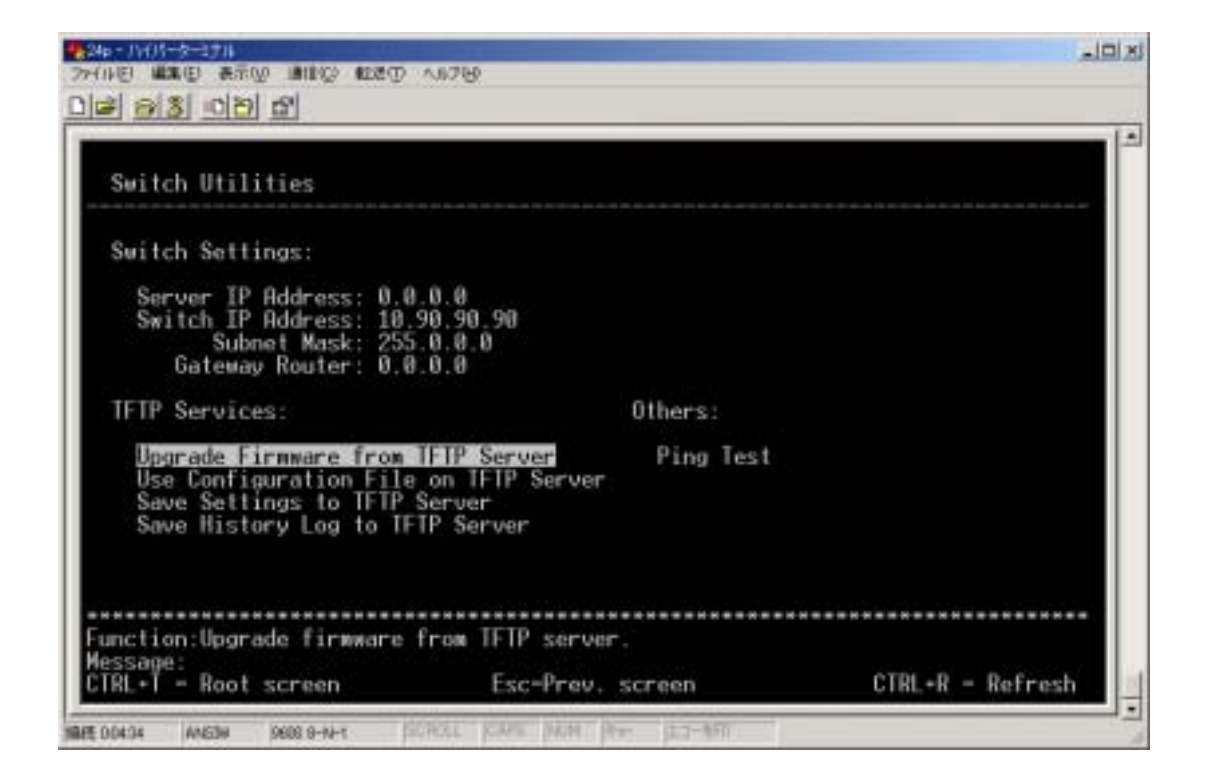

- 1) Upgrade Firmware from TFTP Server
- 2) Use Configuration File on TFTP Server **TFTP**  $\blacksquare$

3) Save Settings to TFTP Server

**TFTP** 

4) Save History Log to TFTP Server

**TFTP** 

5) Ping Test

## Upgrade Firmware from TFTP Server

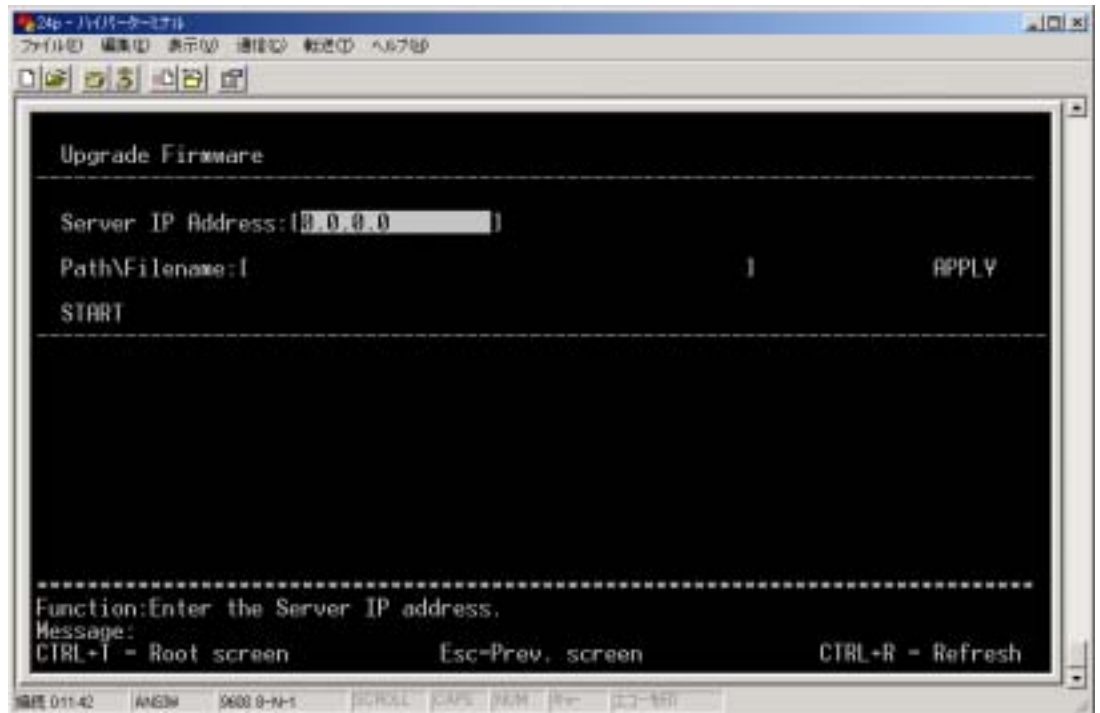

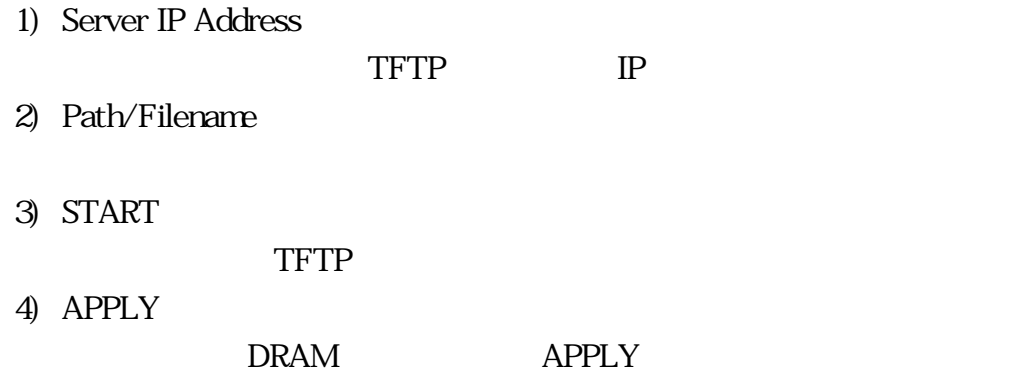

# Use Configuration File on TFTP Server

**TFTP** TERMS

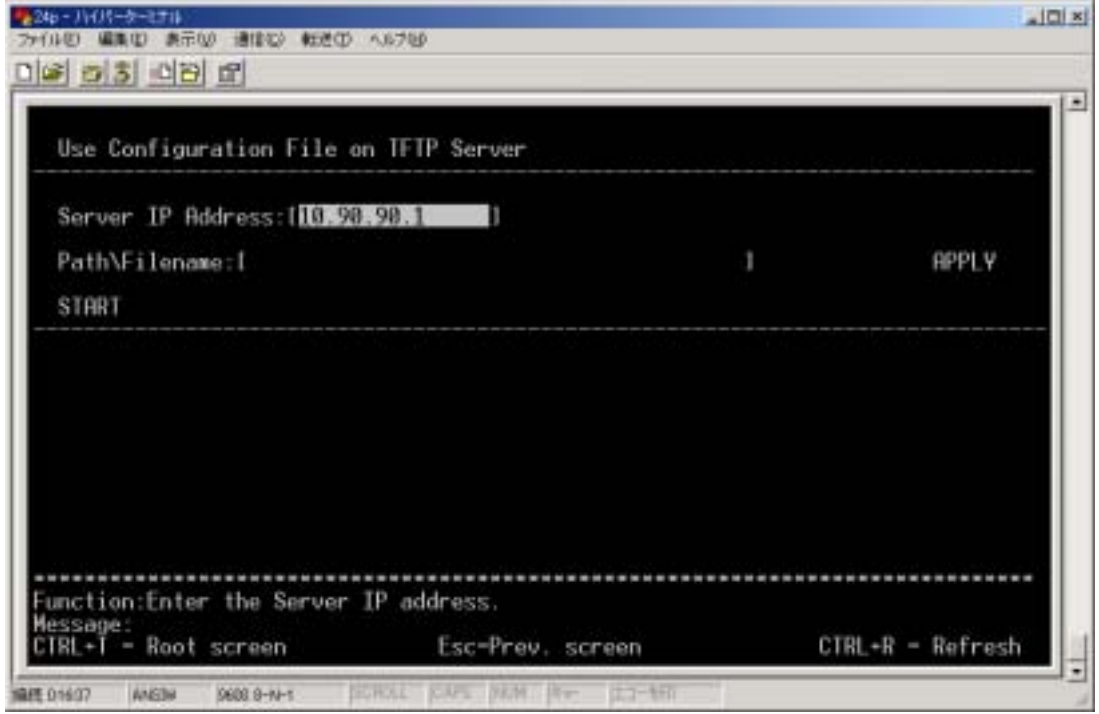

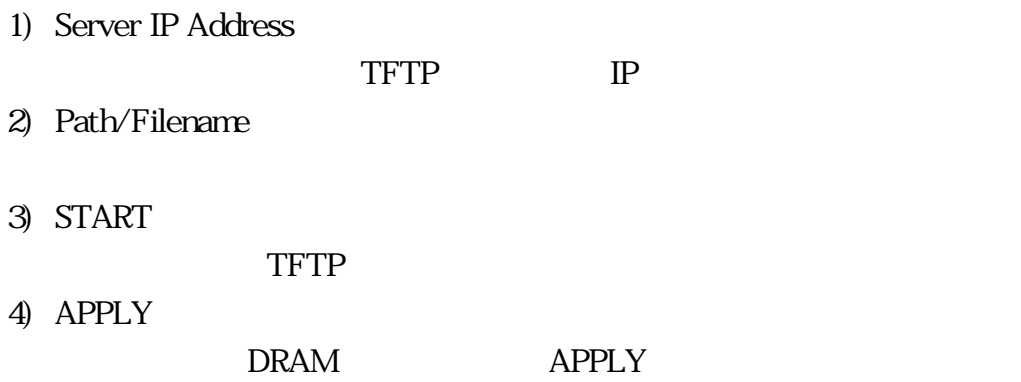

# Save Settings to TFTP Server

#### ーンストンでは、本製品の設定しています。<br>コピアの設定

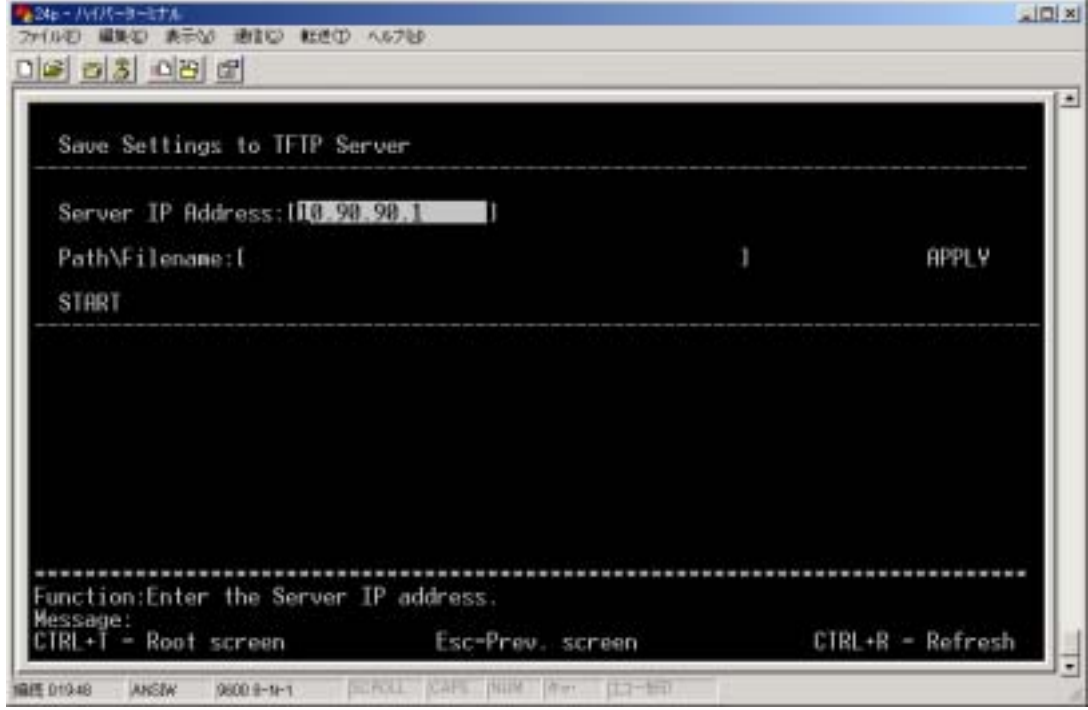

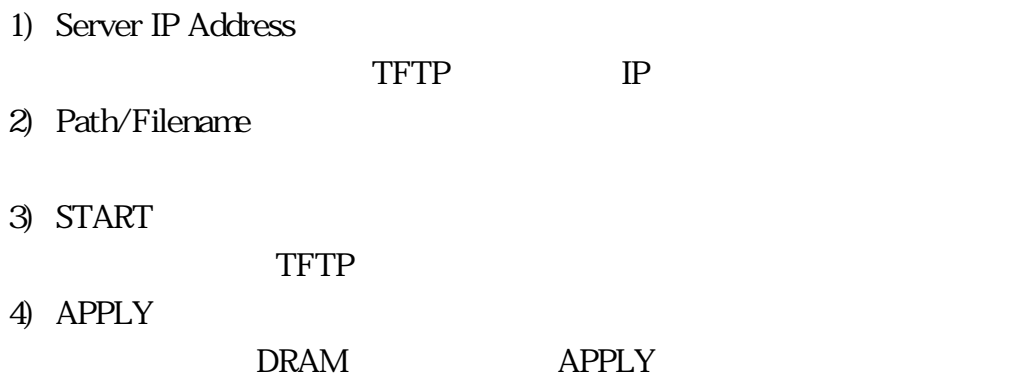

# Save History Log to TFTP Server

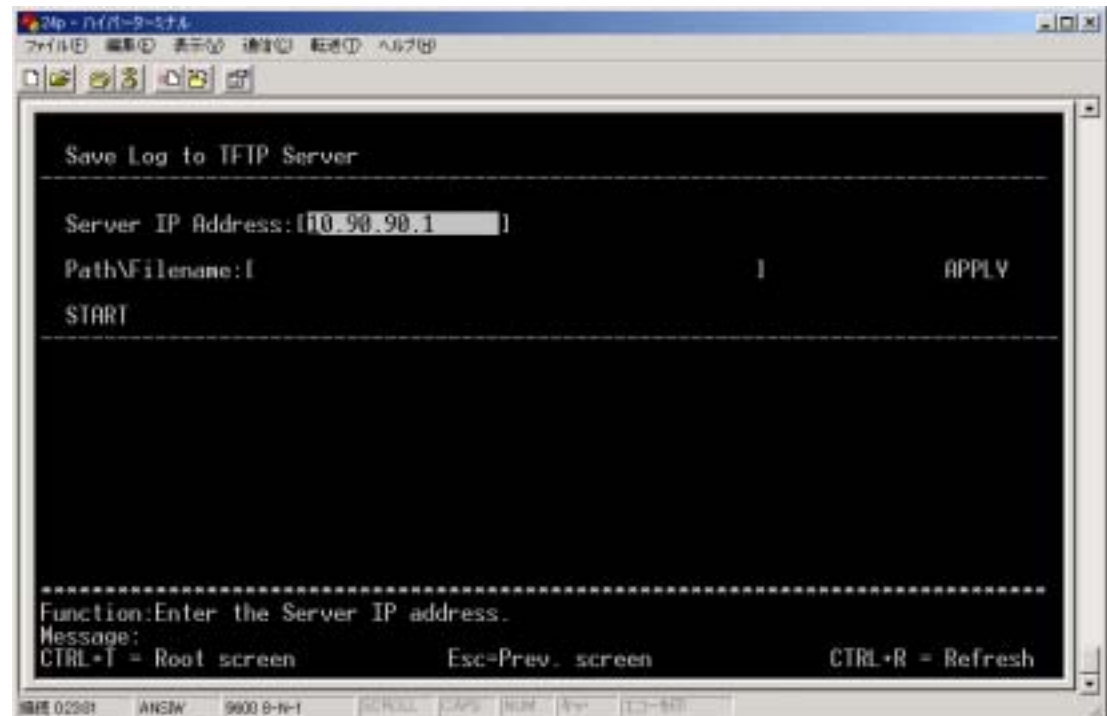

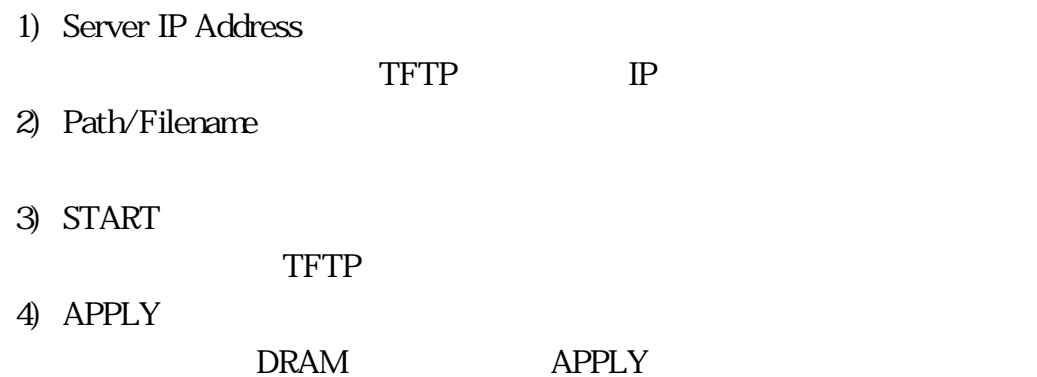

**TFTP** 

# Ping Test

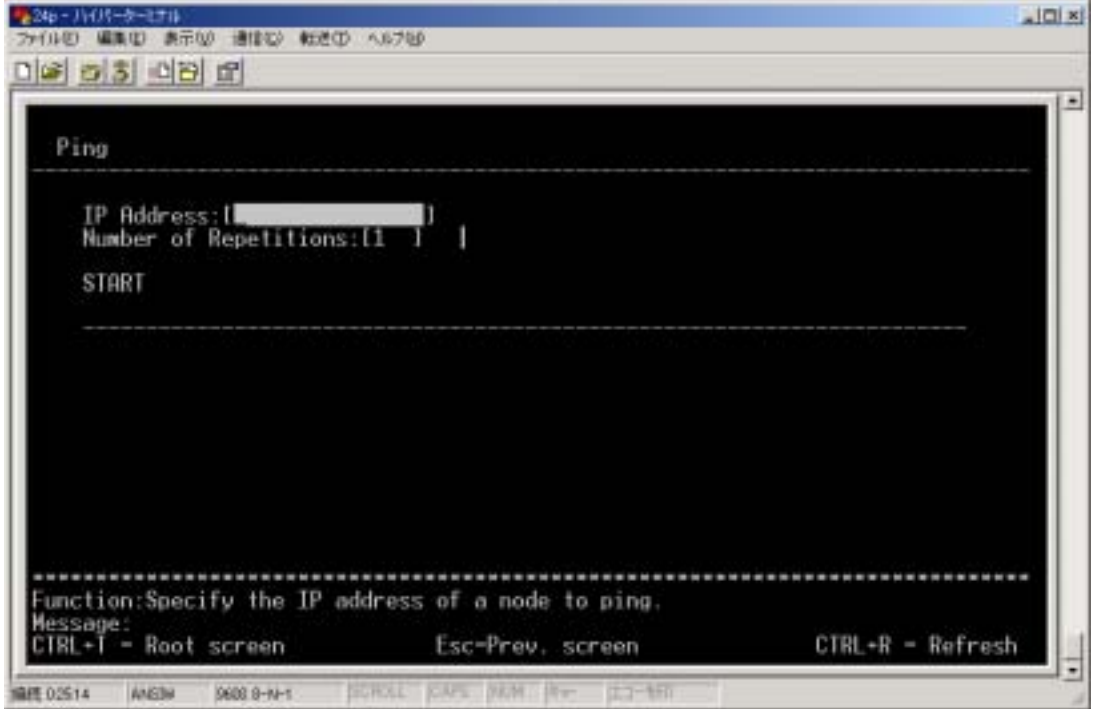

1) IP Address

 $IP$ 

- 2) Number of Repetitions PING の回数を入力します。「0」~「255」の範囲で設定します。
- 3) Start

# Save Changes

### NV-RAM

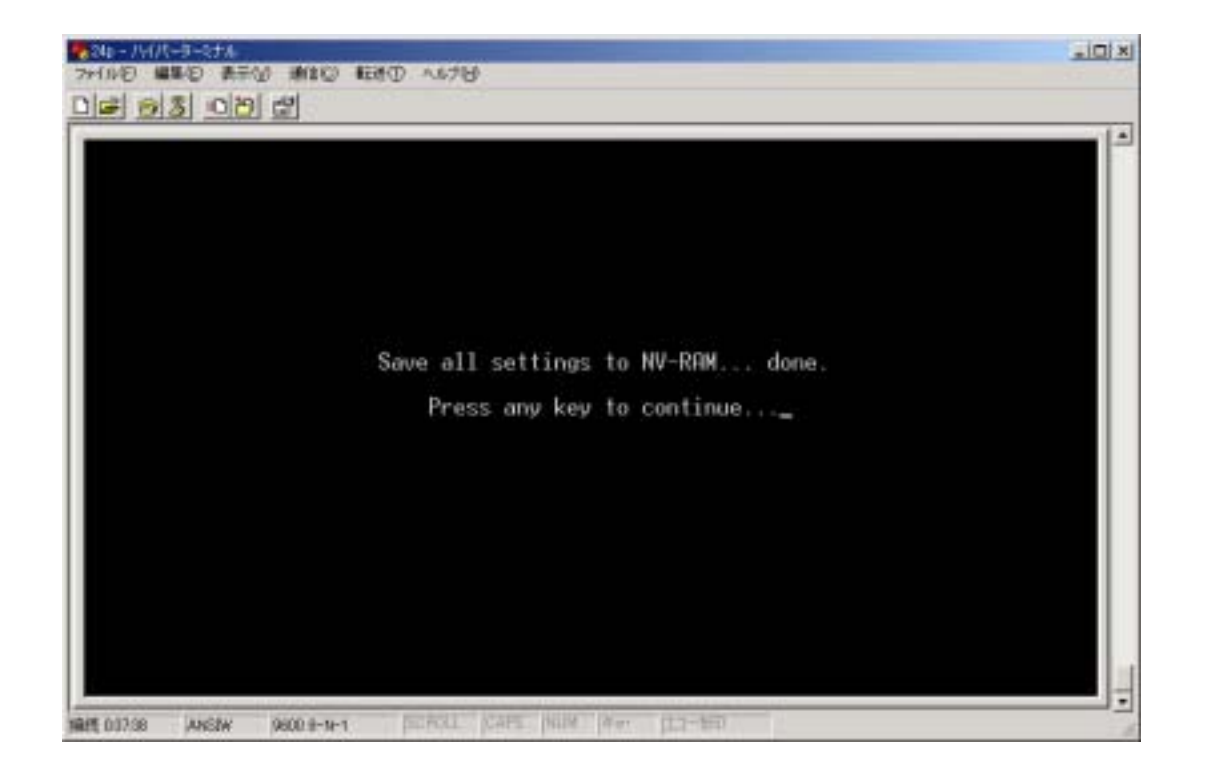

Press any key to continue...

### Reboot.

#### $ADMIN$

USER+

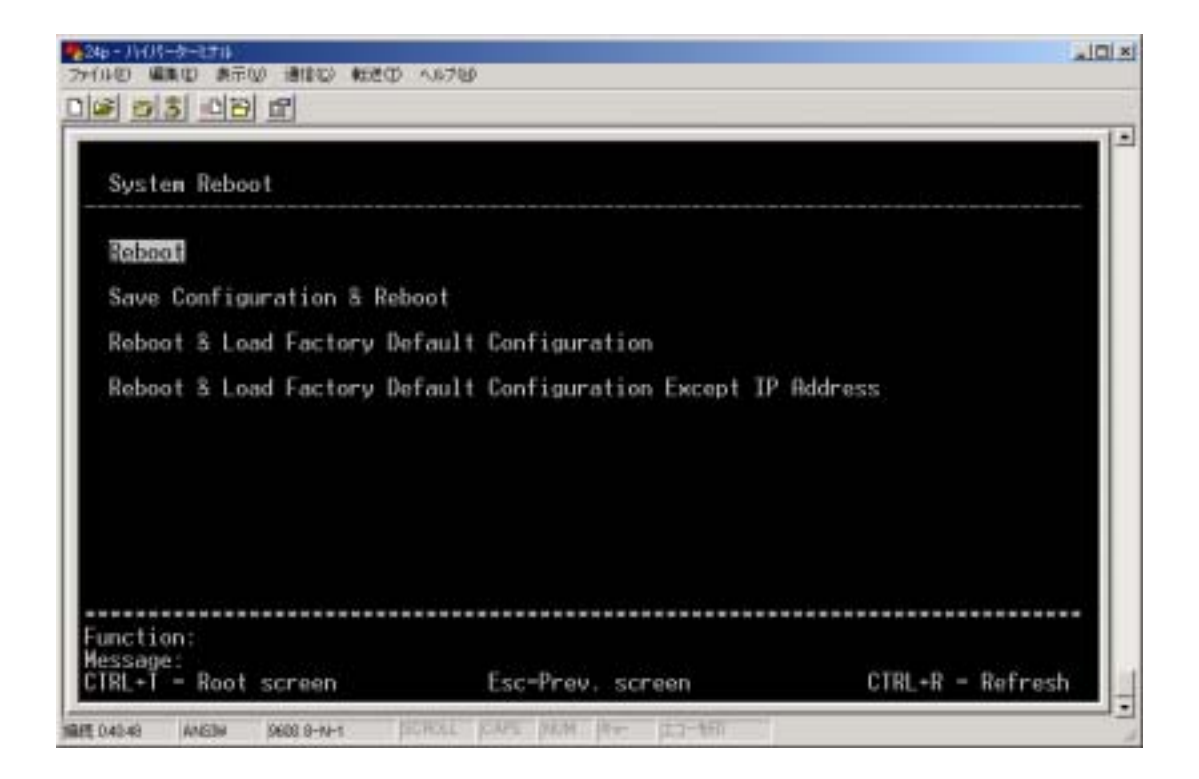

#### 1) Reboot

- 2) Save Configuration & Reboot NV-RAM
- 3) Reboot & Load Factory Default Configuration
- 4) Reboot & Load Factory Default Configuration Except IP Address  $IP$

## Logout
*FMX-24P USER'S MANUAL*

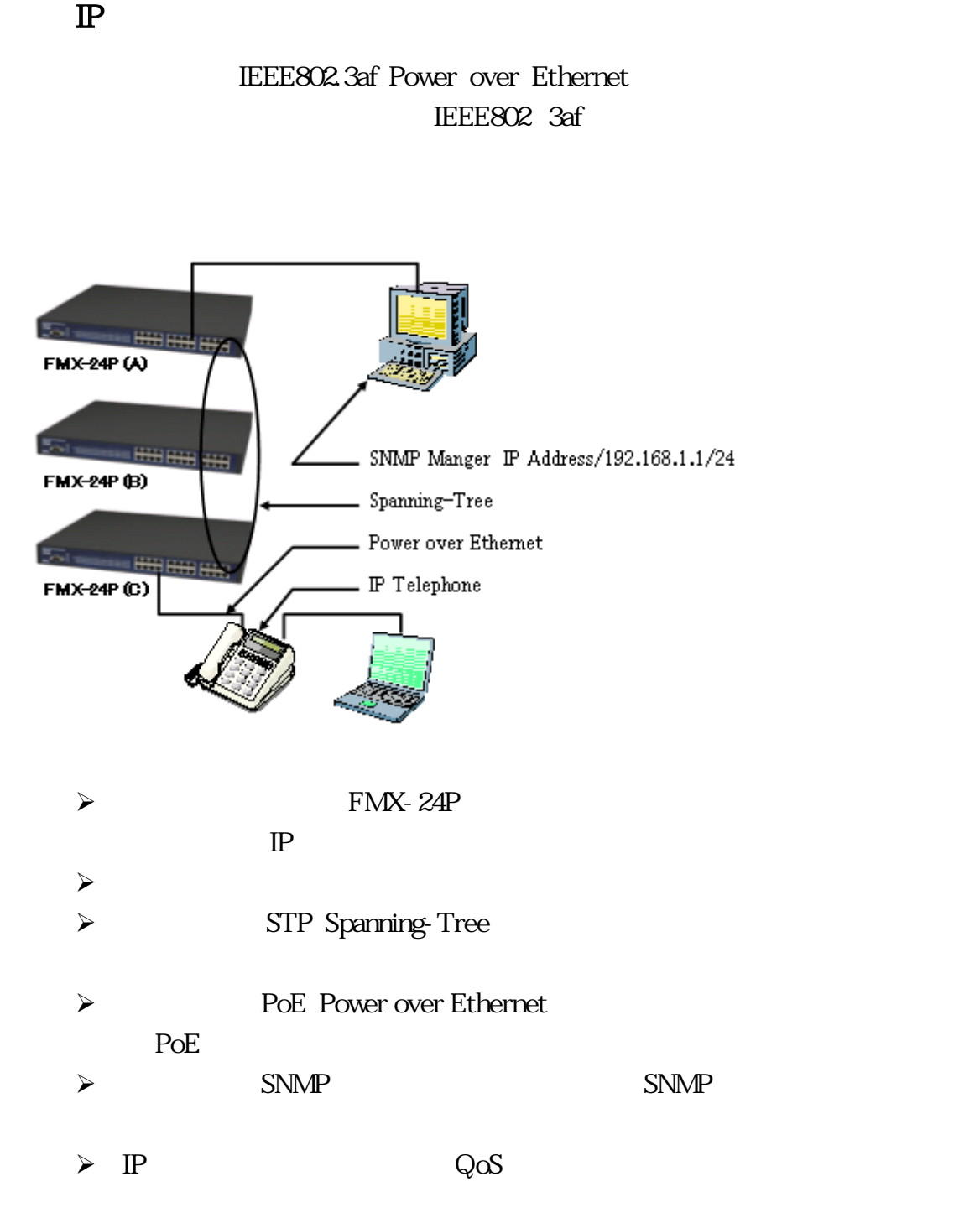

### 72 PLANEX COMMUNICATIONS INC.

## 5.1 IP

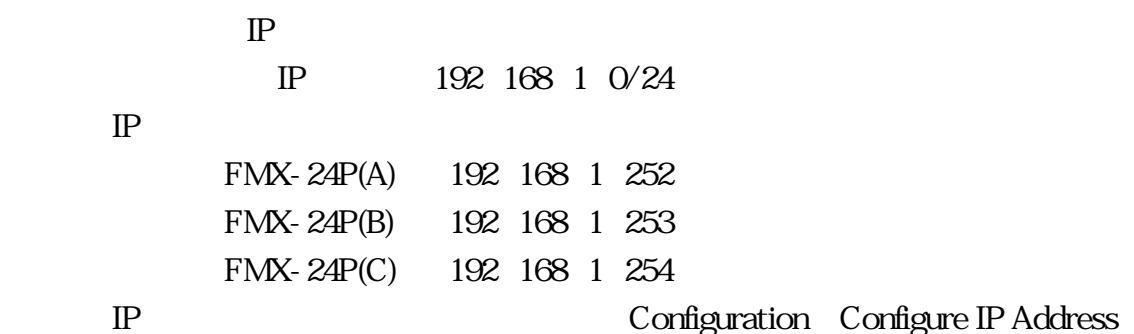

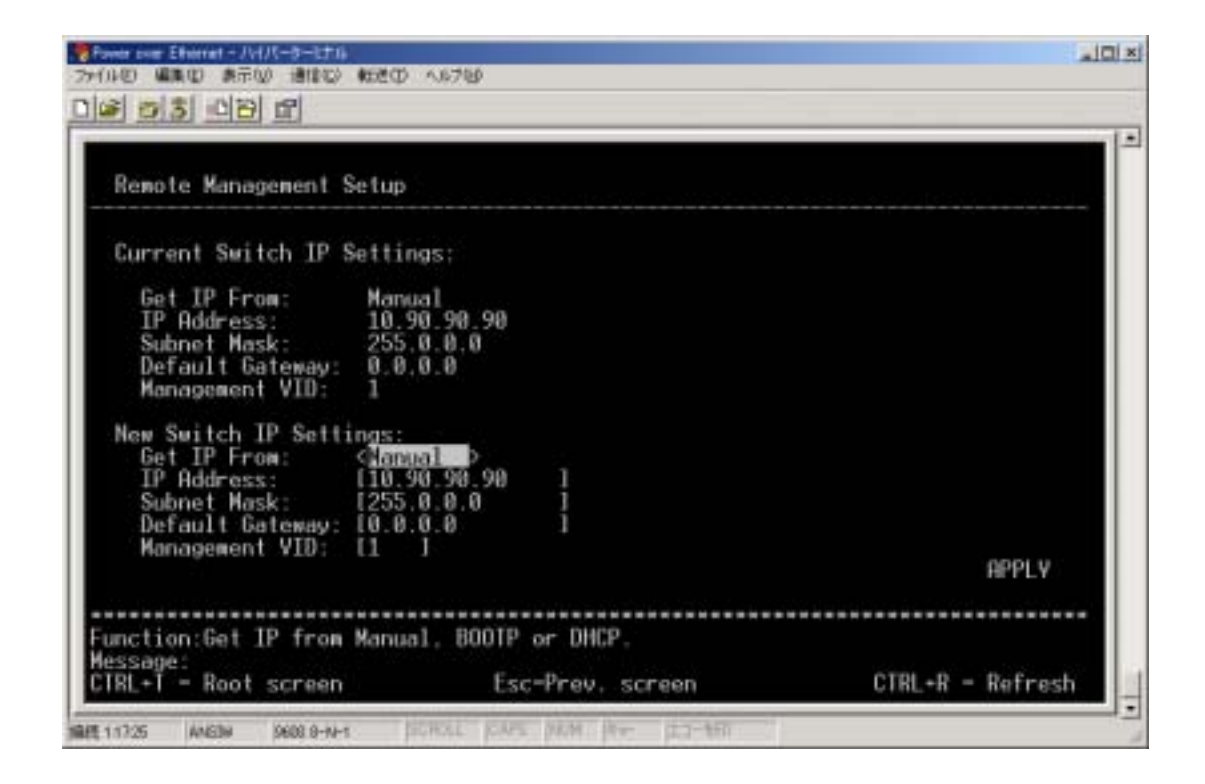

1) Get IP From

Manual

2) IP Address

 $IP$ 

3) Subnet Mask

Subnet Mask

4) Defult Gateway

### 5) Management VID

#### VLAN extension values of  $V$

#### APPLY

Settings:

IP Current Switch IP

) FMX- $24P$  A

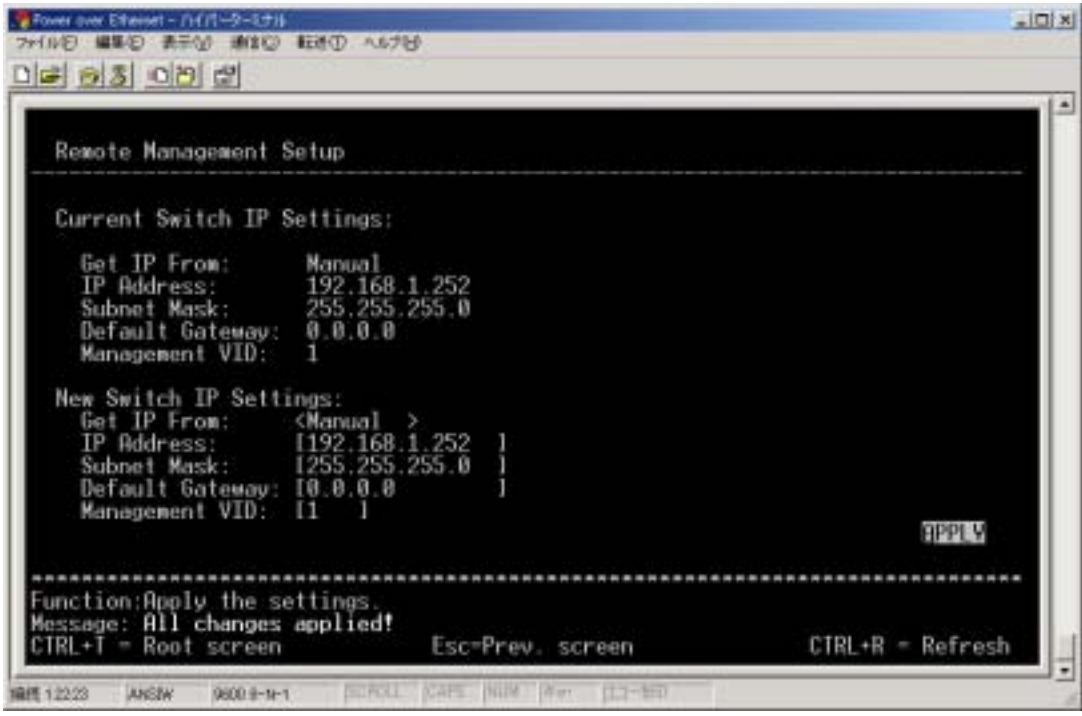

## 5.2

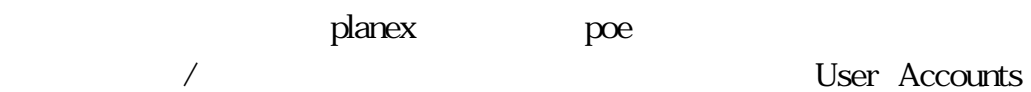

Management

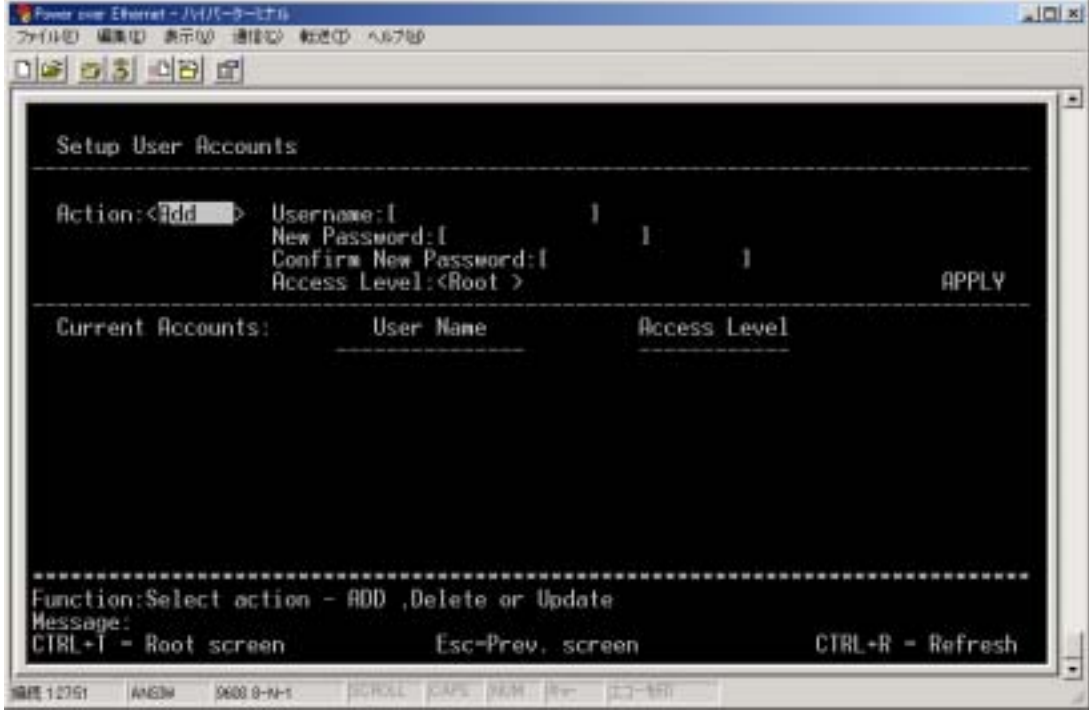

1) Action

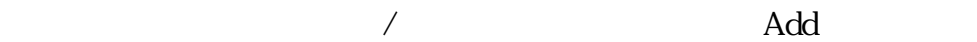

2) Username

planex

3) New Password

poe

- 4) Confirm New Password
- 5) Access Level

Root

#### $APPLY$

### **Current Accounts:**

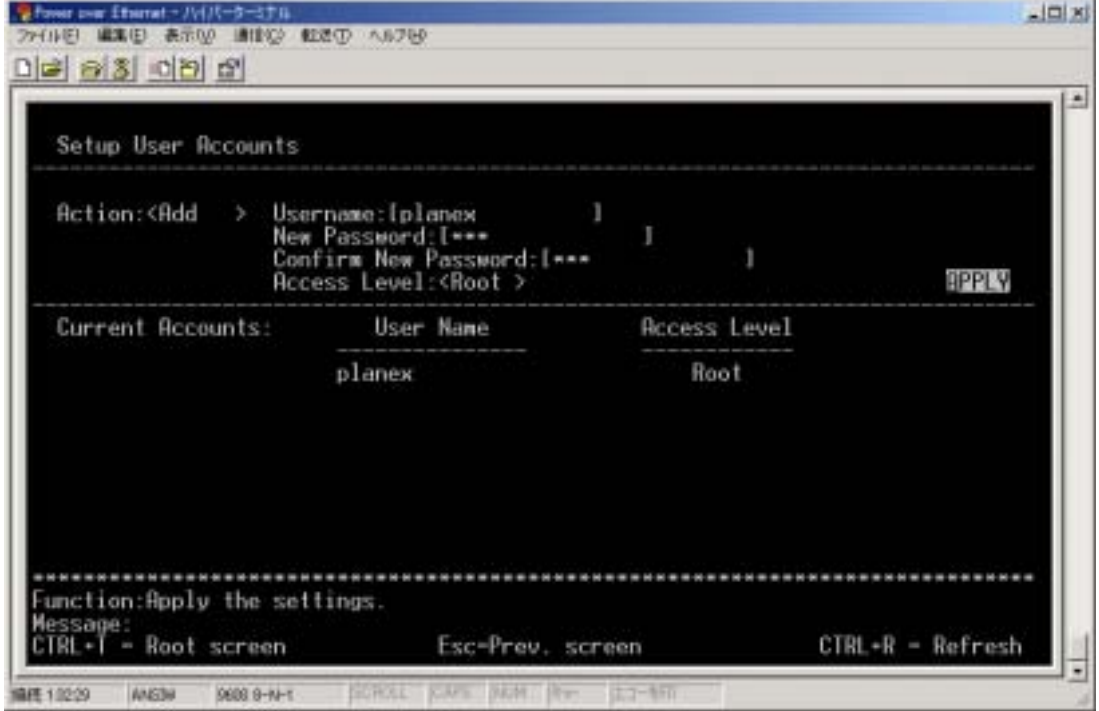

# 5.3 Spanning-Tree

Spanning-Tree

Spanning-Tree **IEEE802.1D** 

FMX-24P(B) FMX-24P(A) FMX-24P(C)

FMX-24P

Fast Port Fast Port **Configuration** Configuration Configure

Spanning Tree Protocol Port Settings

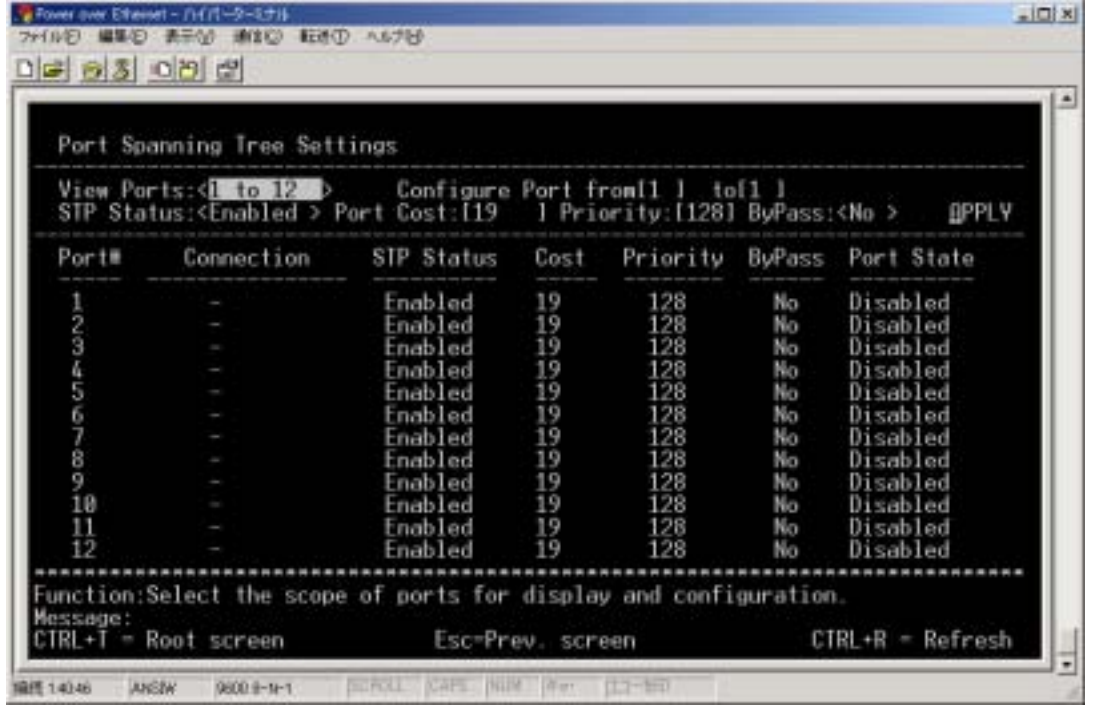

- 1) View Port
- 2) Configure Port
- 3) STP Status
- 4) Port Cost

### 5) Priority

#### APPLY

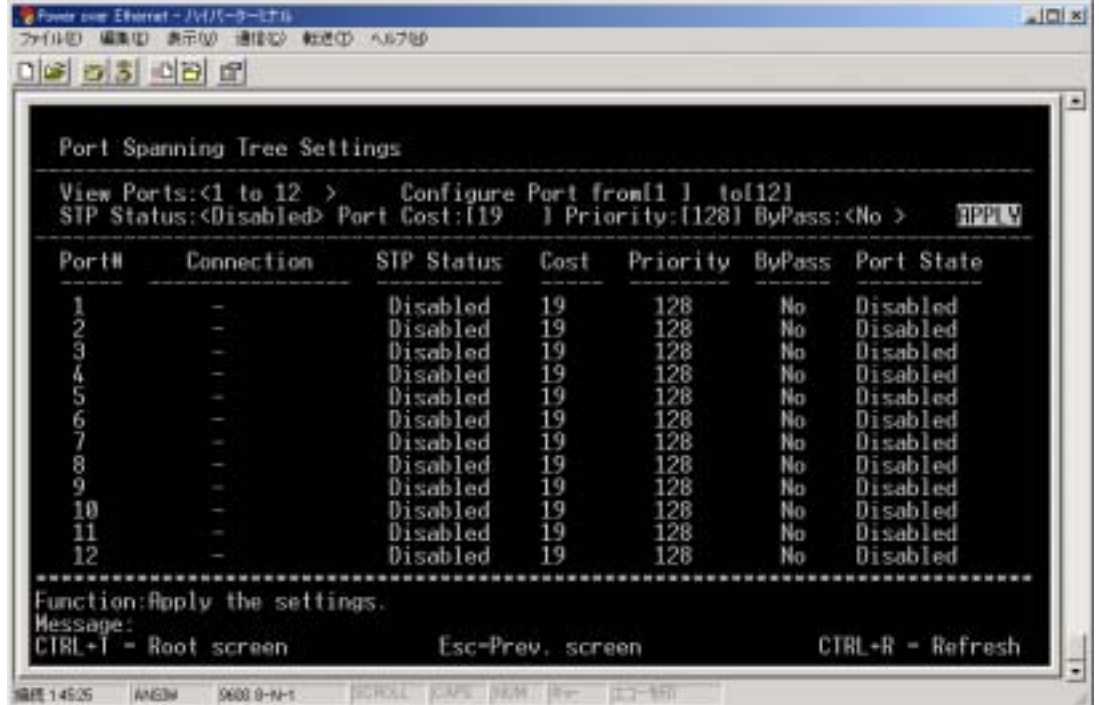

## Spanning-Tree

Spanning-Tree **Configuration** Configure Spanning Tree Protocol

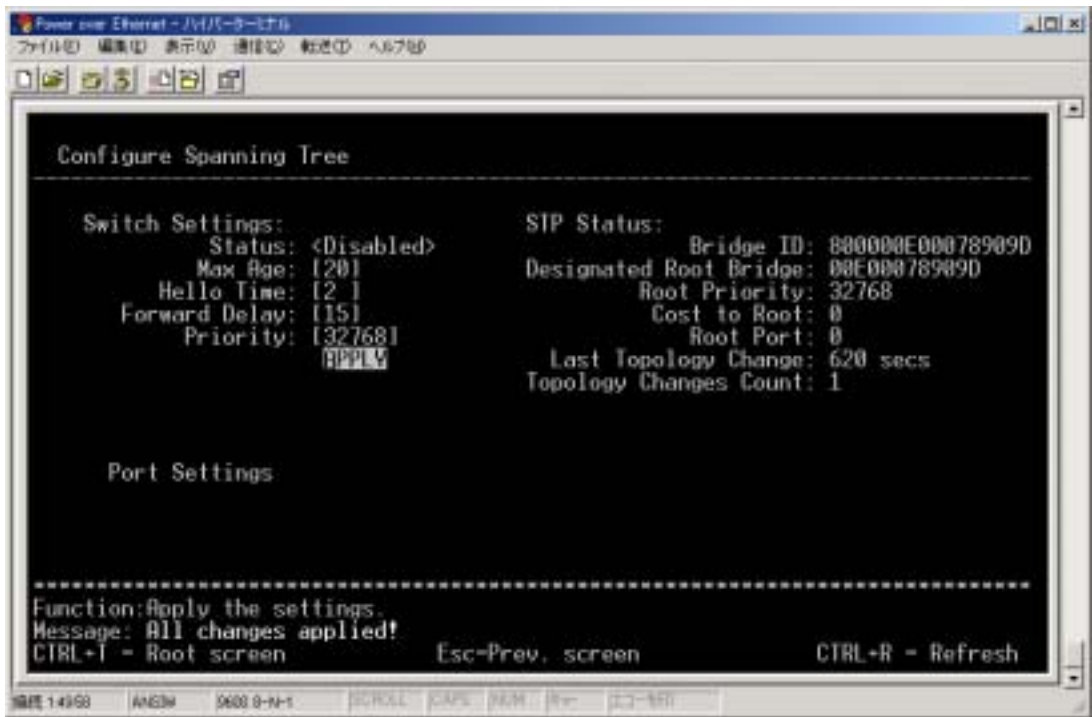

- 1) Stateu
- 2) Max Age, Hello Time, Forward Delay
- 3) Priority

### APPLY

#### FMX-24P

Spanning-TreeではブリッジIDの低い数値の値をルートブリッジとして認識  $FMX-24P(B)$  100

Configuration

Configure Spanning Tree Protocol

FMX- $24P(B)$  100

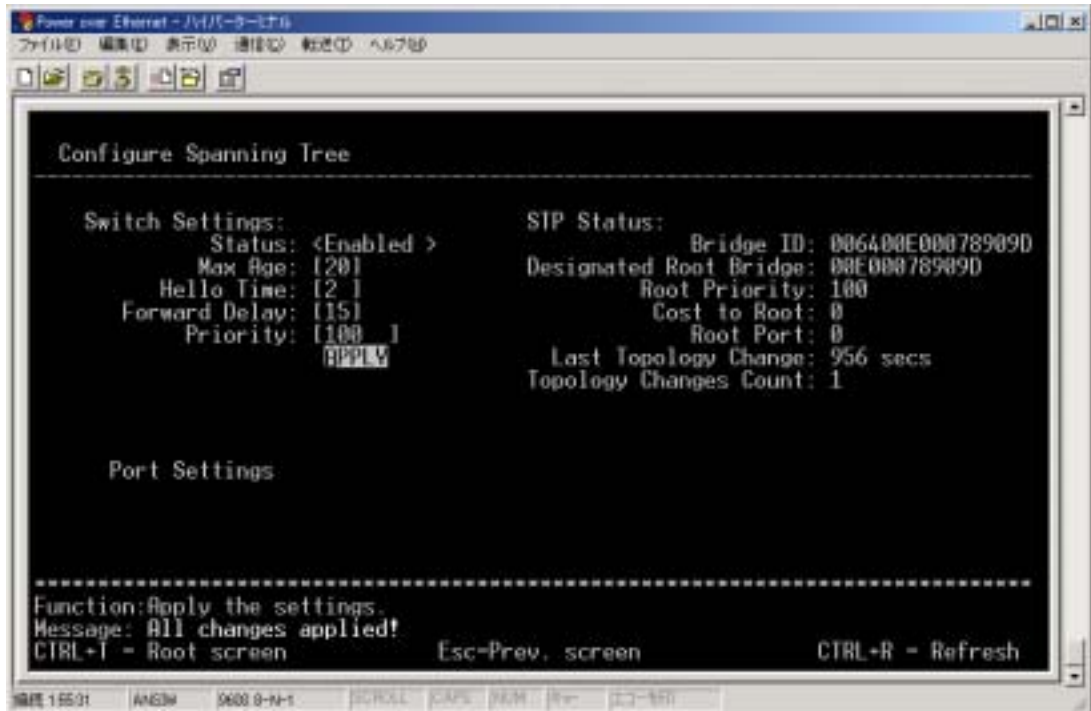

## 5.4 PoE Power over Ethernet

Power over Ethernet

#### PoE extensive property and the position of the set of the set of the set of the set of the set of the set of the set of the set of the set of the set of the set of the set of the set of the set of the set of the set of the

#### PoE

 $FMX-24P$ 

#### $PoE$

Configuration Configure Switch Information and Advanced Settings **ADVANCED SETTINGS** 

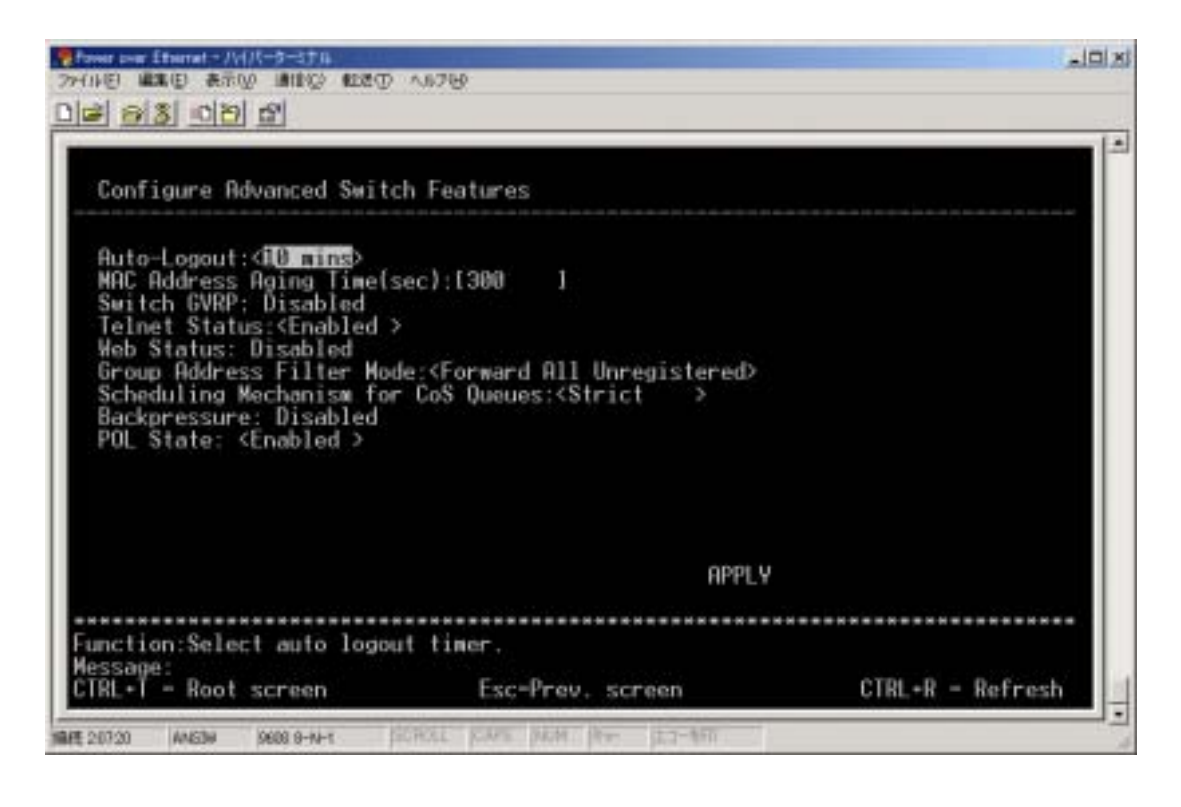

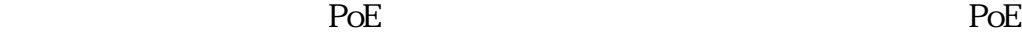

/ Configuration Configure

Power Over Lan Settings Configure Power Ports

| Configure Power Ports                                                                                                    |                      |                     |                         |  |  |  |  |
|----------------------------------------------------------------------------------------------------|----------------------|---------------------|-------------------------|--|--|--|--|
| View Ports:<1 to 12 > Configure Port from [1 ] to [12] Admin State: <anabled<br>Detection Method: Ruto Power Limit(M): 15.4<br/><b>RPPLY</b></anabled<br> |                      |                     |                         |  |  |  |  |
| Port                                                                                                    | State                | Detection Method    | Power Limit             |  |  |  |  |
|                                                                                                    | Disabled             | Auto                | 15.40                   |  |  |  |  |
|                                                                                                    | Disabled             | Auto                | 15.40                   |  |  |  |  |
|                                                                                                    | Disabled             | Auto                | 15.40                   |  |  |  |  |
|                                                                                                    | Disabled<br>Disabled | Auto<br><b>Auto</b> | 15.40<br>15.40          |  |  |  |  |
|                                                                                                    | Disabled             | Ruto                | 15.40                   |  |  |  |  |
|                                                                                                    | Disabled             | Auto                | 15.40                   |  |  |  |  |
|                                                                                                    | Disabled             | Huto                |                         |  |  |  |  |
|                                                                                                    |                      |                     |                         |  |  |  |  |
|                                                                                                    |                      |                     |                         |  |  |  |  |
| 12                                                                                                    | Disabled             | Buto                | 15.40                   |  |  |  |  |
|                                                                                                    | Disabled<br>Disabled | Auto<br>Auto        | 15.40<br>15.40<br>15.40 |  |  |  |  |
| 1234567891811                                                                                                    |                      | Auto                |                         |  |  |  |  |
|                                                                                                    | Disabled             |                     | 15.40                   |  |  |  |  |
|                                                                                                    |                      |                     |                         |  |  |  |  |

1) View Ports

Port 22

PoE

### 2) Configure Port from

3) Admin State

ポートに対する PoE 機能の有効・無効を設定します。

#### $APPLY$

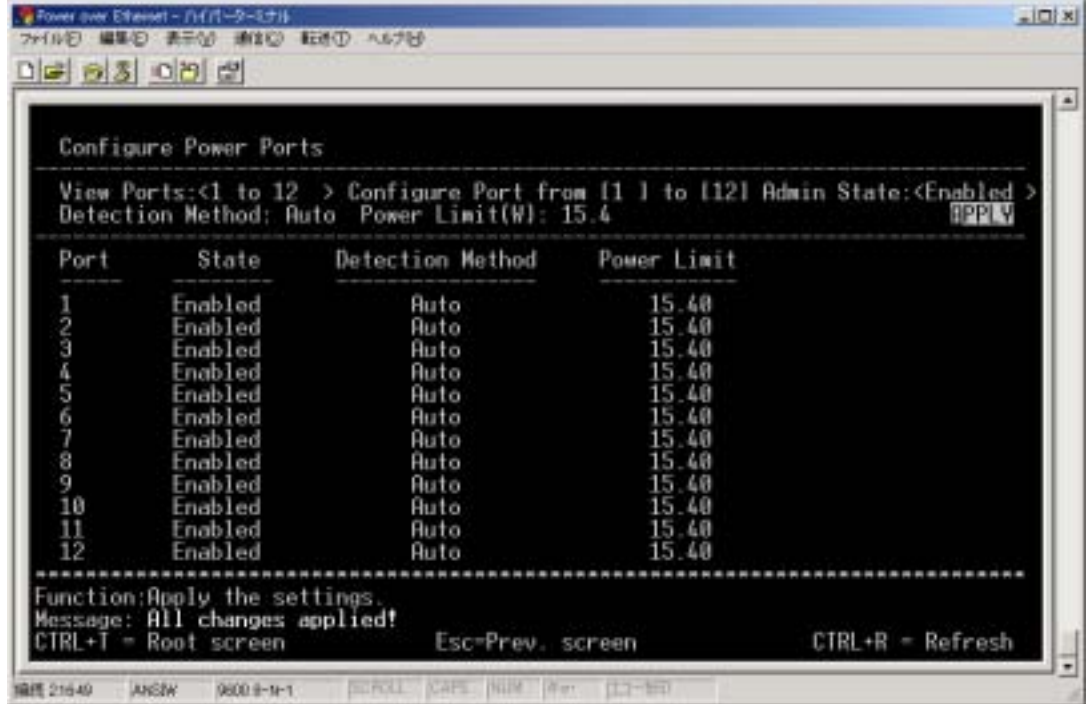

## 5.5 SNMP

 $SNNP$   $SNMP$ 

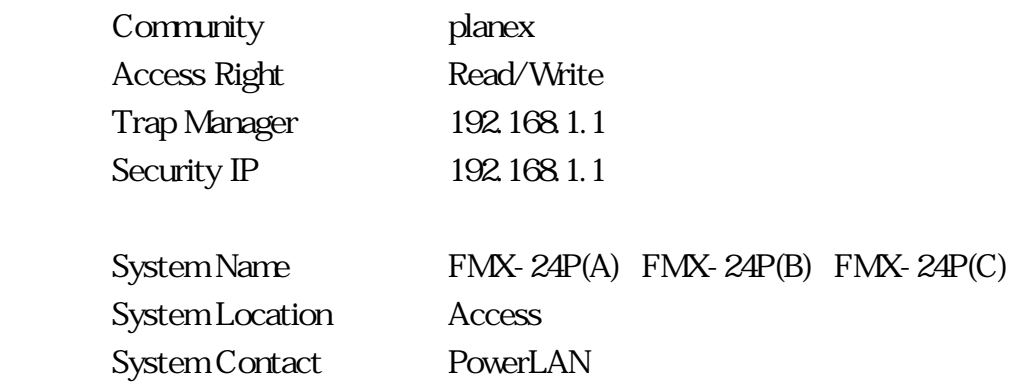

SNMP Manager

Configuration

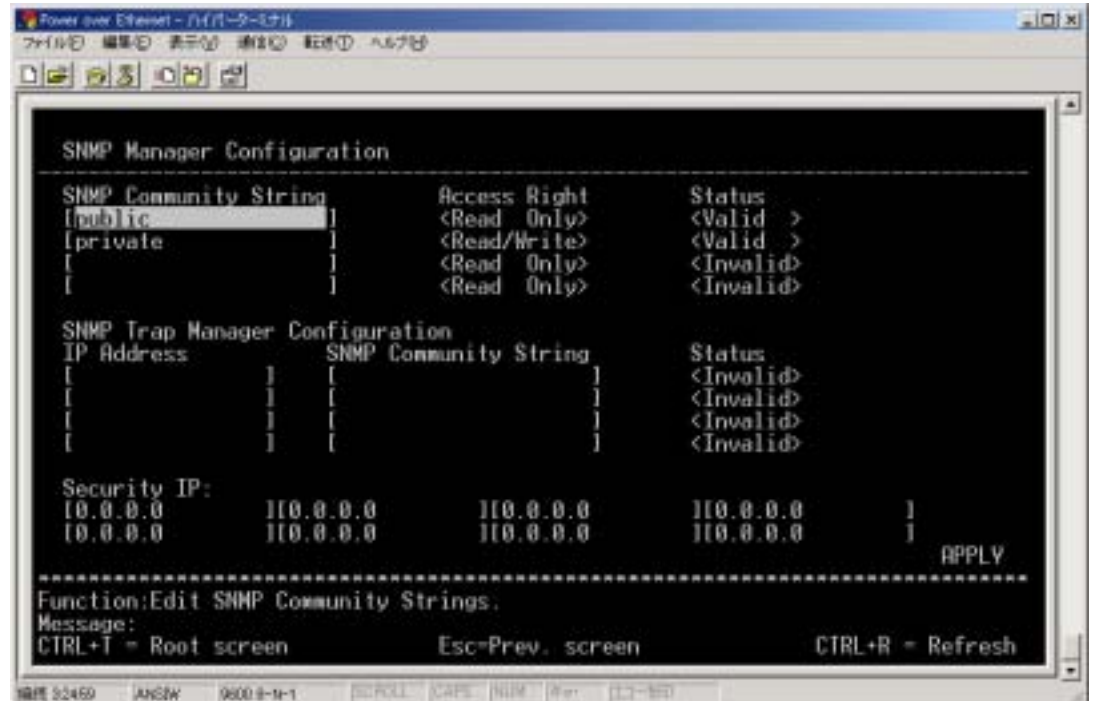

1) SNMP Community String

public private planex

### 2) SNMP Trap Manager Configuration

 $SNMP$  Manger IP  $192.168.1.1$ 

3) Security IP

192.168.1.1

#### APPLY

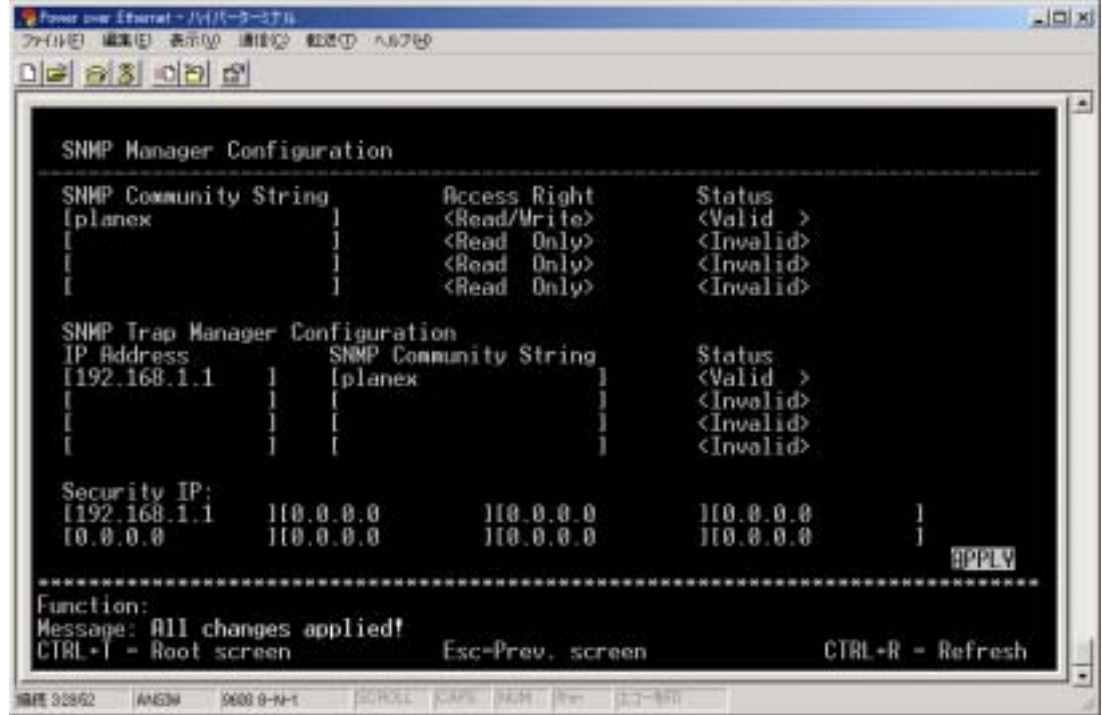

System Name, System Location, System Contact

Configuration Configure Switch Information

and Advanced Settings

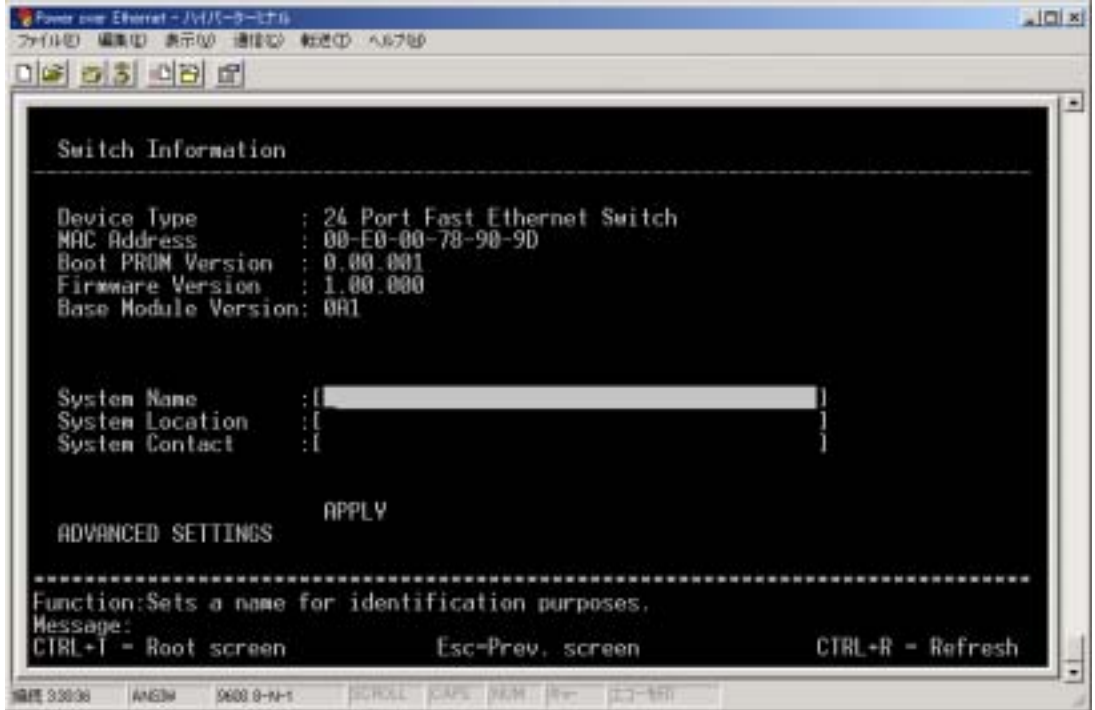

APPLY

# 5.6 QoS

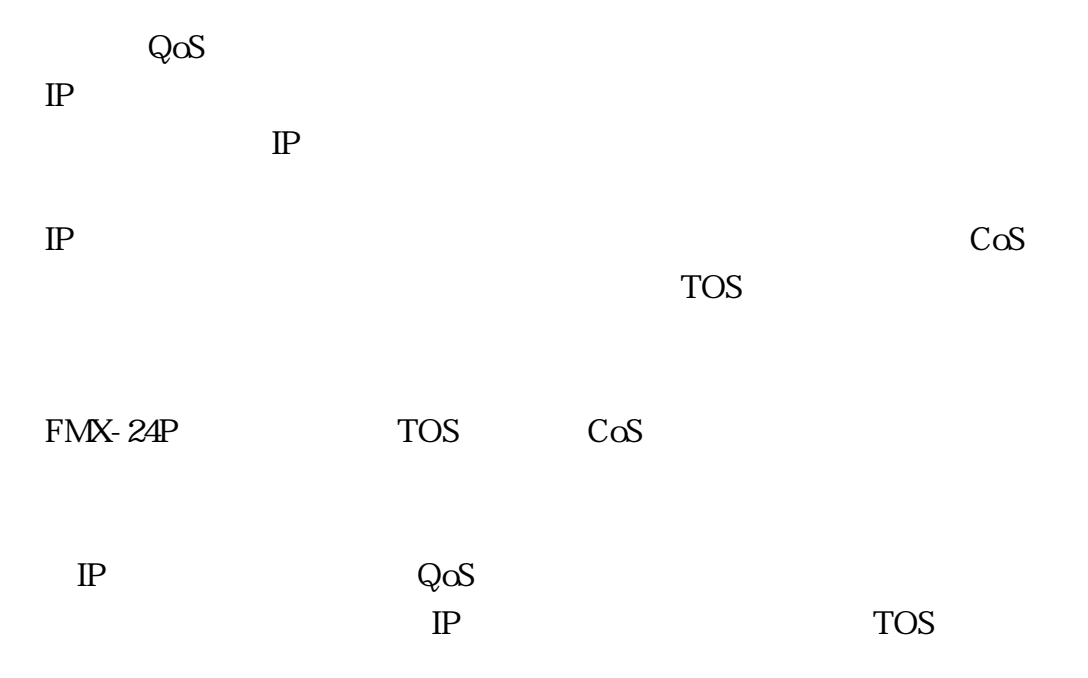

TOS,CoS

Configuration Configure Switch Information and Advanced Settings ADVANCED SETTINGS

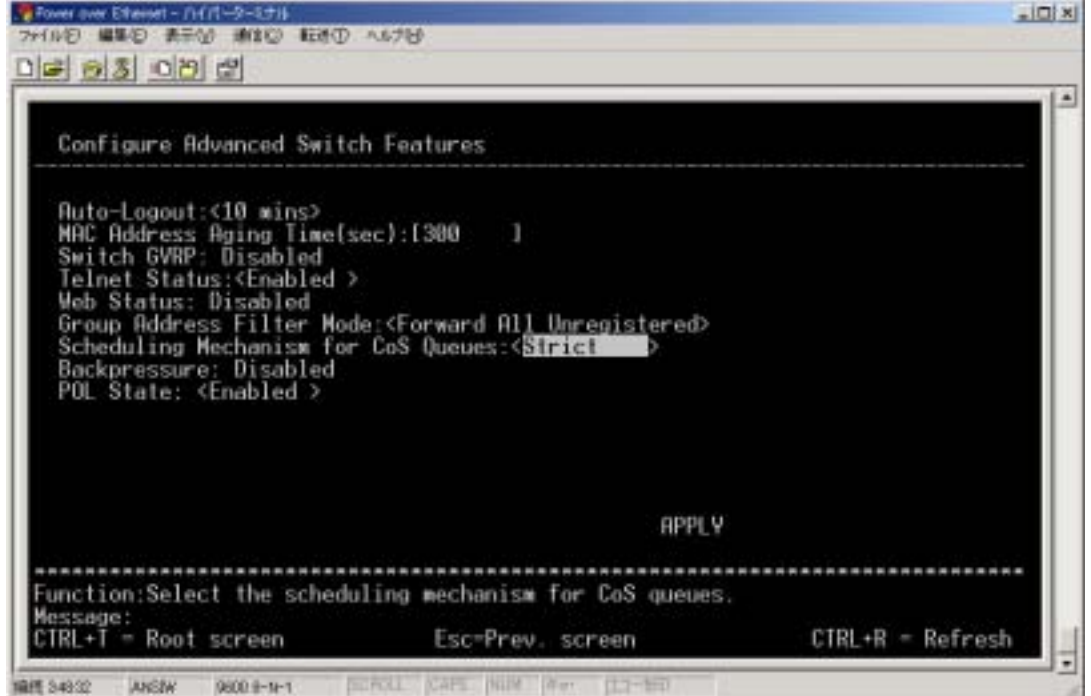

Scheduling Mechanism for CoS Queues

します。<br>Strict

TOS CoS

DIFFSERV Settings

TOS に 関 す る 設 定 は 、 ル ー ト メ ニ ュ ー よ り 「 Configuration 」 「 Configure

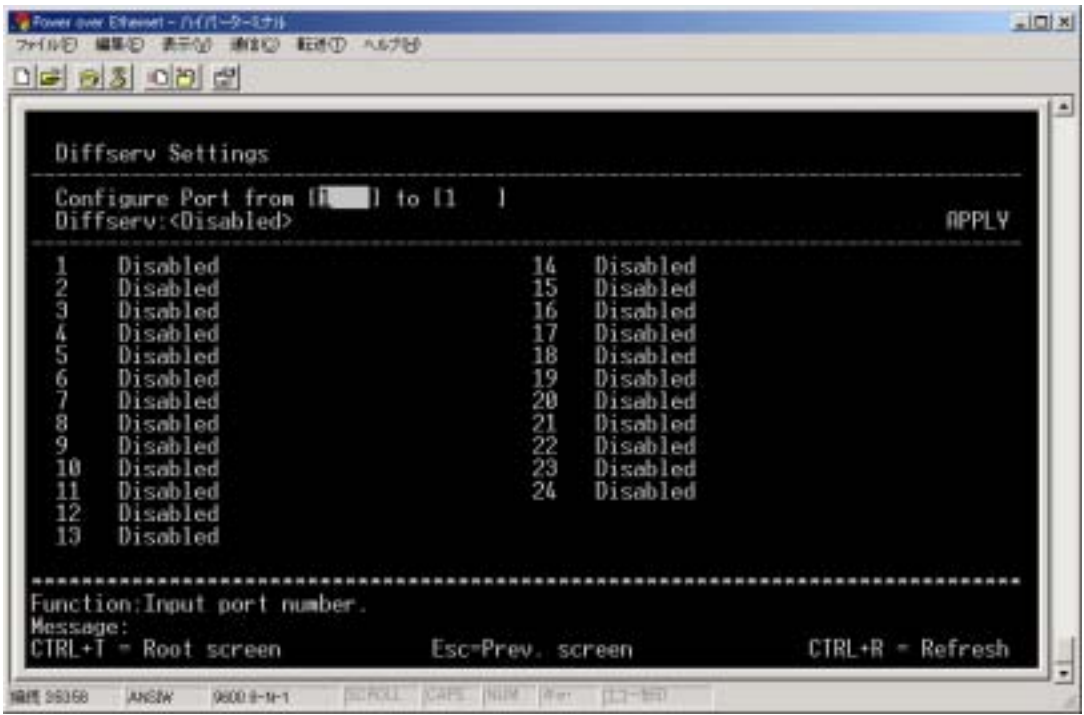

Diffserv TOS

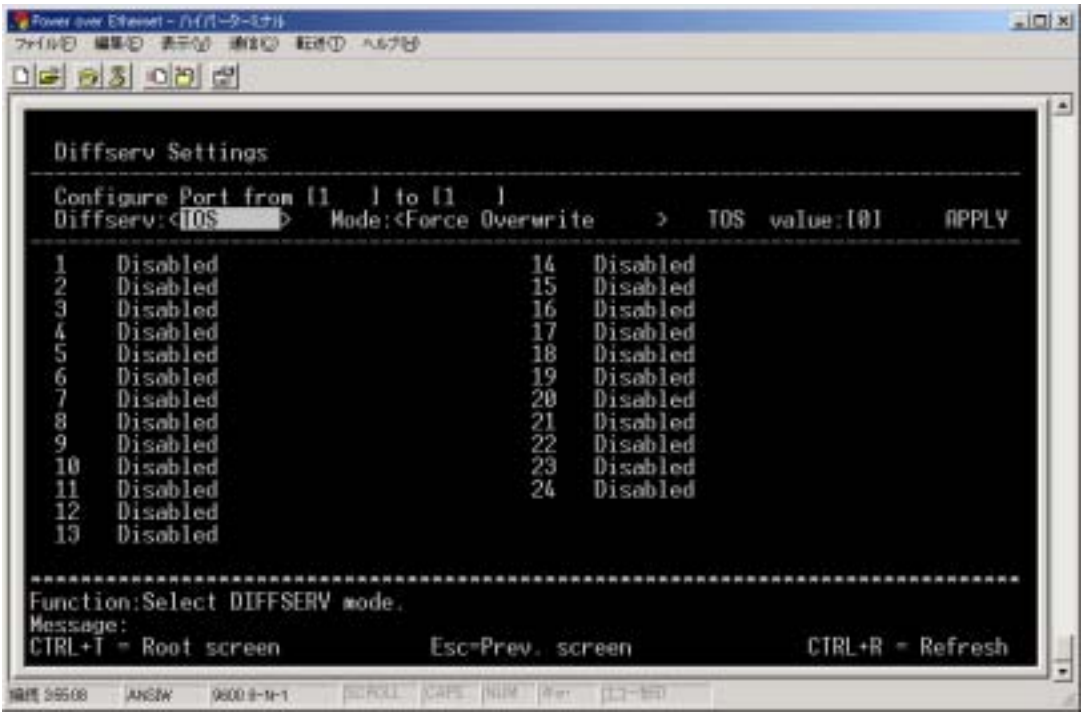

Mode TOS Overwrite 802.1p

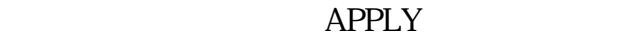

| Diffsery Settings            |                                                                                                    |                                    |                                                                                                    |              |  |  |  |
|------------------------------|----------------------------------------------------------------------------------------------------|------------------------------------|----------------------------------------------------------------------------------------------------|--------------|--|--|--|
|                              | Configure Port from [1 ] to [24<br>Mode: <tos 802.1p="" overwrite=""><br/>Diffserv:<ios<br>- 3</ios<br></tos>                                                                                                    | п                                  |                                                                                                    | <b>BPPLY</b> |  |  |  |
| =נמט-גמסים<br>10<br>11<br>12 | TOS <tos 802.1p="" overwrite=""><br/>TOS <tos 802.1p="" overwrite=""><br/>TOS <tos 802.1p="" overwrite=""><br/>TOS <tos 802.1p="" overwrite=""><br/>TOS <tos 802.1p="" overwrite=""><br/>TOS <tos 802.1p="" overwrite=""><br/>TOS <tos 802.1p="" overwrite=""><br/>TOS <tos 802.1p="" overwrite=""><br/>TOS <tos 802.1p="" overwrite=""><br/>TOS <tos 802.1p="" overwrite=""><br/>TOS <tos 802.1p="" overwrite=""></tos></tos></tos></tos></tos></tos></tos></tos></tos></tos></tos> | 14<br>īś<br>16<br>17<br>1819222222 | <tos 802.1p="" overwrite=""><br/>TOS<br/>TOS <tos 802.1p="" overwrite=""><br/>TOS <tos 802.1p="" overwrite=""><br/>TOS <tos 802.1p="" overwrite=""><br/>TOS <tos 802.1p="" overwrite=""><br/>TOS<br/><tos 802.1p="" overwrite=""><br/>TOS <tos 802.1p="" overwrite=""><br/>TOS <tos 802.1p="" overwrite=""><br/>TOS <tos 802.1p="" overwrite=""><br/>TOS <tos 802.1p="" overwrite=""><br/>TOS <tos 802.1p="" overwrite=""></tos></tos></tos></tos></tos></tos></tos></tos></tos></tos></tos> |              |  |  |  |
| 13                           | TOS <tos 802.1p="" overwrite=""><br/>TOS <tos 802.1p="" overwrite=""></tos></tos>                                                                                                    |                                    |                                                                                                    |              |  |  |  |

NV-RAM

*FMX-24P USER'S MANUAL*